# **Thermal Imaging Network Bullet Camera User Manual**

**Issue V1.2**

**Date 2023-03-30**

# **Precautions**

## <span id="page-2-0"></span>**Precautions**

Fully understand this document before using this device, and strictly observe rules in this document when using this device. If you install this device in public places, provide the tip "You have entered the area of electronic surveillance" in an eyecatching place. Failure to correctly use electrical products may cause fire and severe injuries. To prevent accidents, carefully read the following context:

## Symbols

This document may contain the following symbols whose meanings are described accordingly.

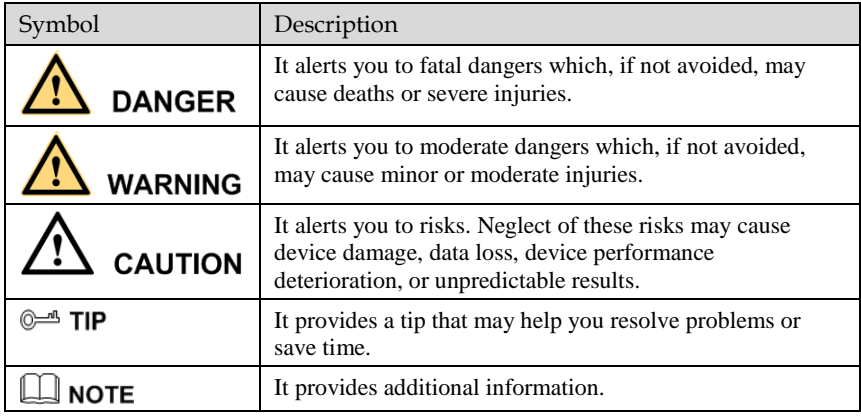

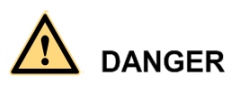

To prevent electric shocks or other dangers, keep power plugs dry and clean.

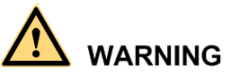

⚫ Strictly observe installation requirements when installing the device. The manufacturer shall not be held responsible for device damage caused by users' nonconformance to these requirements.

- ⚫ Strictly conform to local electrical safety standards and use power adapters which are marked with the LPS standard when installing and using this device. Otherwise, this device may be damaged.
- Use accessories delivered with this device. The voltage must meet input voltage requirements for this device.
- ⚫ If this device is installed in places with unsteady voltage, ground the device to discharge high energy such as electrical surges in order to prevent the power supply from burning out.
- When this device is in use, ensure that no water or any liquid flows into the device. If water or liquid unexpectedly flows into the device, immediately power off the device and disconnect all cables (such as power cables and network cables) from this device.
- ⚫ Do not place the thermal imaging camera and unpackaged products at a radiation source with a high intensity regardless of whether the device is in the normal poweron state, for example, the sun, laser, and electric arc welder, and place the thermal imaging camera and unpackaged products against objects with a high heat source, for example, the sun. Otherwise, the accuracy of the thermal imaging camera will be affected. In addition, the detector in the thermal imaging camera may be permanently damaged.
- ⚫ If this device is installed in places where thunder and lightning frequently occur, ground the device nearby to discharge high energy such as thunder strikes in order to prevent device damage.

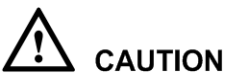

- ⚫ Unless otherwise specified in the user manual, do not use the thermal imaging camera in an environment with the temperature lower than  $-40^{\circ}$ C ( $-40$  F) or higher than  $60^{\circ}$ C (+140 F). Otherwise, the images displayed by the thermal imaging camera are abnormal and the device may be damaged because of working beyond the temperature range for a long period.
- As for the outdoor installation, avoid the morning or evening sunlight incidence to the lens of the thermal imaging camera. The sun shade must be installed and adjusted according to the angle of the sunlight illumination.
- ⚫ During transportation and storage, avoid damage to products caused by heavy pressure, severe vibration and soaking. The warranty does not cover any device damage that is caused during secondary packaging and transportation after the original packaging is taken apart.
- ⚫ This device is sensitive to static. Improper static may damage the thermal imaging camera. ESD protection measures and reliable grounding must be well prepared for device installation and uninstallation.
- ⚫ Protect this device from fall-down and intensive strikes, keep the device away from magnetic field interference, and do not install the device in places with shaking surfaces or under shocks.
- ⚫ Clean the device body with a soft and dry cloth. In case that the dirt is hard to remove, use a dry cloth dipped in a small amount of mild detergent and gently wipe the device,

User Manual **Precautions Precautions** 

and then dry it again. Pay special attention to the front window of the thermal imaging camera because this is precision optics. If the front window has water spots, use a clean and soft cloth moistened with water and wipe it. If the front window needs further cleaning, use a soft cloth dampened with isopropyl alcohol or detergent. Improper cleaning can cause damage to the device.

- ⚫ The lens window of the thermal imaging camera is designed to be applicable to an outdoor environment. The window is coated with durable coating material, but may require frequent cleaning. When you found lens image degradation or excessive accumulation of pollutants, you should clear up the window in a timely manner. Exercise caution when you use this device in severe sandstorm (such as deserts) or corrosive environments (such as offshore). Improper use may cause surface coating off.
- ⚫ Do not jam the ventilation opening. Follow the installation instructions provided in this document when installing the device.
- ⚫ Keep the device away from heat sources such as radiators, electric heaters, or other heat equipment.
- ⚫ Keep the device away from moist, dusty, extremely hot or cold places, or places with strong electric radiation.
- ⚫ If the device is installed outdoors, take insect- and moisture-proof measures to avoid circuit board corrosion that can affect monitoring.
- ⚫ Remove the power plug if the device is idle for a long time.
- ⚫ Before unpacking, check whether the fragile sticker is damaged. If the fragile sticker is damaged, contact customer services or sales personnel. The manufacturer shall not be held responsible for any artificial damage of the fragile sticker.

## Special Announcement

All complete products sold by the manufacturer are delivered along with nameplates, operation instructions, and accessories after strict inspection. We shall not be responsible for counterfeit products.

The manual may contain inaccurate information of function and operation, misprints. The manufacturer will update this manual according to product function enhancement or changes and regularly update the software and hardware described in this manual. Updated information will be added to new versions of this manual without prior notice.

Pictures for reference only, subject to our available products.

# Contents

<span id="page-5-0"></span>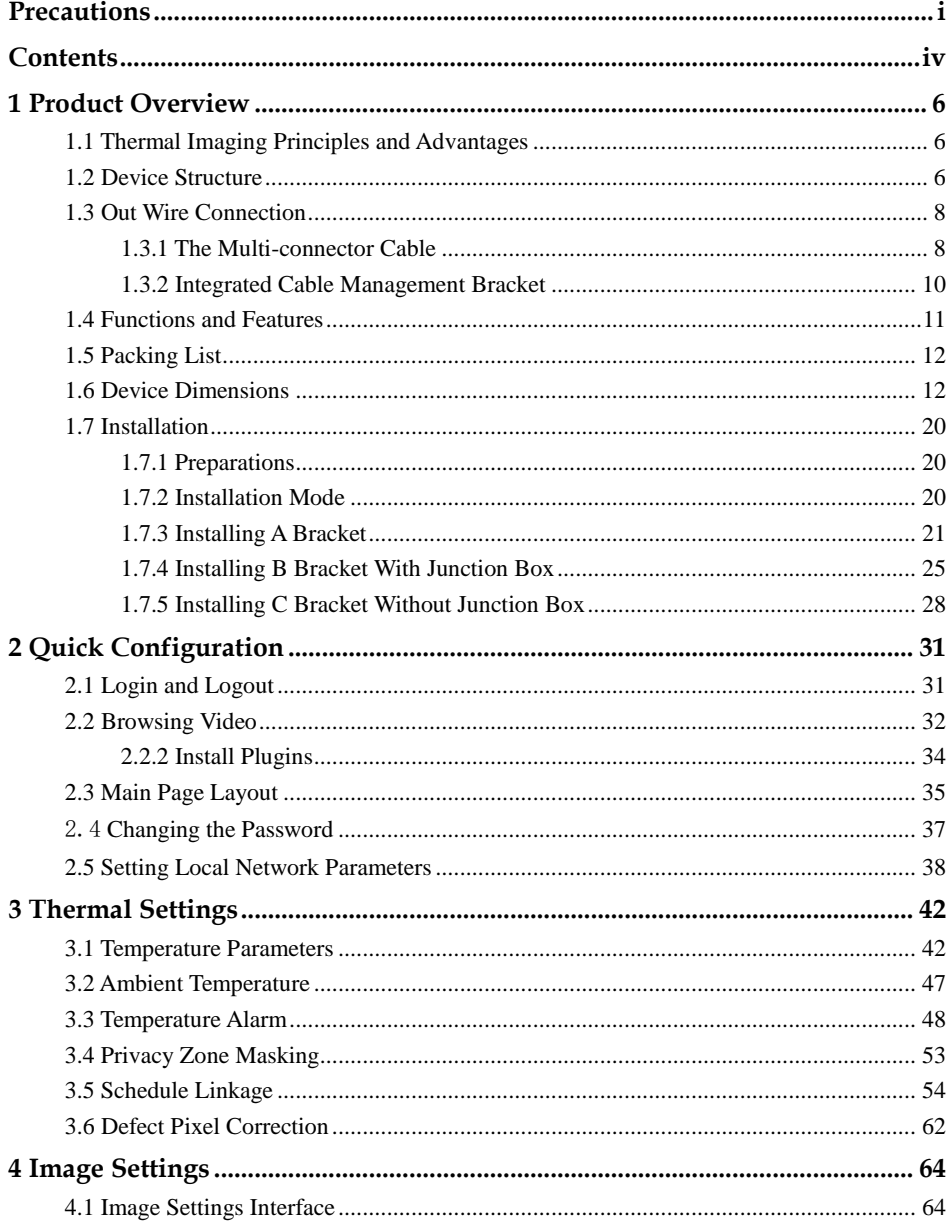

Thermal Imaging Integrated Network Camera

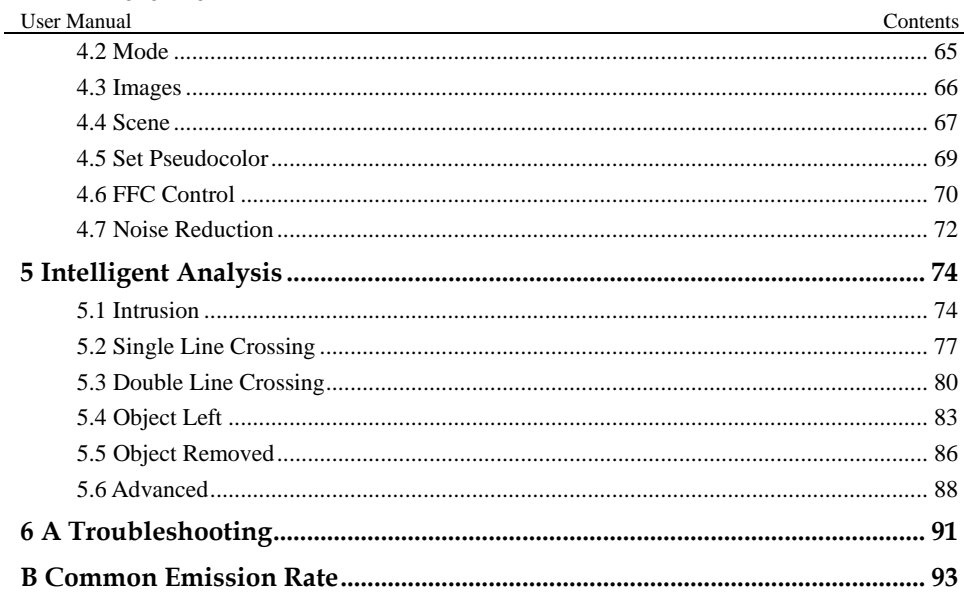

# 1 **Product Overview**

## <span id="page-7-1"></span><span id="page-7-0"></span>1.1 Thermal Imaging Principles and Advantages

For any object, as long as its temperature is above the absolute zero  $(-273.15^{\circ} \text{ C})$ , although the object does not give out light, it can radiate infrared. The infrared is also known as thermal radiation. A temperature change occurs when the infrared radiated by objects at different temperatures is absorbed by the infrared thermal detector, and thereby generating an electrical effect. An electrical signal is amplified and processed to obtain a thermal image corresponding to the distribution of heat on the surface of the object, that is, infrared thermal imaging.

#### **Applicable to any light environment**

Traditional cameras rely on the natural or ambient light for imaging. However, the infrared thermal imaging camera can clearly image the object with the infrared heat radiation of the object without relying on any light. The infrared thermal camera is applicable to any light environment and is free from glare impact. It can clearly detect and find the target as well as identify the camouflaged and hidden target in both day and night. Therefore, it achieves real 24-hour surveillance.

#### **Monitoring the temperature field of the target heat distribution**

The infrared thermal camera can display the temperature field of the object and change the surface temperature distribution of the object that cannot be directly seen by human eyes to the thermal image representing the surface temperature distribution of the object. By monitoring the temperature field, you can immediately identify the temperature abnormality, thereby preventing potential risks caused by the temperature, such as fire.

#### **Providing the cloud penetration capability**

Atmosphere, dust, and clouds can absorb visible light and near-infrared, but are clear to the thermal infrared for 3 to 5 microns (medium wave infrared region) and 8 to 14 microns (long wave infrared). Therefore, it is difficult for the conventional cameras to capture clear images under dense clouds, while the thermal imaging camera is able to effectively penetrate the atmosphere and clouds to capture clear images.

## <span id="page-7-2"></span>1.2 Device Structure

[Figure 1-1](#page-8-0) shows the rear panel of the Thermal Imaging Network Bullet Camera. For details about the interfaces, se[e Table 1-1.](#page-8-1)

<span id="page-8-0"></span>Figure 1-1 Appearance and interfaces of the Thermal Imaging Network Bullet Camera

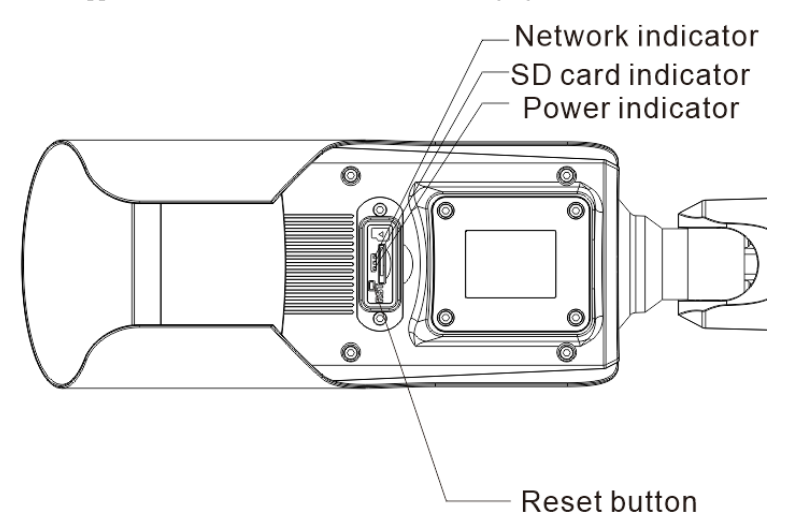

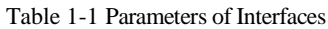

<span id="page-8-1"></span>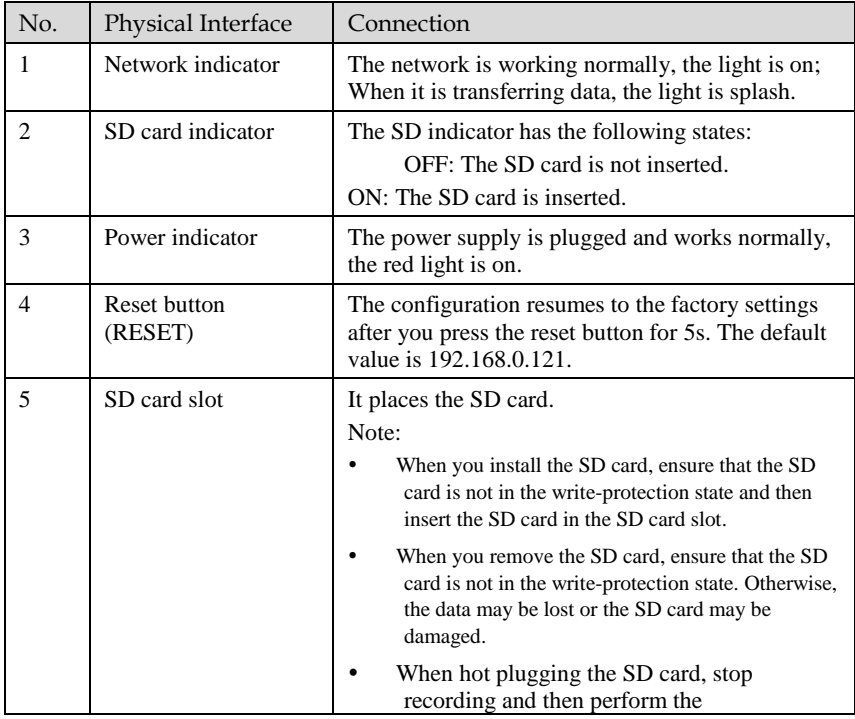

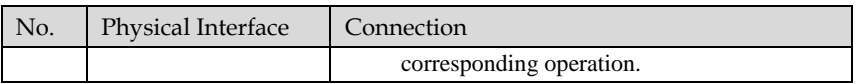

## <span id="page-9-0"></span>1.3 Out Wire Connection

There are two ways to connect the Thermal Imaging Network Bullet Camera, the multi-connector cables and the integrated cable management bracket. Users can choose the corresponding method and installation method according to their bracket.

### <span id="page-9-1"></span>1.3.1 The Multi-connector Cable

[Figure 1-2](#page-9-2) the multi-connector cable of the Thermal Imaging Network Bullet Camera. For details of the multi-connector combination cable, please refer to [Table 1-2.](#page-10-0)

<span id="page-9-2"></span>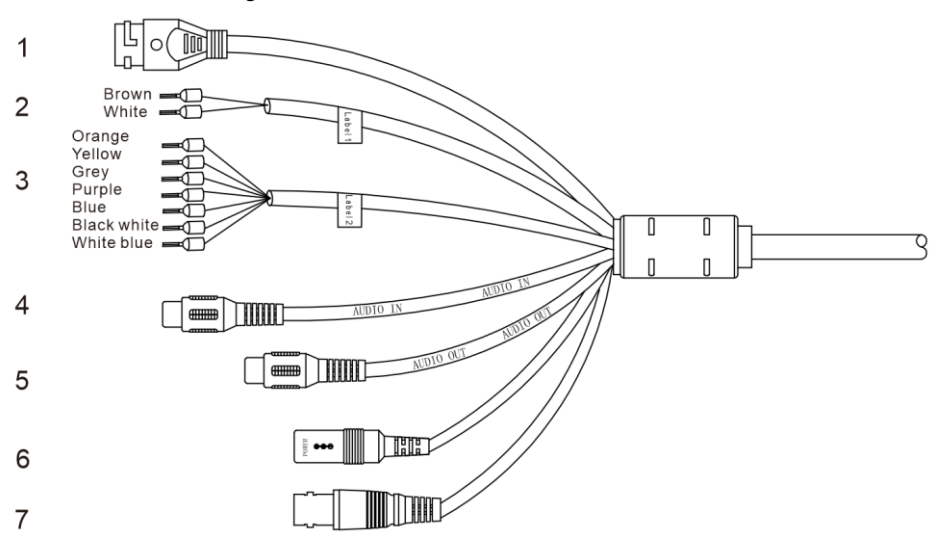

Figure 1-2 Multi-connector combination cable

Table 1-2 Multi-connector Combination Cable

<span id="page-10-0"></span>

| ID             | Core of Cable | <b>Functions</b>                  | Connection                                                                                            |  |
|----------------|---------------|-----------------------------------|----------------------------------------------------------------------------------------------------|--|
| $\mathbf{1}$   |               | Network interface                 | Connects to the standard<br>Ethernet cable.                                                           |  |
| 2              | <b>Brown</b>  | $RS485RS+$                        | RS485 interface, connect to<br>the pan & tilt.                                                        |  |
|                | White         | <b>RS485RS-</b>                   |                                                                                                    |  |
| 3              | Orange        | Alarm out com 1                   | Connect to the alarm output                                                                           |  |
|                | Yellow        | Alarm out 1                       | /input device.                                                                                        |  |
|                | Gray          | Alarm in com                      |                                                                                                    |  |
|                | Purple        | Alarm in 1                        |                                                                                                    |  |
|                | Blue          | Alarm in 2                        |                                                                                                    |  |
|                | White/black   | Alarm out com 2                   |                                                                                                    |  |
|                | White / blue  | Alarm out 2                       |                                                                                                    |  |
| $\overline{4}$ |               | Audio input port (cable<br>input) | Inputs the audio signal and<br>receives the analog audio<br>signals from the sound pick-up<br>device. |  |
| 5              |               | Audio output                      | Connects to the external audio<br>device such as the voice box.                                       |  |
| 6              |               | <b>DC12V/AC 24V</b>               | Power interface, connects to<br>the 12 V DC (AC 24V) power<br>supply.                                 |  |
| 7              |               | BNC port                          | CVBS, output analog video<br>signal, connect to screen.                                               |  |

## <span id="page-11-0"></span>1.3.2 Integrated Cable Management Bracket

COM OUT1<br>ALARM OUT1<br>COM IN1<br>ALARM IN1 ALARM IN)<br>AUDIO IN<br>AUDIO GND<br>AUDIO OUT NC **NC** COM OUT2 ALARM OUT2 COM IN2 COM INZ<br>ALARM IN2<br>RS485+<br>RS485-DC12V/AC24V DCGND/AC24V .<br>Z

Figure 1-3 Integrated Cable Management Bracket Port

Table 1-3 Integrated Cable Management Bracket Port

| Port Name         | Description              | Remark                        |  |
|-------------------|--------------------------|-------------------------------|--|
| COM OUT 1         | Alarm out com 1          |                               |  |
| <b>ALARM OUT1</b> | Alarm out 1              |                               |  |
| COM IN 1          | Alarm in 1 com           |                               |  |
| <b>ALARM IN1</b>  | Alarm in 1               |                               |  |
| <b>AUDIO IN</b>   | input port (cable input) | Applied for<br>audio devices. |  |
| <b>AUDIO GND</b>  | Audio port GND           |                               |  |
| <b>AUDIO OUT</b>  | Audio output             |                               |  |
| COM OUT2          | Alarm out com 2          |                               |  |

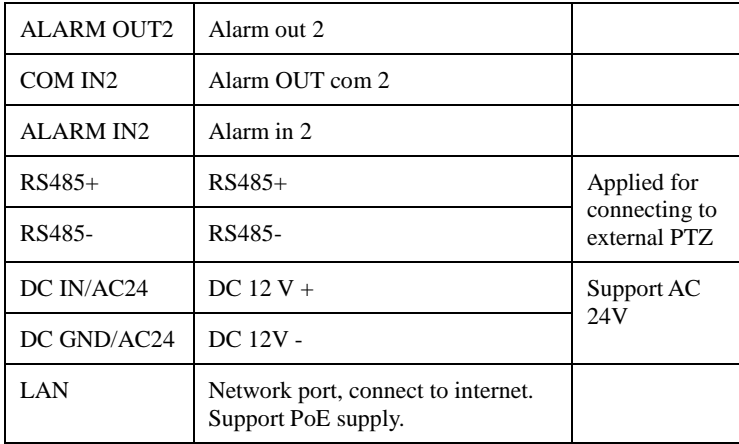

## <span id="page-12-0"></span>1.4 Functions and Features

- Using the uncooled infrared focal plane sensor
- Detecting the infrared wavelength ranging from 8 um to 14 ums
- 400\*300 pixels
- High thermal sensitivity, reaching 50 mKs
- Supporting dedicated lens for 8/15/25/35/50 mm focal distance (optional)
- Supporting 17 pseudo color modes such as black hot, white hot, rainbow, iron bow and so on
- Supporting the DVE image enhancement
- Supporting noise reduction and mirroring
- Supporting three coding algorithms, that is H.265, H.264 and MJPEG, it is high compatibility

 In the heat setting temperature measuring points in the image or temperature area, temperature detection and display: point temperature measurement, regional temperature measuring, full screen, temperature measurement.

- Over temperature warning and over temperature alarm
- Outputting three code streams in real time, and satisfying local storage and network transmission of the video
- 1-channel audio input and 1-channel audio output, supporting bidirectional voice talkback
- Supporting the local storage of the Micro SD card (the maximum capacity is 128 GB) and effectively resolving the video loss problem caused by network failure
- Providing software and hardware watchdogs and automatic fault recovery
- Linked heat dissipation structure of the metal enclosure
- 3-axis rotational adjustment structure facilitating installation and adjustment
- $\bullet$  DC 12 V(2A) / AC24V/ PoE

## <span id="page-13-0"></span>1.5 Packing List

Unpack and check the appearance of product for no obvious damage, and confirm the item list fo[r Table 1-4](#page-13-2) is consistent.

<span id="page-13-2"></span>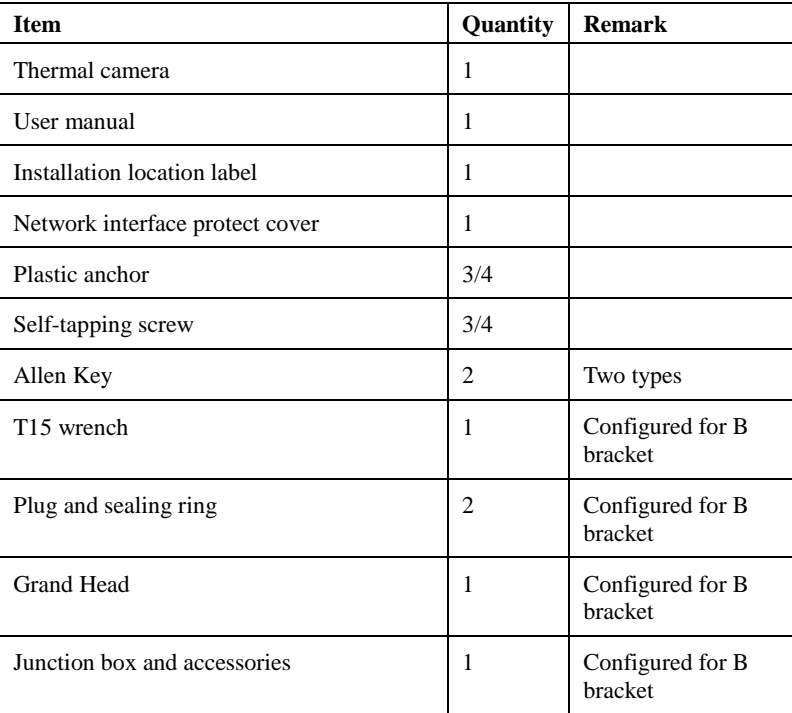

Table 1-4 Packing List

## <span id="page-13-1"></span>1.6 Device Dimensions

The different brackets of device are having different dimensions, please refer to actual product.

### Figure 1-4 The A Bracket Dimensions (unit: mm)

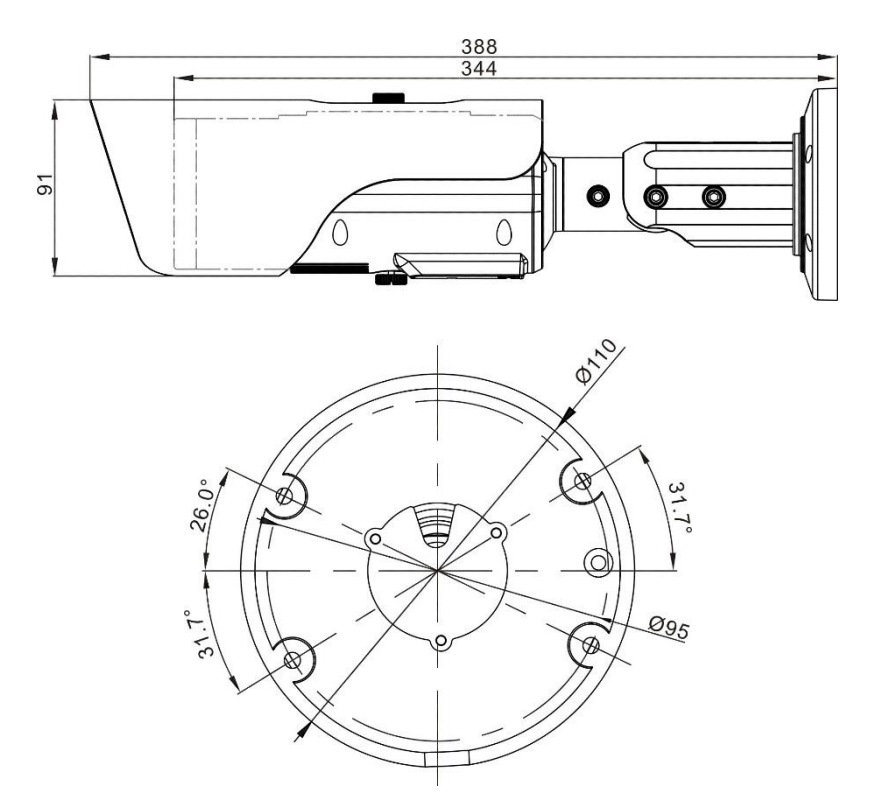

Figure 1-5 The A-1 Bracket Dimensions (unit: mm)

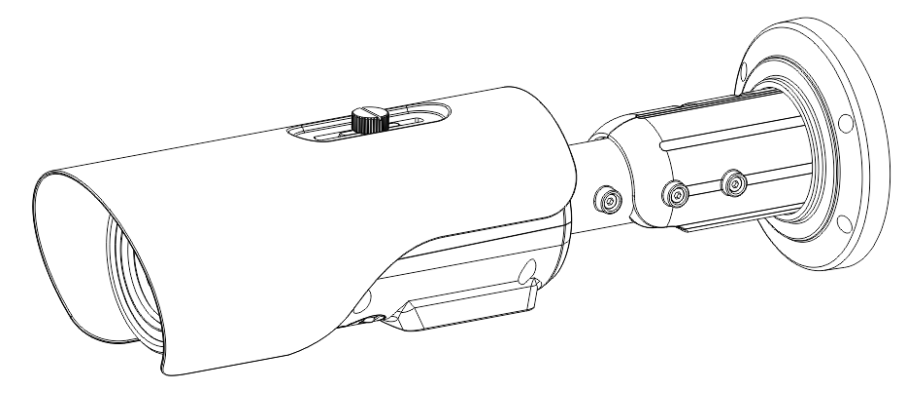

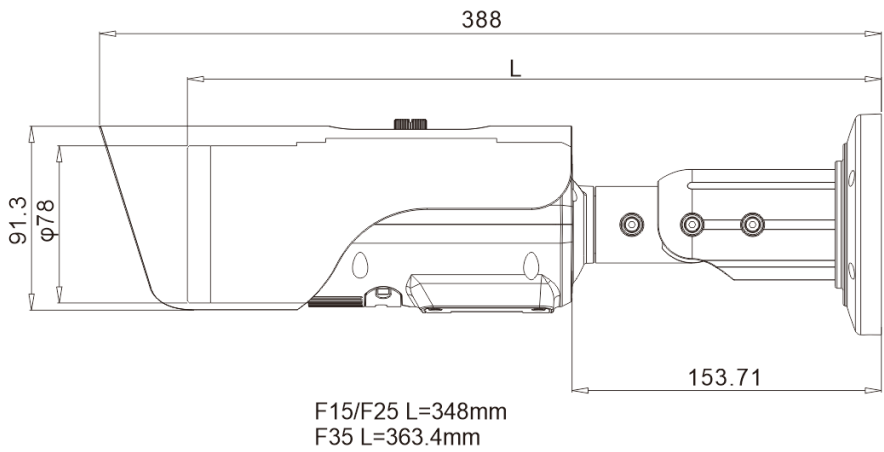

F50 L=376.4mm

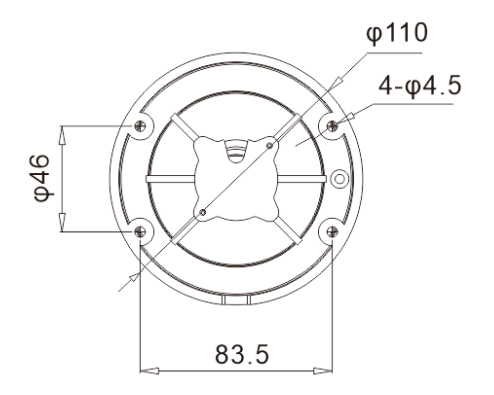

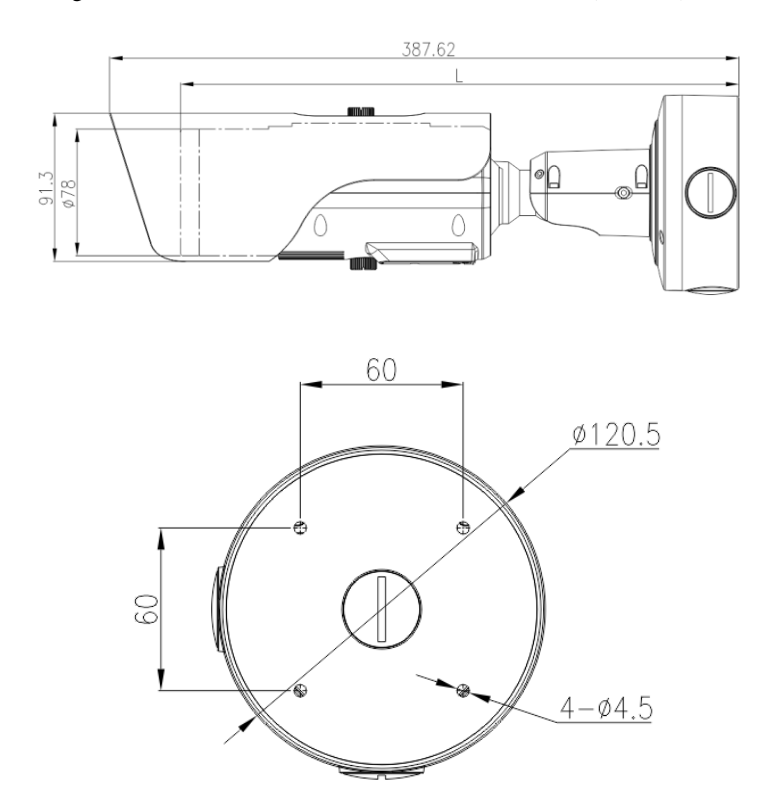

#### Figure 1-6 The B Bracket With Junction Box Dimensions (unit: mm)

Figure 1-7 The B-1 Bracket with Junction box Dimensions (unit: mm)

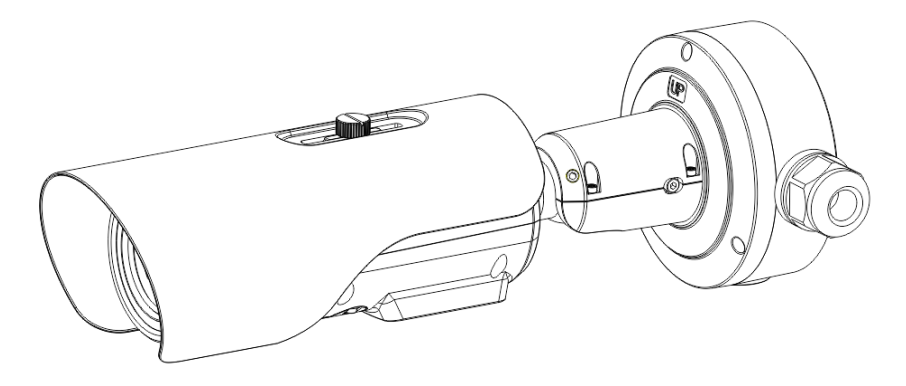

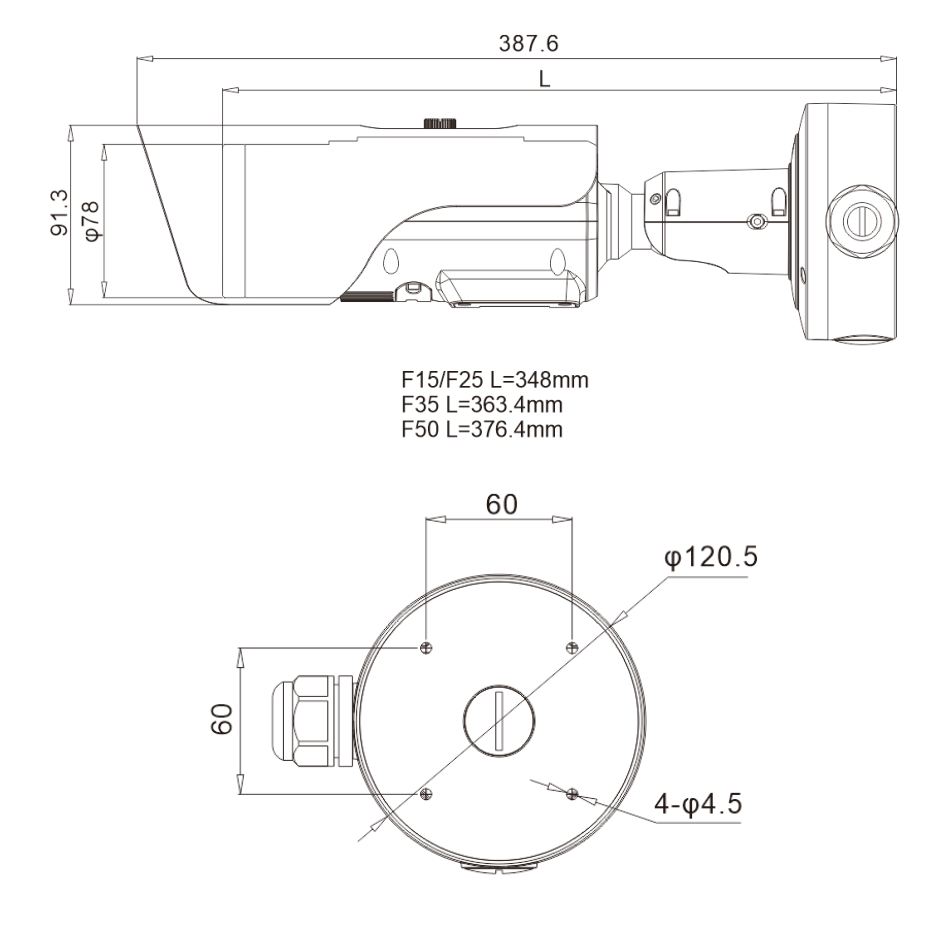

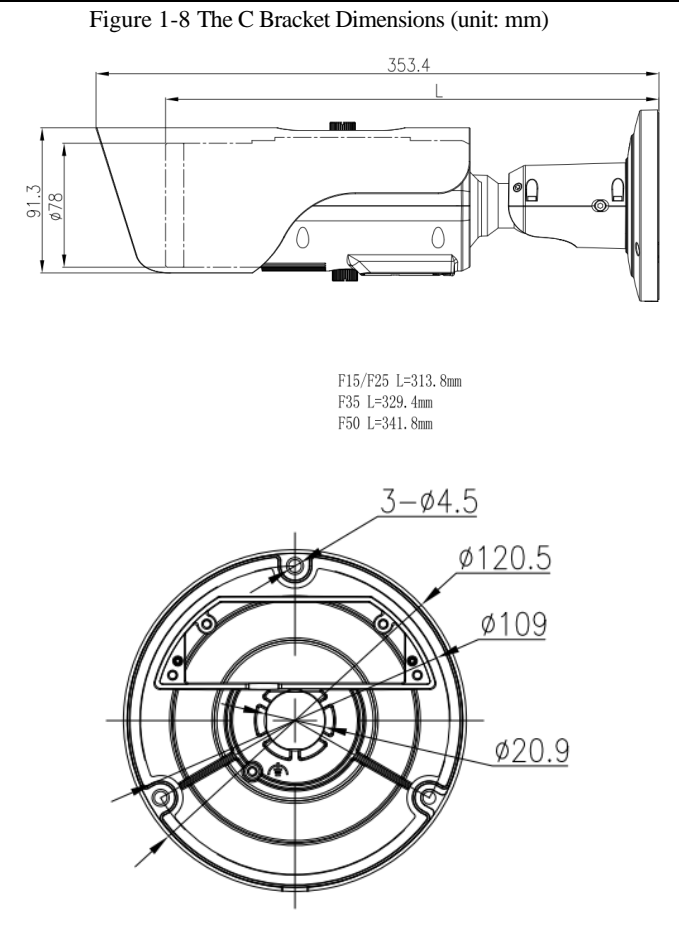

Figure 1-9 The C-1 Bracket Dimensions (unit: mm)

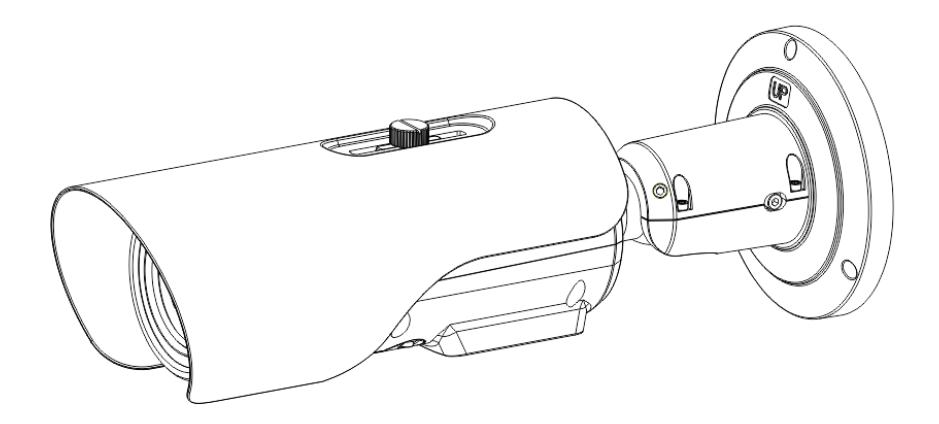

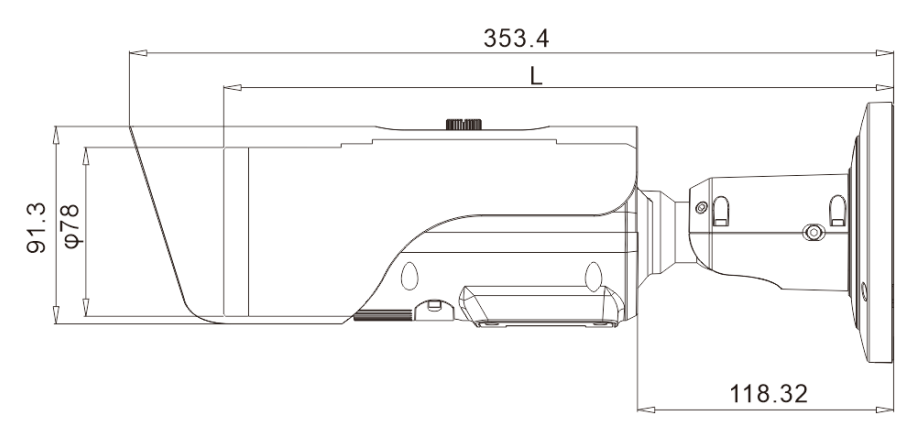

F15/F25 L=313.8mm F35 L=329.4mm<br>F35 L=329.4mm

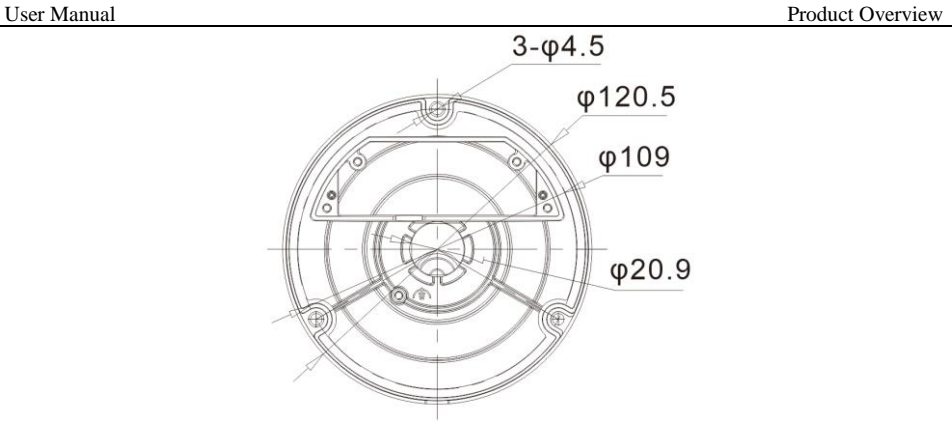

## <span id="page-21-0"></span>1.7 Installation

## <span id="page-21-1"></span>1.7.1 Preparations

Tools needed (Not included) and supplied parts are shown i[n Table 1-5.](#page-21-3)

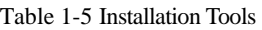

<span id="page-21-3"></span>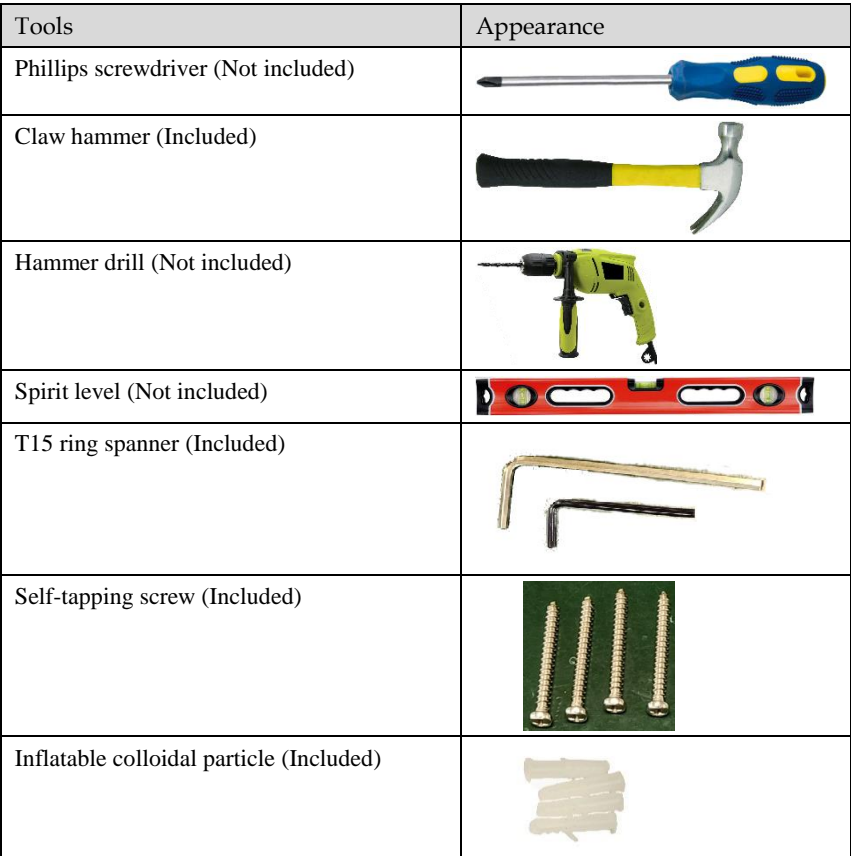

### <span id="page-21-2"></span>1.7.2 Installation Mode

The thermal imaging bullet camera can be installed on the ceiling or the wall. You can select the appropriate installation according to your requirements. If the camera needs to be installed on the cement wall, you need to install the expansion screws (the

mounting holes of the screws must be consistent with that of the support), and then install the support.

## **NOTE**

The wall where the support is mounted must be able to withstand at least three times of the total weight of the support and the camera.

The different brackets have different installation methods, please choose the correspond method according to the purchased product.

## <span id="page-22-0"></span>1.7.3 Installing A Bracket

Step 1 Remove the installation location label delivered with the camera. Stick it on the ceiling or the wall, as shown in [Figure 1-10.](#page-22-1)

### **NOTE**

If you choose the back leading mode, pouch a leading-out hole on the ceiling or the wall, as shown in the area highlighted in red in [Figure 1-10.](#page-22-1) (This manual takes the back leading mode as an example.)

<span id="page-22-1"></span>If you choose the side leading mode, lead the multi-connector combination cable from the side notch on the bottom of the camera.

Figure 1-10 Installation Location Label

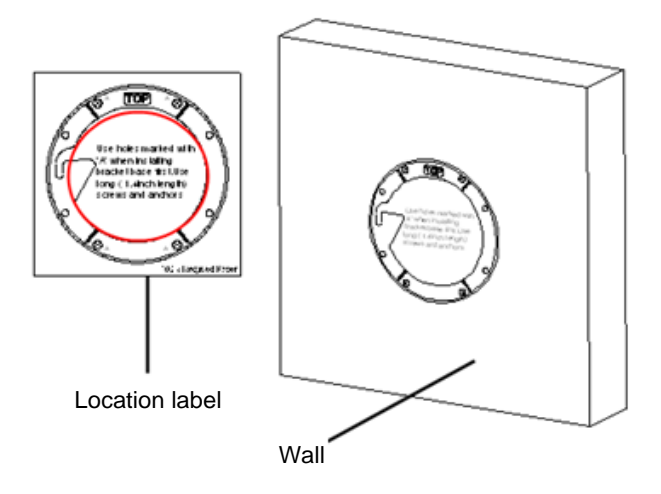

Step 2 According to the location hole positions shown in the installation location label, punch four location holes with diameter 5 mm on the ceiling or the wall.

Step 3 Fix the installation base on the wall, as shown in [Figure 1-11.](#page-23-0)

#### Figure 1-11 Fixing Base

<span id="page-23-0"></span>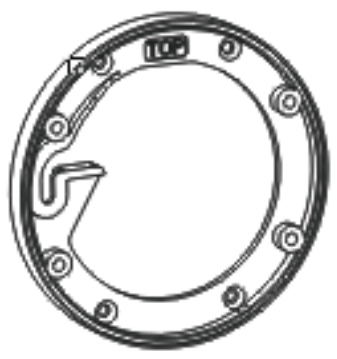

<span id="page-23-1"></span>Step 4 Hang the bullet camera into the base along the guide slots and rotate it to a certain angle for facilitate cable connection, as shown in [Figure 1-12.](#page-23-1)

Figure 1-12 Hang the Bullet Camera Into the Base

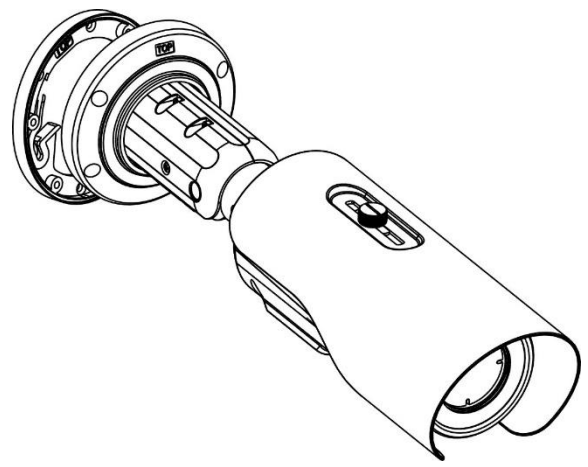

Step 5 Connect and conceal the cables for the bullet camera. After wiring, rotate the bullet camera to align with the installation base, as shown in [Figure 1-13.](#page-24-0)

<span id="page-24-0"></span>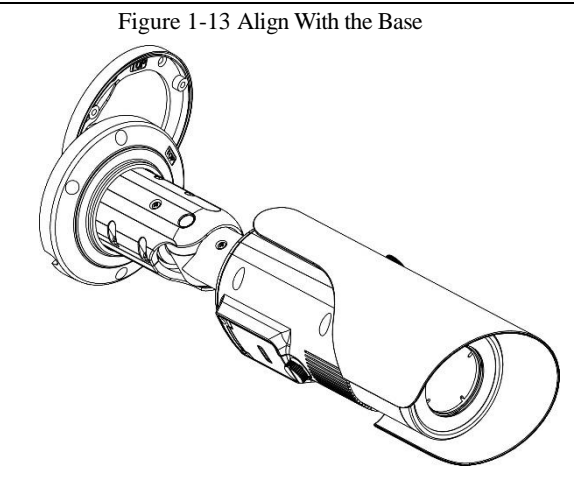

<span id="page-24-1"></span>Step 6 Fix the bullet camera to the installation base, as shown in [Figure 1-14.](#page-24-1)

Figure 1-14 Fix the Bullet Camera to the Installation Base

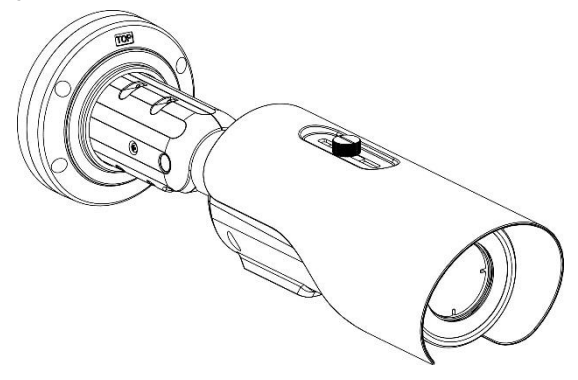

Step 7 Put the screws into the holes and focus by manual as shown i[n Figure 1-15.](#page-25-0)

<span id="page-25-0"></span>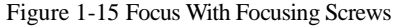

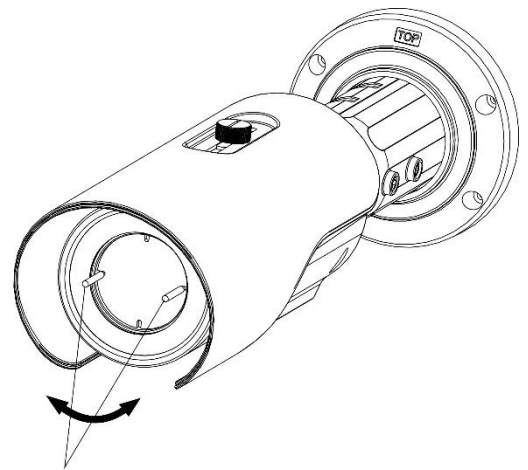

Focusing screw x2

<span id="page-25-1"></span>Step 8 Adjust the surveillance angle, as shown in [Figure 1-16,](#page-25-1) and then fix the screws.

Figure 1-16 Adjust the Surveillance Angle

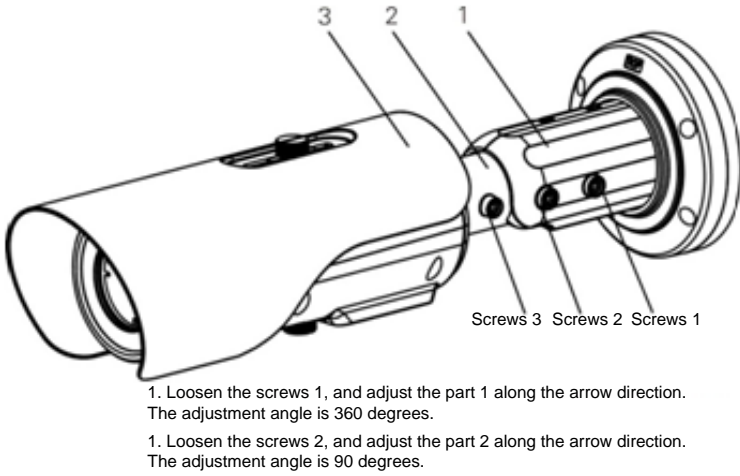

1. Loosen the screws 3, and adjust the part 3 along the arrow direction. The adjustment angle is 360 degrees.

**----End**

## <span id="page-26-0"></span>1.7.4 Installing B Bracket With Junction Box

Step 1 Take out the installation location label from the package, stick it on the ceiling or the wall. According to the location hole positions shown in the installation location label, punch four location holes on the ceiling or the wall.

<span id="page-26-1"></span>Step 2 Drive the plastic anchors into the holes, fix the junction box by self-tapping screws, as shown in [Figure 1-17.](#page-26-1)

Figure 1-17 Fixing Junction Box

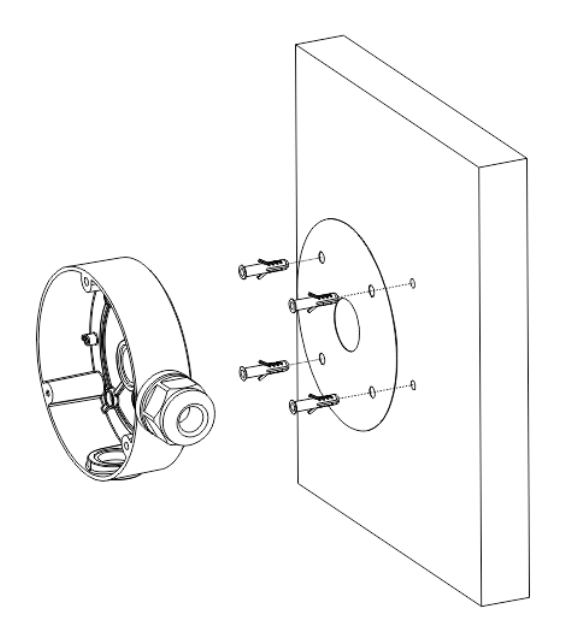

Step 3 Wiring of junction box. Align the holes in bracket with the box and fix the camera to the box with self-tapping screws, as shown i[n Figure 1-18.](#page-27-0)

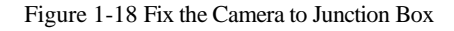

<span id="page-27-0"></span>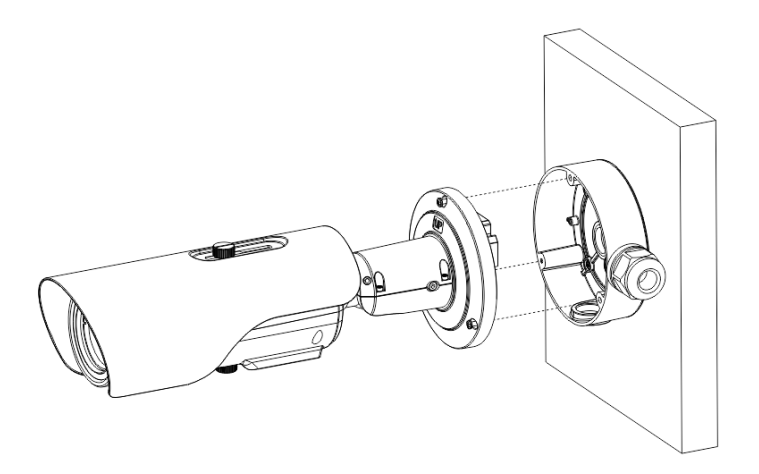

<span id="page-27-1"></span>Step 4 Connect the multi connector cable. Loosen screw 1 and screw 2, adjust the surveillance angle, as shown i[n Figure 1-19.](#page-27-1)

Figure 1-19 Adjust the Surveillance Angle

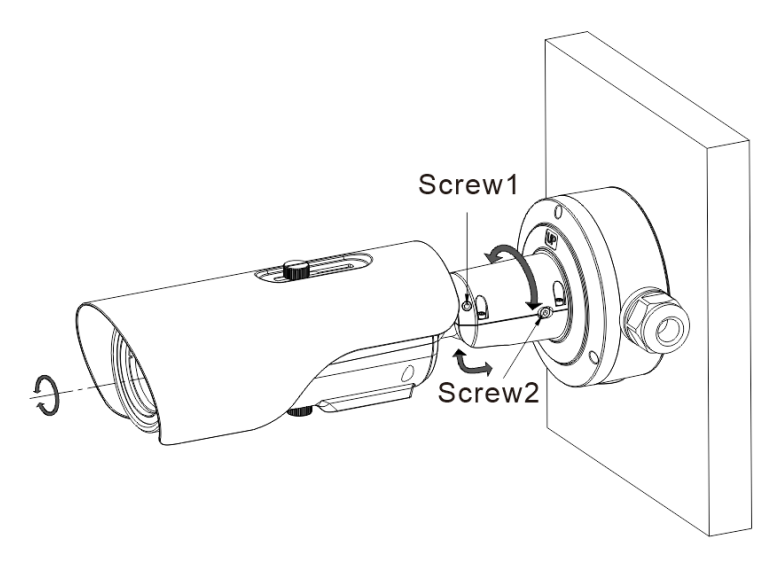

Step 5 As for focusing the lens, please refer to [Figure 1-23.](#page-30-0) Step 6 After adjusting angle, fix screw 2 and screw 1 in turn to finish installation.

There are three pipe thread interface in the junction box, one of which needs to be used with Grand head, so our company provides two plugs.

#### Figure 1-20 Installing Plug

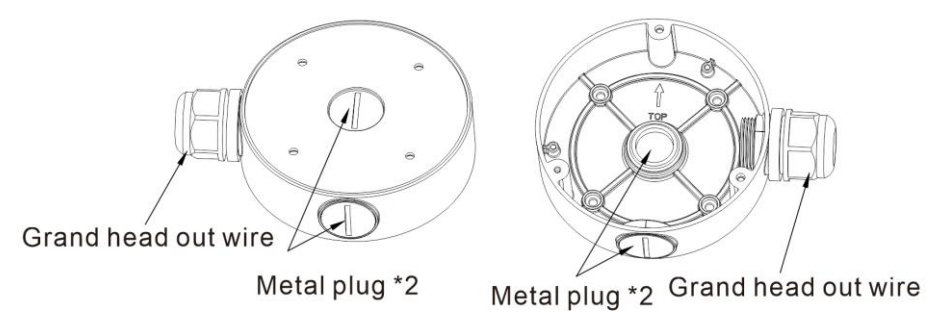

**----End**

## <span id="page-29-0"></span>1.7.5 Installing C Bracket Without Junction Box

Step 1 Take out the installation location label from the package, stick it on the ceiling or the wall. According to the location hole positions shown in the installation location label, punch three location holes on the ceiling or the wall.

Step 2 Drive the plastic anchors into the holes, as shown in [Figure 1-21.](#page-29-1)

## **NOTE**

If you choose the back leading mode, drill a leading-out hole on the ceiling or the wall, as shown in the area highlighted in red in Figure 3-1. (This manual uses the back leading mode as an example.)

<span id="page-29-1"></span>If you choose the side leading mode, lead the multi-connector combination cable from the side notch on the bottom of the camera.

Figure 1-21 Installation Location Label

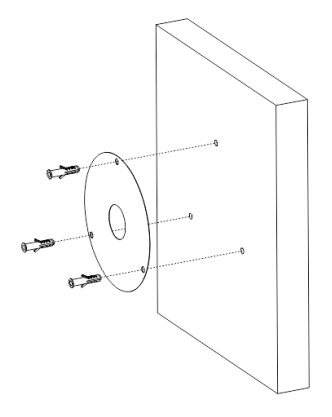

Step 3 Align the holes in bracket with the plastic anchors in ceiling or wall, fix the bracket with self-tapping screws, as shown i[n Figure 1-22.](#page-30-1)

#### Figure 1-22 Fixing Camera

<span id="page-30-1"></span>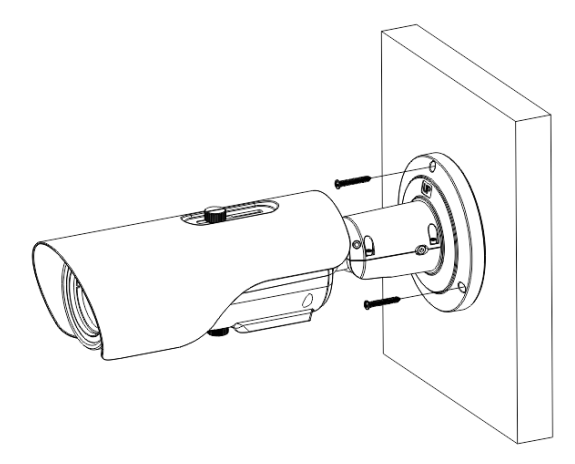

Step 4 Connect the multi connector cable. Loosen the screw 1 and screw 2, adjust the surveillance angle, as shown in [Figure 1-24](#page-31-0)

<span id="page-30-0"></span>Step 5 Insert the focusing screw into the screw hole and focus along the direction of arrows as shown in [Figure 1-23.](#page-30-0)

Figure 1-23 Focus With Focusing Screws

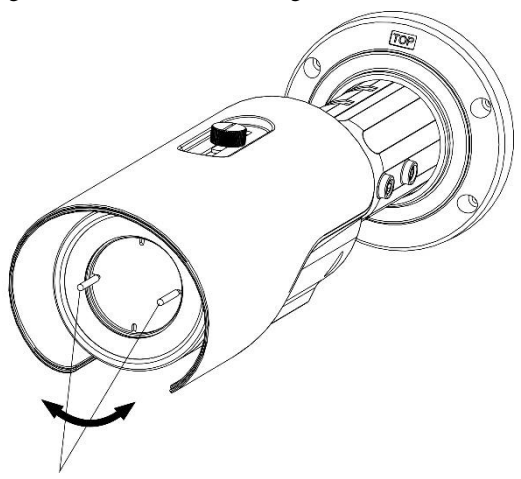

Focusing screws x2

Step 6 After adjusting angle, fix screw 2 and screw 1 in turn to finish installation, as shown i[n Figure 1-24.](#page-31-0)

<span id="page-31-0"></span>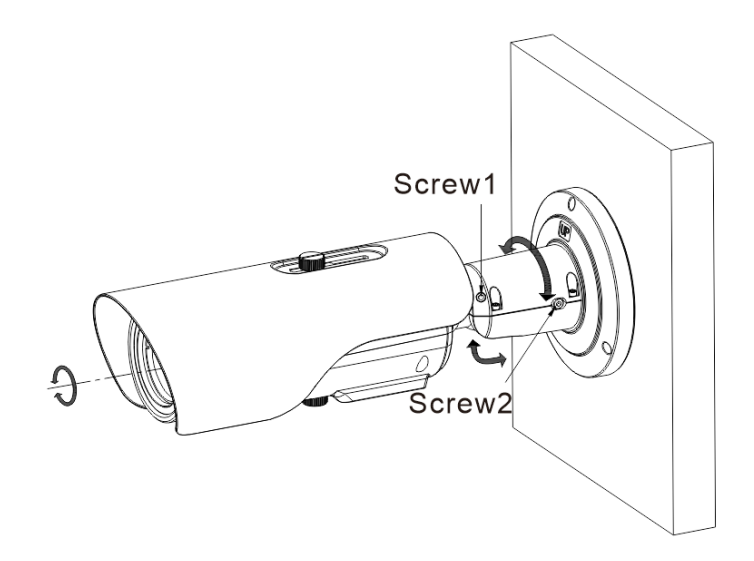

Figure 1-24 Adjust the Surveillance Angle

**----End**

# 2 **Quick Configuration**

# <span id="page-32-1"></span><span id="page-32-0"></span>2.1 Login and Logout

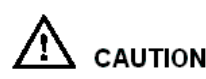

To access the web interface through Microsoft Edge browser (IE Mode); Otherwise, some functions may be unavailable.

#### **Login system**

Step 1 Open the Microsoft Edge, enter the IP address of IP camera (default value: 192.168.0.121) in the address box, and press Enter. Choose the IE mode.

<span id="page-32-2"></span>The login page is displayed, as shown i[n Figure 2-1.](#page-32-2)

Figure 2-1 Login Page

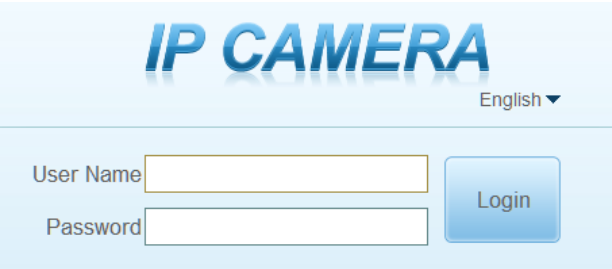

### $\square$  NOTE

Access the web at Edge browser which the mode should switch to **Reload in Internet Explorer mode**. At browser "Setting > Default browser" page, **Let Internet Explorer open sites in Microsoft Edge** choose "Always (Recommenced)"; **Allow sites to be reloaded in Internet Explorer mode (IE mode)** choose "Allow".

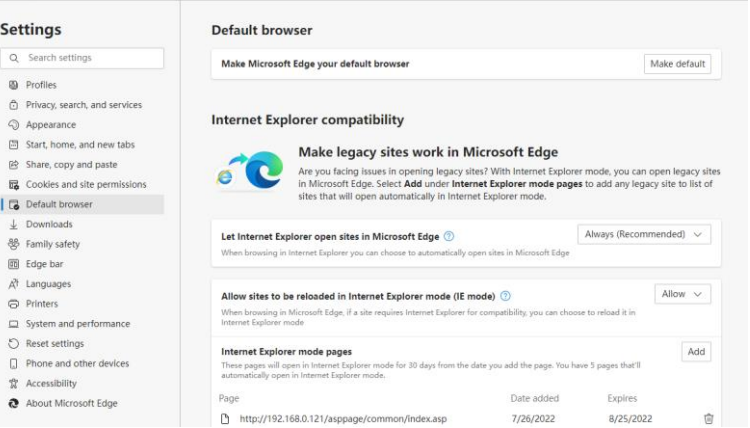

Figure 2-2 Internet Explorer Compatibility

- The default name and password are both admin. Modify the password when you login the system for first time to ensure system security.
- After modifying password, you need to wait at least three minutes then power off to make sure modifying successfully. Or login the Web again to test the new password.
- You can change the system display language on the login page.

Step 2 Input the user name and password.

#### $\square$  note

The default name is **admin.** The default password is **admin**. For system security, please change your password after your first login.

Select the language you need on login page.

#### Step 3 Click Login.

The main page is displayed.

```
----End
```
#### **Logout**

To logout of system, click  $\blacksquare$  in the upper right corner of the main page, the login page is displayed after you log out of the system.

## <span id="page-33-0"></span>2.2 Browsing Video

User can browse the real-time video in the web management system.

#### **Preparation**

In order to view live video normally, the following steps are performed for the first access.

Step 1 Open the Microsoft Edge. Choose **Control panel > Internet options > Security > Trusted sites > Sites**.

In the display dialog box, click **Add**, as shown in [Figure 2-3.](#page-34-0)

<span id="page-34-0"></span>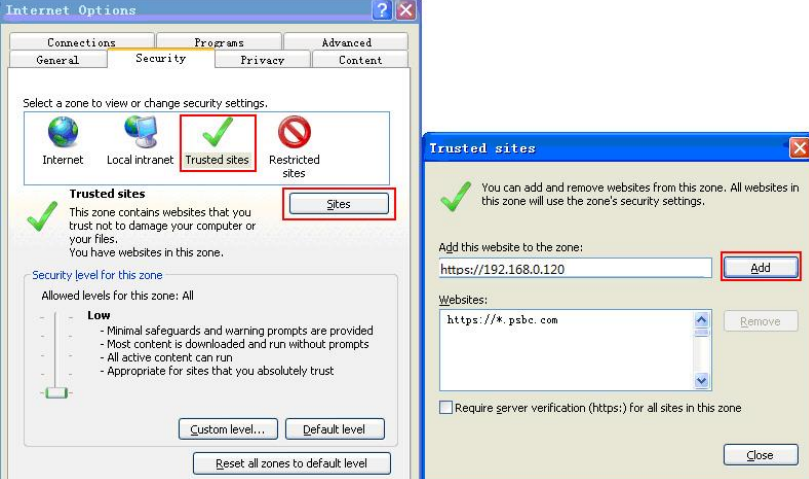

#### Figure 2-3 Adding a Trusted Site

Step 2 In Microsoft Edge, choose **Control panel > Internet Options > Security > Custom level**, and set "Download unsigned ActiveX control" and "initialize and script ActiveX controls" not marked as safe for scripting under "ActiveX controls and plug-ins" to "Enable", as shown in [Figure 2-4.](#page-35-1)

<span id="page-35-1"></span>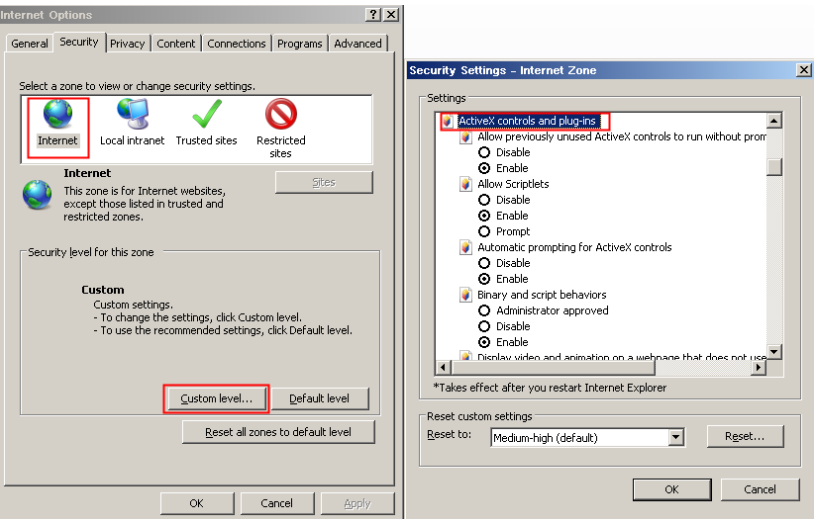

Figure 2-4 Configuring ActiveX Control and Plug-ins

Step 3 Download and install the player control as prompted.

 $\square$  Note

The login page is displayed when the control is loaded.

### <span id="page-35-0"></span>2.2.2 Install Plugins

You will be prompted with a message "Download and install the new plugin" will show as in [Figure 2-5,](#page-35-2) when you log in to the web management system for the first time.

#### Figure 2-5 Install Plugin

<span id="page-35-2"></span>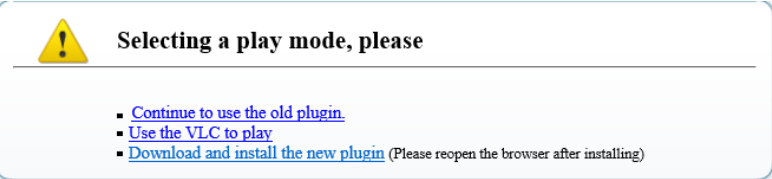

#### **Procedure**

Step 1 Click the message, download and install the plugin following the prompts.

Step 2 During installing, users should close the browser.

Step 3 Reopen the browser after installation.

Step 4 Input the IP address to login.

**----End**
## 2.3 Main Page Layout

On the main page, you can view Live video, playback and configuration. Parameter setting, Video control, Web login and logout can be performed by PC. The main page layout shown in [Figure 2-6.](#page-36-0) For more details, please refer to [Table 2-1.](#page-36-1)

<span id="page-36-0"></span>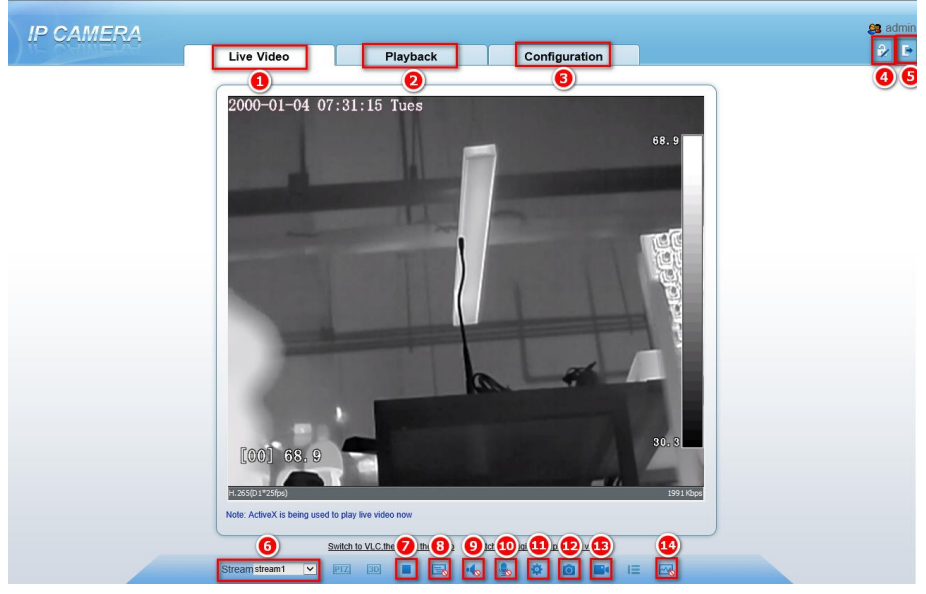

Figure 2-6 Main page layout

Table 2-1 Functions on the main page

<span id="page-36-1"></span>

| No.                           | Function                | Description                                                                                                    |
|-------------------------------|-------------------------|----------------------------------------------------------------------------------------------------|
|                               | Live video              | Real-time videos are played in this area. You can also set<br>sensor parameters.                                                                           |
| $\mathfrak{D}_{\mathfrak{p}}$ | Playback                | You can query the playback videos in this area.<br>The playback can only be viewed when there is video in SD<br>card.                                      |
| 3                             | Device<br>configuration | You can choose a menu to set device parameters,<br>including the device information, audio and video streams,<br>alarm setting, and privacy mask function. |
| $\overline{\mathcal{A}}$      | Change<br>password      | You can click $\Box$ to change the password.                                                                                                    |
| 5                             | Sign Out                | You can click<br>to return to the login page.                                                                                                    |
| 6                             | Stream                  | There are three streams. Choose one type from drop-down                                                                                                    |

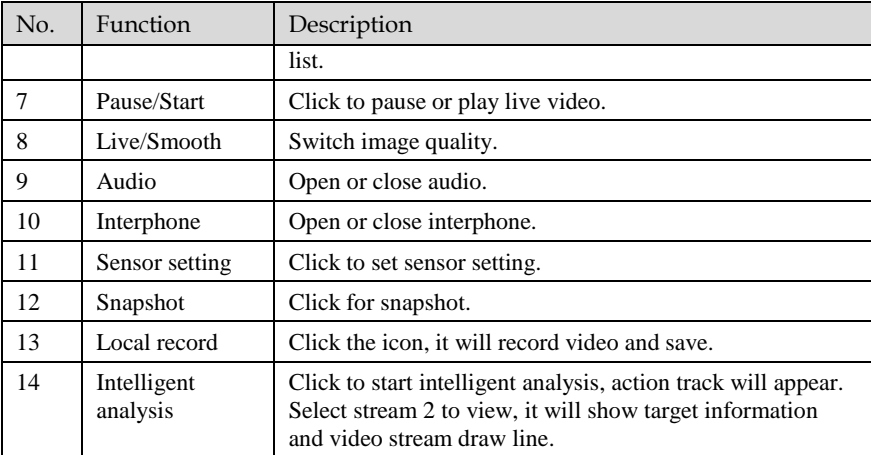

## $\square$  NOTE

1. When the device generates an alarm, the alarm icon  $\boxed{Q}$  is displayed. You can click  $\boxed{Q}$ to view the alarm information. When the device accepts an alarm signal, the alarm icon will display within 10s in the web management system.

2. When the device encounters an exception, the fault icon  $\boxed{1}$  is displayed. You can click

to view the fault information.

3. PTZ function can only be used for connecting to pan & tilt device.

Figure 2-7 The icon

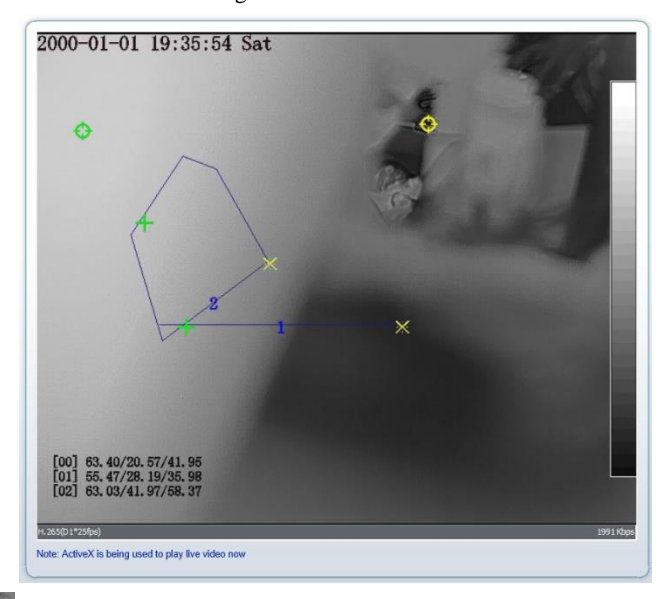

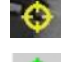

: The lowest temperature of the full screen.

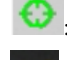

The highest temperature of the full screen.

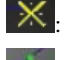

: The lowest temperature of the area.

- : The highest temperature of the area.
- **----End**

2.4 Changing the Password

### **Description**

You can click  $\overrightarrow{V}$  to change the current login password.

### **Procedure**

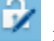

Step 1 Click  $\overrightarrow{B}$  in the upper right corner of the main page.

The **Change Password** dialog box is displayed, as shown in [Figure 2-8.](#page-39-0)

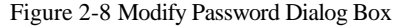

<span id="page-39-0"></span>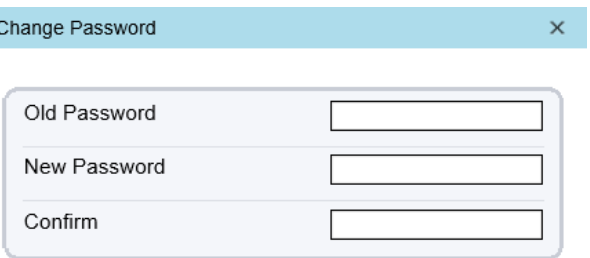

Password Advice:

1. Advice the password length of eight characters.

2. Advice the password includes numbers, capital letters,

lowercase letters and special characters.

3. Advice the password can not be the same as username.

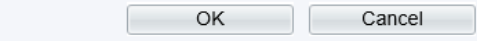

### $\square$  Note

The change password page will be displayed if you don't change the default password when you log in the system for the first time.

Step 2 Enter the old password, new password, and confirm password.

Step 3 Click **OK**.

If the message "Change own password success" is displayed, the password is successfully changed. If the password fails to be changed, the cause is displayed. (For example, the new password length couldn't be less than eight.)

#### Step 4 Click **OK**.

The login page is displayed.

**----End**

## 2.5 Setting Local Network Parameters

#### **Description**

Local network parameters include:

IP protocol

IP address

Subnet mask

Default gateway

Dynamic Host Configuration Protocol (DHCP)

Preferred Domain Name System (DNS) server

Thermal Imaging Integrated Network Camera

Alternate DNS server **MTU** 

#### **Procedure**

#### Step 1 Choose **Configuration > Device >Local Network**.

The **Local Network** page is displayed, as shown in [Figure 2-9.](#page-40-0)

Figure 2-9 Device information

<span id="page-40-0"></span>皇 Local Network

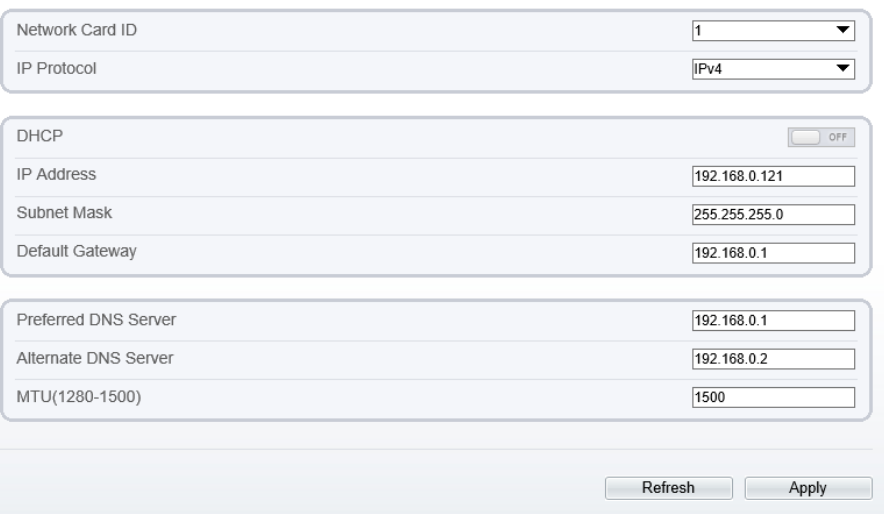

<span id="page-40-1"></span>Step 2 Set the parameters according to [Table 2-2.](#page-40-1)

Table 2-2 Local network parameters

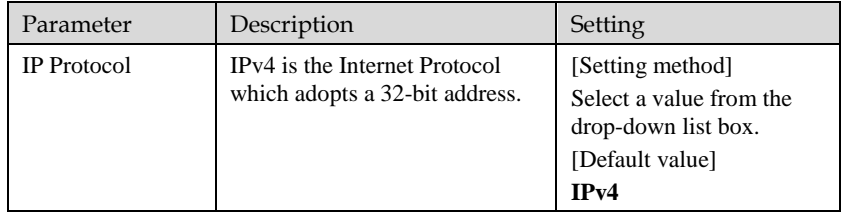

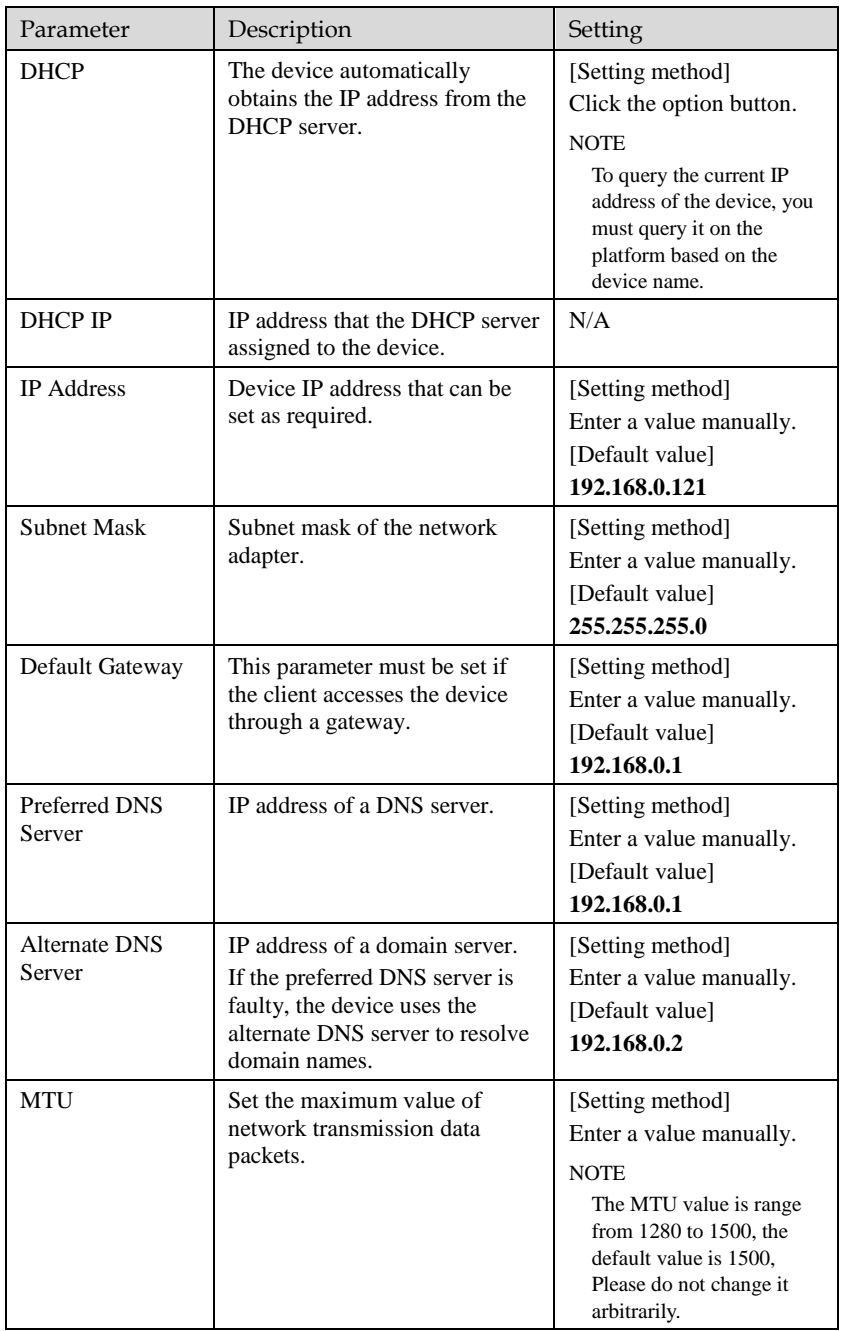

#### Step 3 Click **OK**.

If the message "Apply success" is displayed, click OK. The system saves the settings. The message "Set network pram's success, Please login system again" is displayed. Use the new IP address to log in to the web management system.

If the message "Invalid IP Address", "Invalid Subnet Mask", "Invalid default gateway", "Invalid primary DNS", or "Invalid space DNS" is displayed, set the parameters correctly.

### $\square$  NOTE

If you set only the **Subnet Mask**, **Default Gateway**, **Preferred DNS Server**, and **Alternate DNS Server** parameters, you do not need to log in to the system again.

You can click **Reset** to set the parameters again if required.

**----End**

# 3 **Thermal Settings**

## 3.1 [Temperature Parameters](javascript:objMenuTree.urlAction()

Temperature parameters include: temperature unit, ambient temperature, cavity temperature, correctional coefficient area temperature display mode, and so on.

## **Q** NOTE

The temperature and length unit are used for all parameters which occur at the software.

The Open Temperature Measure should be enable in advance, if not there are no temperature showing on screen, and the alarms settings are invalid.

#### **Operation Procedure**

#### Step 1 Choose **Configuration** > **Thermal** > **[Temperature Parameters.](javascript:objMenuTree.urlAction()**

The **Temperature Parameters** page is displayed, as shown in [Figure 3-1.](#page-44-0)

#### Figure 3-1 Temperature Parameters Interface

#### <span id="page-44-0"></span>**皇 Temperature Parameters**

| Temperature Measurements      |             | ON                   |
|-------------------------------|-------------|----------------------|
| Temperature Units             |             | Celsius<br>▼         |
| Length Units                  | Q           | Meters<br>▼          |
| Cavity Temperature            |             | 35.17                |
| <b>Correction Coefficient</b> |             | 0.00                 |
| Area ID Display Mode          |             | Area ID<br>▼         |
| Area Temperature Display Mode |             | Low Left<br>▼        |
| Font Border                   |             | ON                   |
| Font Size                     |             | Mid<br>▼             |
| Area Temperature Type         |             | Highest Temperature  |
| Measure Mode                  |             | General<br>▼         |
| Display Alarm Area            |             | OFF                  |
| Area Alarm Interval (1-1800s) | 10          |                      |
| Area Alarm Delay (0-10s)      | $\boxed{0}$ |                      |
| Temperature Range             |             | $-20.0 - 150.0$<br>▼ |
| Prevent Overheating           |             | Auto<br>▼            |
| Duration (5-60s)              | 60          |                      |
|                               |             | Advanced             |
|                               | Refresh     | Apply                |

Step 2 Set the parameters according to [Table 3-1.](#page-44-1)

Table 3-1 Temperature Parameters

<span id="page-44-1"></span>

| Parameter                   | Description                                                | Setting                                                                                                 |
|-----------------------------|------------------------------------------------------------|----------------------------------------------------------------------------------------------------|
| Temperature<br>Measurements | Enable to open temperature<br>measure.                     | [Setting method]<br>Enable                                                                              |
| Temperature Units           | Celsius and Fahrenheit<br>temperature units are available. | [Setting method]<br>Select a value from the<br>drop-down list box.<br>[Default value]<br><b>Celsius</b> |

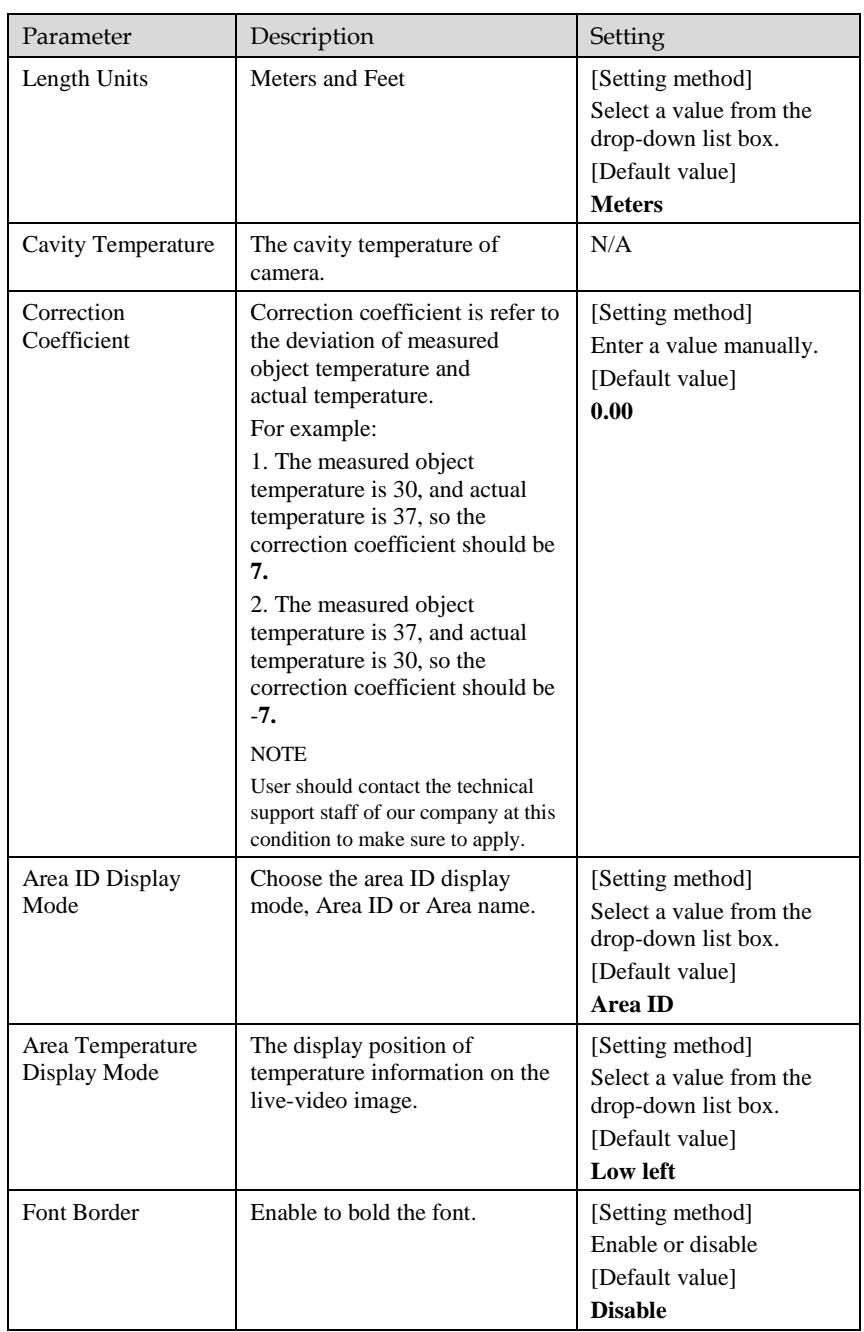

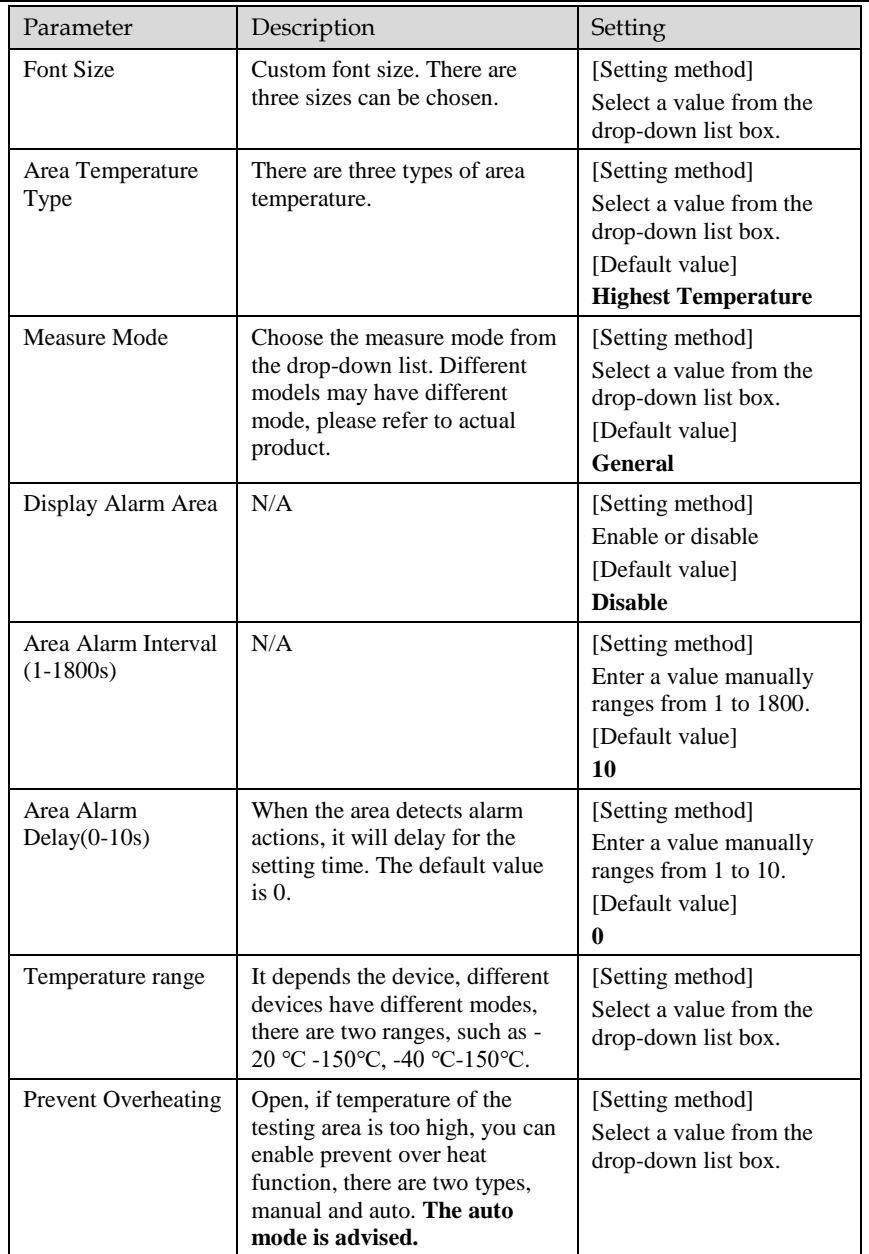

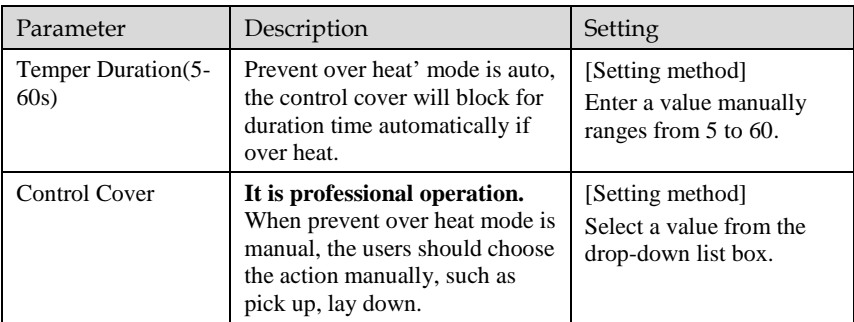

#### Figure 3-2 Advanced Interface

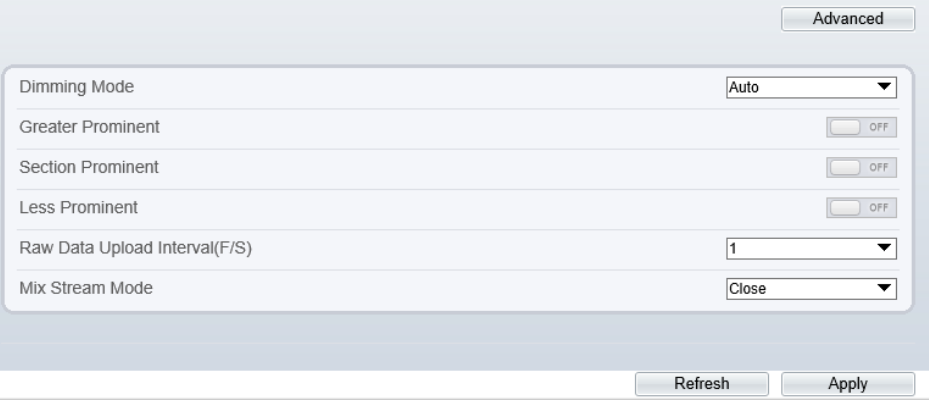

#### Table 3-2 Advance Parameters

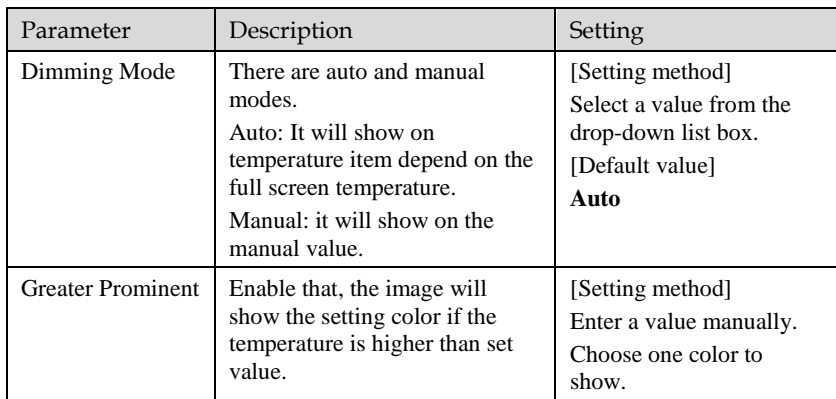

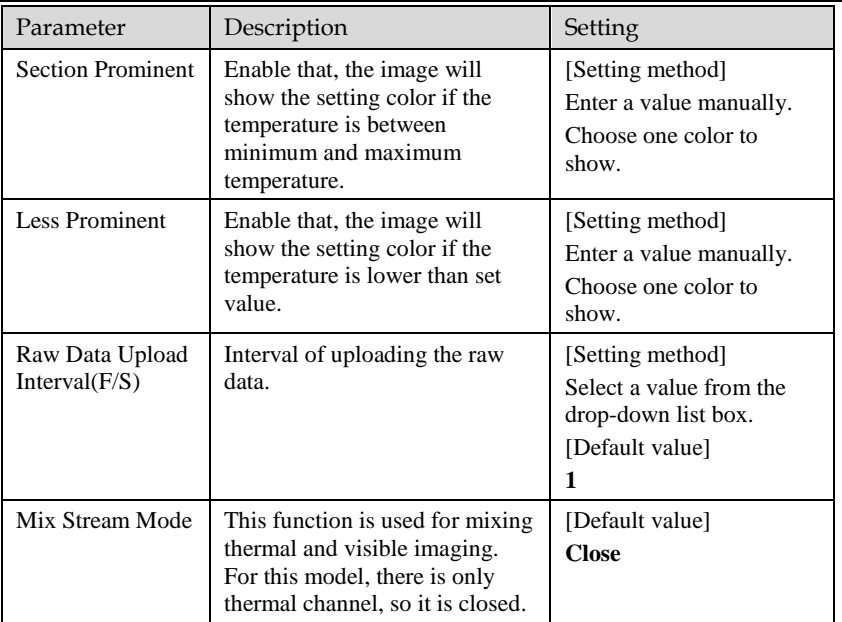

#### **----End**

## 3.2 Ambient Temperature

Set the ambient temperature of camera, click "Apply" to save the setting, click "Refresh" the cavity temperature will be refresh based on ambient temperature.

#### Figure 3-3 Ambient Temperature

**皇** Ambient Temperature

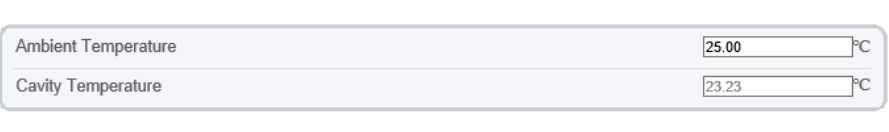

Refresh Apply

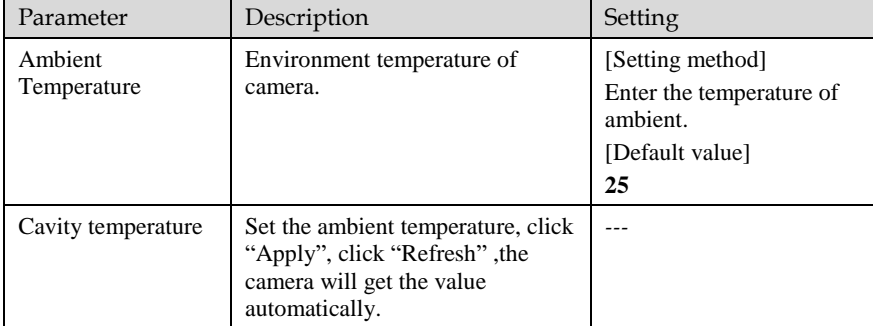

#### Table 3-3 parameter of Ambient Temperature

**----End**

## 3.3 Temperature Alarm

#### **Operation Procedure**

#### Step 1 Choose **Configuration** > **Thermal** > **[Temperature](javascript:objMenuTree.urlAction() Alarm.**

The **[Temperature](javascript:objMenuTree.urlAction() Alarm** page is displayed, as shown in [Figure 3-4.](#page-50-0)

#### Figure 3-4 Temperature Alarm Configuration

#### <span id="page-50-0"></span>**로 Alarm Configuration**

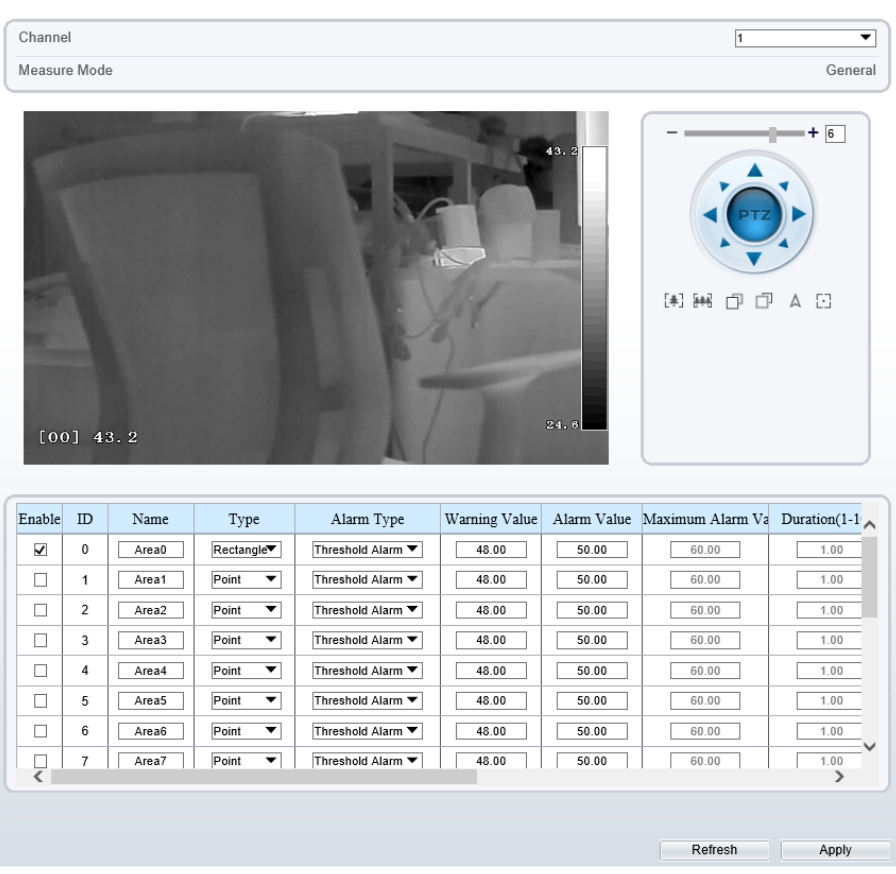

#### <span id="page-50-1"></span>Step 2 Set the parameters according to [Table 3-4](#page-50-1)

Table 3-4 Temperature Alarm Configuration

| Parameter    | Description                                | Setting                                                                               |
|--------------|--------------------------------------------|---------------------------------------------------------------------------------------|
| Channel      | N/A                                        | [Setting method]<br>Select a value from the<br>drop-down list box.<br>[Default value] |
| Measure Mode | Set at temperature parameter<br>interface. | N/A                                                                                   |

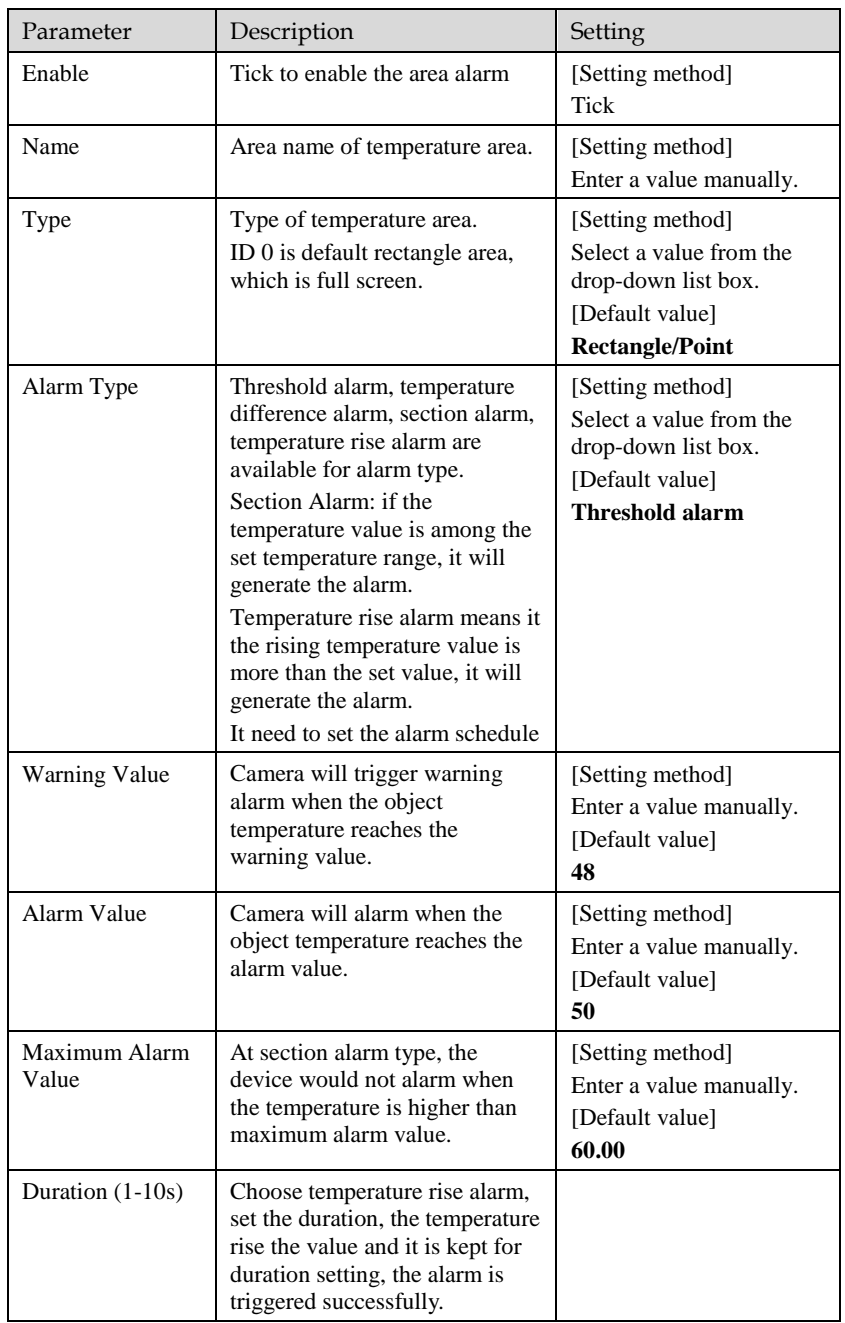

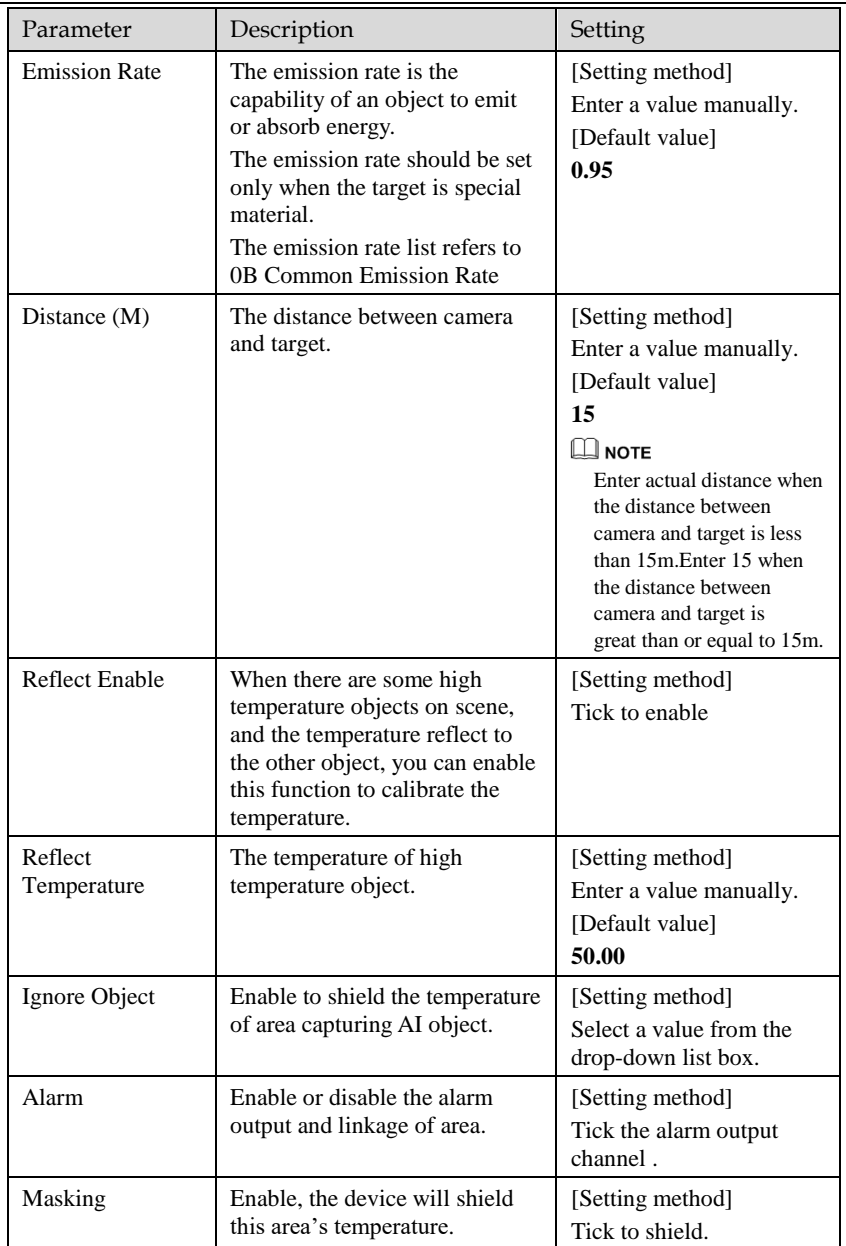

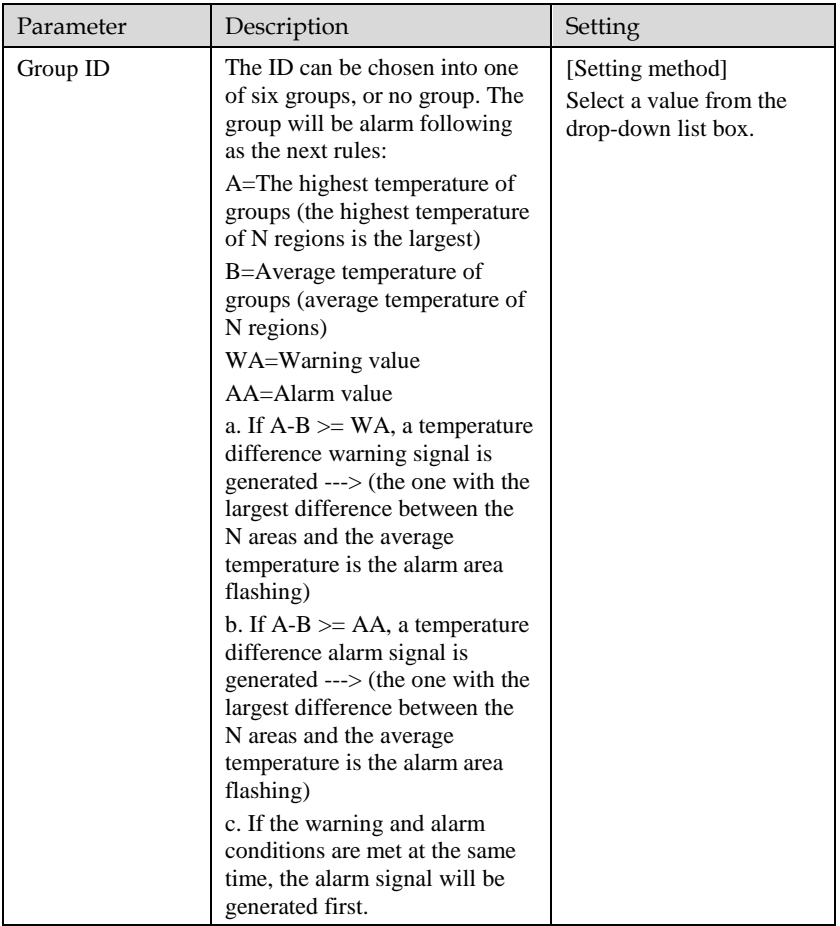

Step 3 Set temperature area.

Select an area ID

Select type from drop-list.

Press and hold the left mouse button, and drag in the video area to draw a temperature area, as shown in [Figure 3-5.](#page-54-0)

#### Figure 3-5 Temperature Area Setting Interface

<span id="page-54-0"></span><sup>全</sup> Alarm Configuration

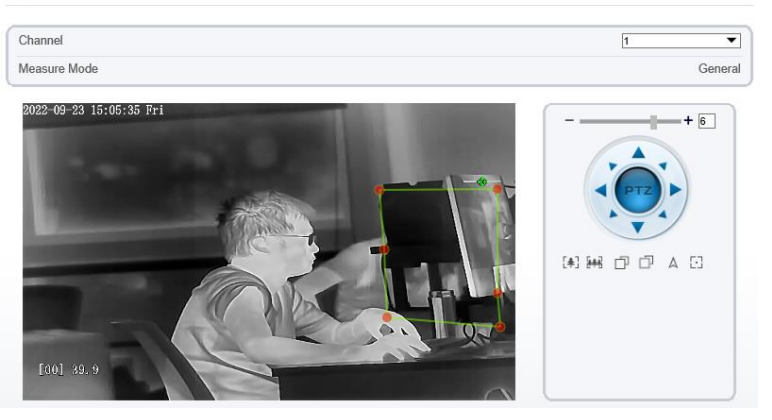

Click **Apply**, the message "Apply success" pops up, the temperature area is set successfully.

#### **Delete a temperature area:**

Select an area ID.

Click the temperature area and right-click.

Click **Apply**, the message "Apply success" pops up, the temperature area is deleted successfully.

#### Step 4 Click **Apply**.

The message "Apply success" is displayed, the system saves the settings.

**----End**

## 3.4 Privacy Zone Masking

Privacy zone masking is meaning that the camera will not to detect the temperature of masking area.

#### **Operation Procedure**

Step 1 Choose **Configuration >Thermal > Privacy Zone Masking**.

#### Figure 3-6 Privacy Zone Masking

# Enable CN Privacy Zone Masking Display CN 2022-09-23 15:08:18 Fr: ïΟ 0001 38.0 Clear Refresh Apply

Step 2 Enable the Privacy Zone Masking.

皇 Privacy Zone Masking

Step 3 Enable **Privacy Zone Masking Display,** then the setting masking areas will show on live video.

Step 4 Left-click to select polygon area, right-click to save. Click **Clear** to clear the masking area

Step 5 Click **Apply** to save the settings.

**----End**

## 3.5 Schedule Linkage

#### **Operation Procedure**

Step 1 Choose **Configuration >Thermal > Schedule Linkage**.

The **Schedule Linkage** page is displayed, as shown i[n Figure 3-7](#page-56-0)

#### Figure 3-7 Schedule Linkage

<span id="page-56-0"></span>皇 Schedule Linkage

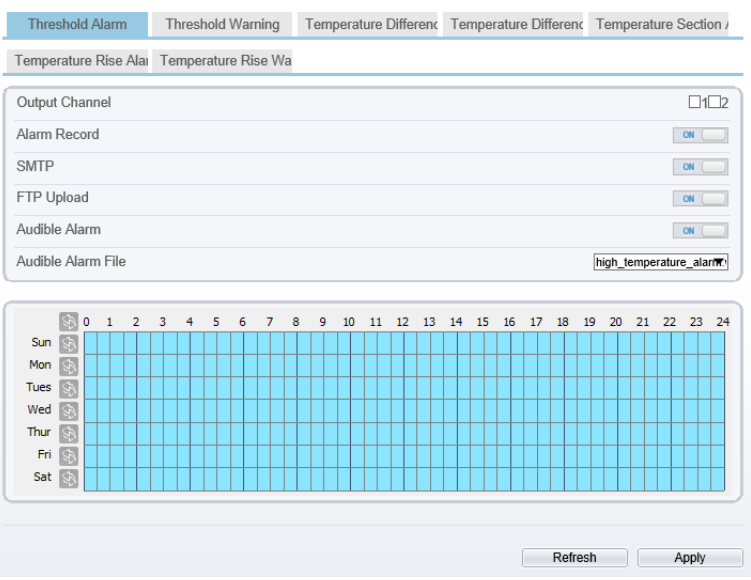

Step 2 Tick the output channel.

Step 3 Enable wanted linkage: "Alarm Record", "SMTP","FTP Upload" , "Audible Alarm" button.

Step 4 Set schedule linkage.

**Method 1:** Left click to select any time point within 0:00-24:00 from Monday to Sunday as shown i[n Figure 3-7.](#page-56-0)

**Method 2:** Hold down the left mouse button, drag and release mouse to select the alarm time within 0:00-24:00 from Sunday to Saturday.

#### **NOTE**

When you select time by dragging the cursor, the cursor cannot be moved out of the time area. Otherwise, no time can be selected.

**Method 3:** Click  $\Diamond$  in the alarm time page to select the whole day or whole week.

**Deleting alarm time:** Click **a** again or inverse selection to delete the selected alarm time.

Step 5 Click **Apply**.

The message "Apply success" is displayed, the system saves the settings.

### $\Box$  NOTE

Alarm output: Users should connect the external alarm device (such as siren) to alarm output cables. The parameter can be set at " Configuration > Alarm > Alarm Output" interface, as shown i[n Figure 3-8.](#page-57-0)

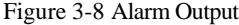

<span id="page-57-0"></span>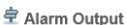

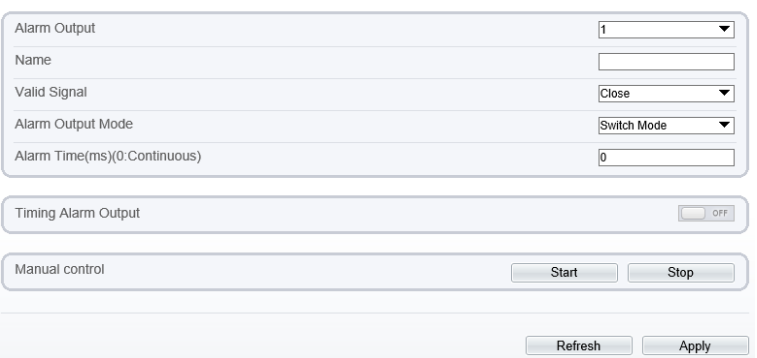

Table 3-5 Alarm Output

| Parameter    | Description                                                                                                    | Setting                                                                                        |
|--------------|----------------------------------------------------------------------------------------------------|------------------------------------------------------------------------------------------------|
| Alarm Output | ID of the alarm output channel.<br><b>NOTE</b><br>The number of alarm output channels<br>depends on the device model.                                                                                | [Setting method]<br>Select a value from the<br>drop-down list box.<br>[Default value]          |
| Name         | Alarm output channel name.                                                                                                    | [Value range]<br>$0$ to 32 bytes                                                               |
| Valid Signal | The options are as follows:<br><b>Close:</b> An alarm is generated when an<br>external alarm signal is received.<br><b>Open:</b> An alarm is generated when no<br>external alarm signal is received. | [Setting method]<br>Select a value from the<br>drop-down list box.<br>[Default value]<br>Close |

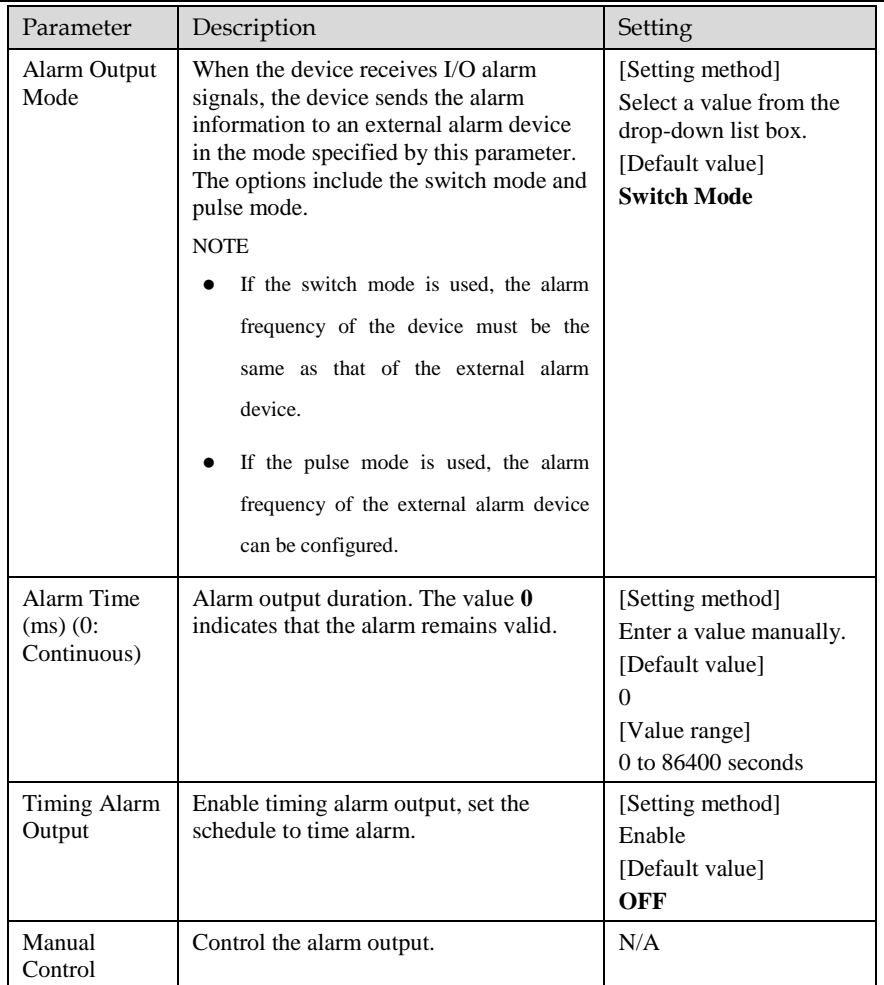

Alarm Record: Users insert the SD card in camera. The recording time is set at " **Configuration > Device Record > Record Policy**" interface.

SMTP: At " **Configuration > Network > SMTP**" interface, users should set the parameters of SMTP in advance, as shown in [Figure 3-9.](#page-59-0)

Figure 3-9 SMTP

<span id="page-59-0"></span>≑ ѕмтр

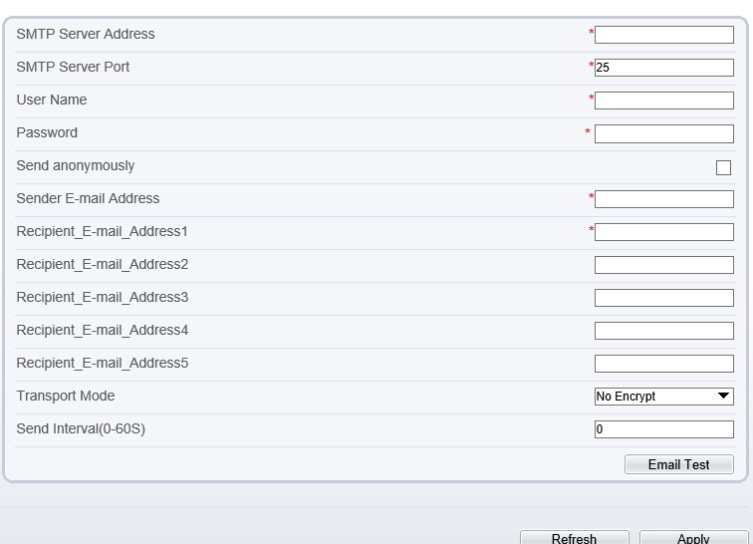

Table 3-6 SMTP Parameters

| Parameter                     | Description                                     | Setting                                                              |  |
|-------------------------------|-------------------------------------------------|----------------------------------------------------------------------|--|
| <b>SMTP Server</b><br>Address | IP address of the SMTP server.                  | [Setting method]<br>Enter a value manually.                          |  |
| <b>SMTP Server</b><br>Port    | Port number of the SMTP server.                 | [Setting method]<br>Enter a value manually.<br>[Default value]<br>25 |  |
| User Name                     | User name of the mailbox for<br>sending emails. | [Setting method]<br>Enter a value manually.                          |  |
| Password                      | Password of the mailbox for<br>sending emails.  | [Setting method]<br>Enter a value manually.                          |  |
| Sender E-mail<br>Address      | Mailbox for sending emails.                     | [Setting method]<br>Enter a value manually.                          |  |

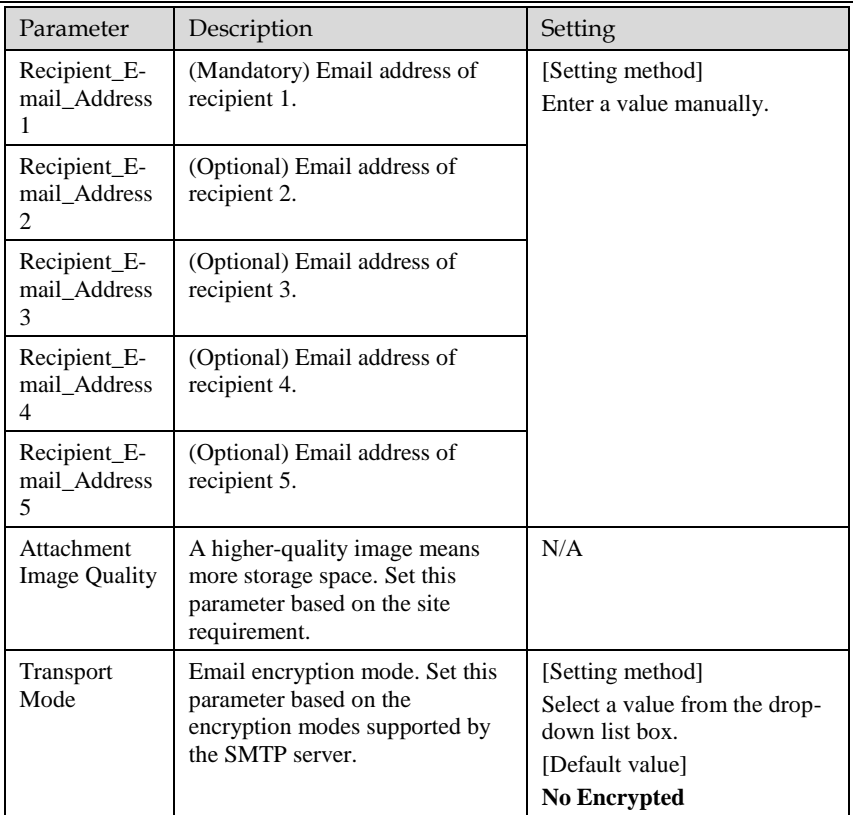

FTP Upload: At " **Configuration > Network > FTP**" interface, users should set the parameters of FTP upload in advance, as shown i[n Figure 3-10.](#page-61-0)

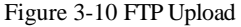

<span id="page-61-0"></span><sup>全</sup>FTP

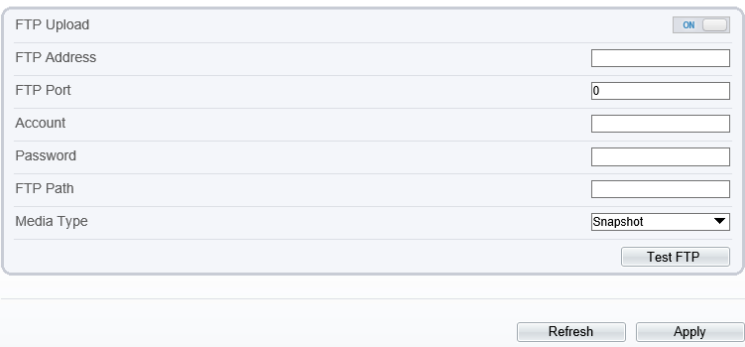

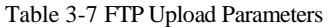

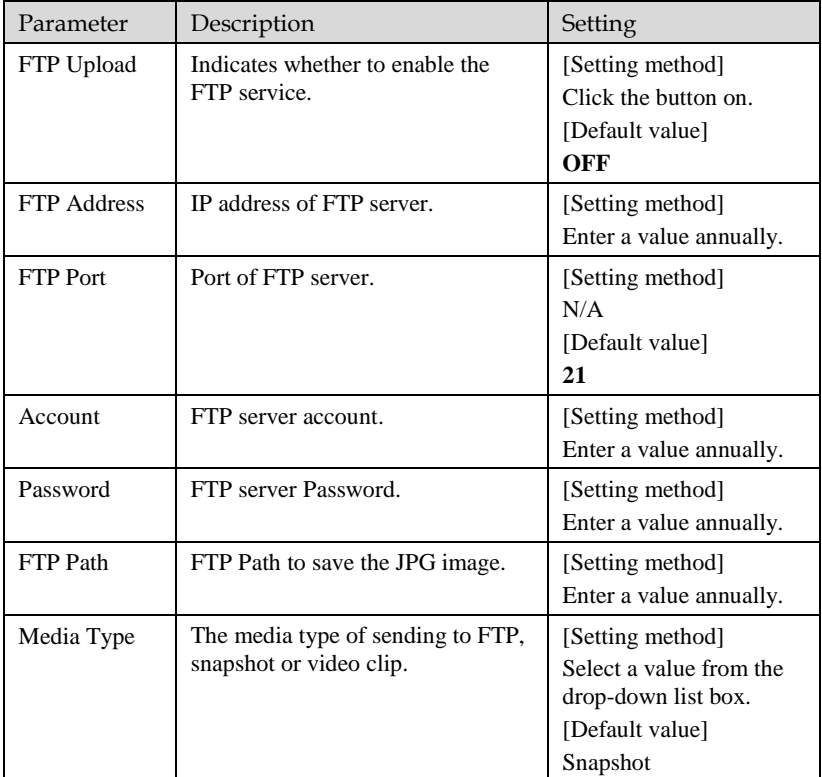

Audible Alarm output: At " **Configuration > Alarm > Audible Alarm Output**" interface, users should set the parameters of Audible Alarm output in advance, as shown i[n Figure 3-11.](#page-62-0)

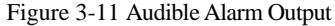

#### <span id="page-62-0"></span><sup>章</sup> Audible Alarm Output

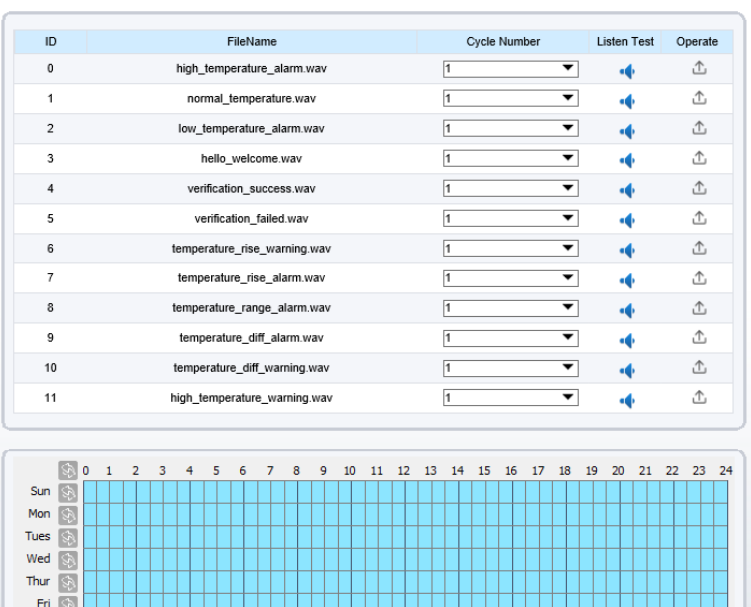

User can set the audio file manually. Click to upload the audible file (The type should be  $WAY$ be WAV, size must be less than 250 Kb, the bit rate should be 128 kbps.), as shown i[n Figure 3-](#page-62-1) [12.](#page-62-1)

Refresh

Apply

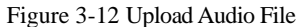

<span id="page-62-1"></span>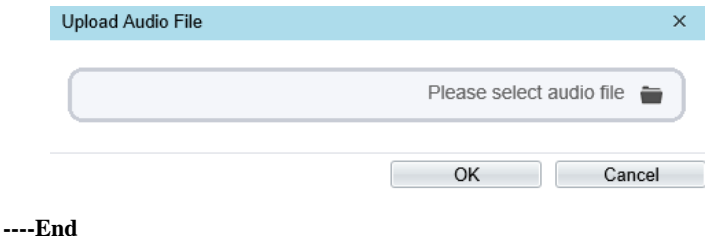

Sat 5

## 3.6 Defect Pixel Correction

#### **Description**

The points that can't move when the environment or scenario change is defect pixel. You can correct the these points manually.

#### **Procedure**

#### <span id="page-63-0"></span>Step 1 Choose **Configuration > Thermal > Defect Pixel Correction**.

The Defect Pixel Correction page is displayed, as shown in [Figure 3-13.](#page-63-0)

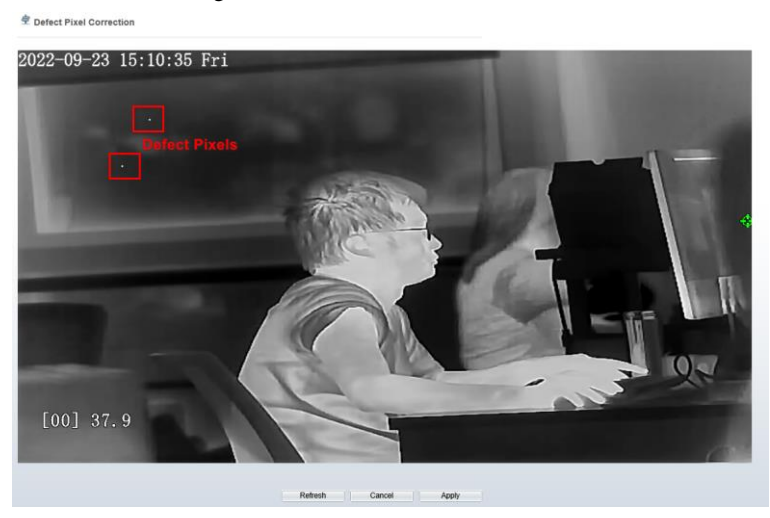

Figure 3-13 Defect Pixel Correction

Step 2 Click the white points one by one at image, click **Apply** to recover the bad point, as shown in [Figure 3-14.](#page-64-0)

#### Figure 3-14 Recover Defect Pixel

<span id="page-64-0"></span>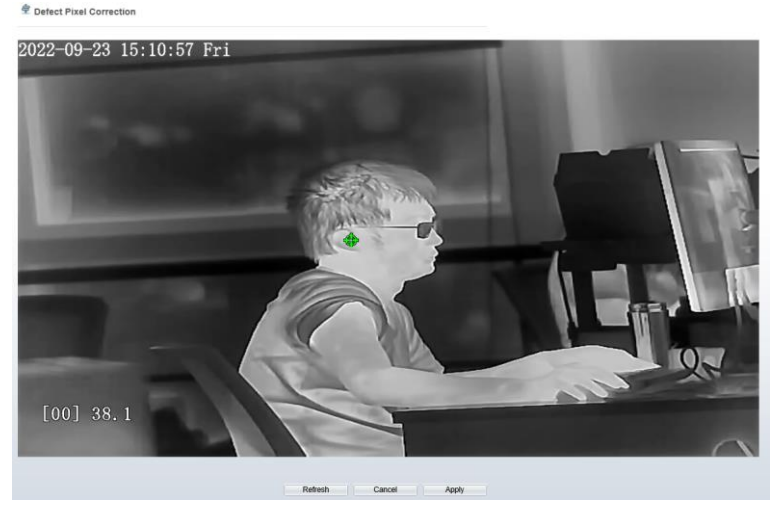

Step 3 Click **Reset** to return the previous settings.

Step 4 Click **Apply.** The message "Apply success" is displayed, the system saves the settings. **----End**

# 4 **Image Settings**

## 4.1 Image Settings Interface

#### **Operation Procedure**

<span id="page-65-0"></span>Step 1 On the Microsoft Edge IE mode interface or the client software interface, select and right-click the surveillance image to set, as shown i[n Figure 4-1.](#page-65-0)

Figure 4-1 Right-click Configuration

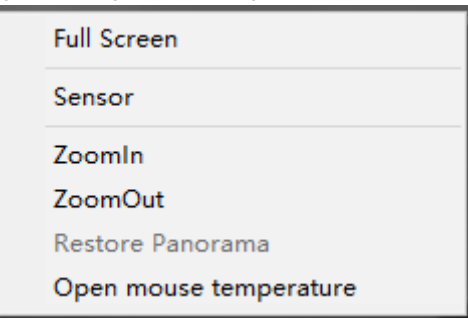

Table 4-1 Parameters of Right-click

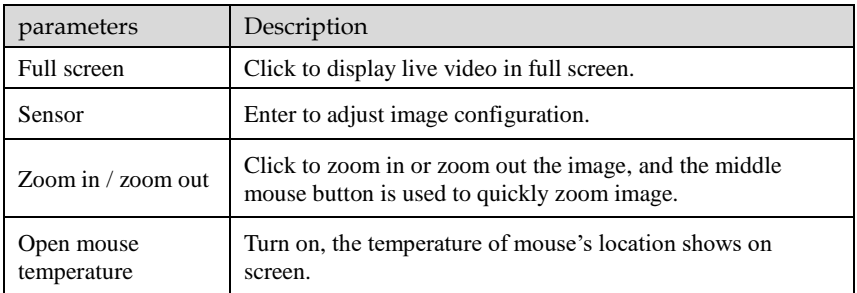

Or enter "**Configuration > Image Settings**" interface to set, as shown in [Figure 4-2.](#page-66-0)

#### Figure 4-2 Thermal Channel Image Settings

<span id="page-66-0"></span><sup>章</sup> Image Settings

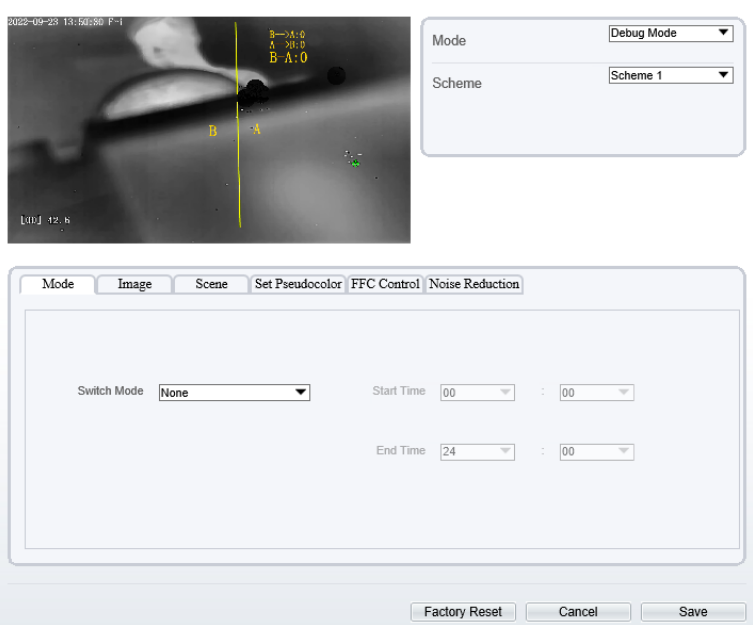

Step 2 Choose **Image settings**. The dialog box is displayed, as shown i[n Figure 4-3.](#page-67-0) **----End**

## 4.2 Mode

[Figure 4-3](#page-67-0) shows the **Mode** interface.

#### Figure 4-3 Mode Interface

<span id="page-67-0"></span>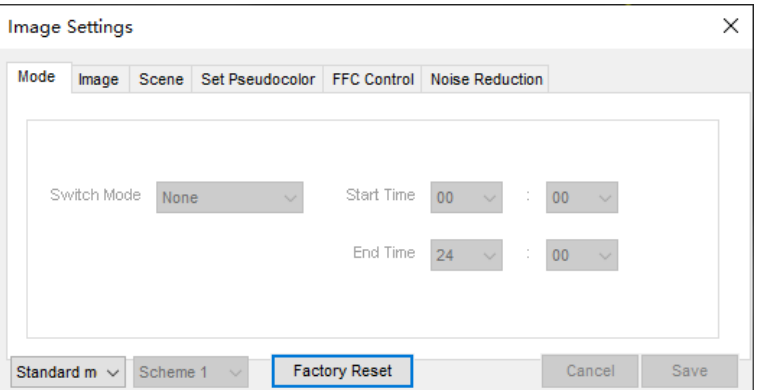

#### **Operation Procedure**

Step 2 Click Standard  $\bullet$  in the lower left corner of Image Settings, and choose **Debug Mode**.

Step 3 Choose switch mode form drop-down list.

Step 4 Set the Start Time.

Step 5 Set the End Time.

Step 6 Click **Save**, the message "Save succeed" is displayed, the system saves the settings.

**----End** 

## 4.3 Images

[Figure 4-4](#page-68-0) shows the **Image** interface.

#### <span id="page-68-0"></span>**Image Settings**  $\times$ Mode Image Scene | Set Pseudocolor | FFC Control | Noise Reduction  $-50$ 50 **Brightness** Sharpness  $\mathbf{0}$ 100  $\mathbf{0}$ 100  $-50$ Contrast  $\mathbf{a}$ 100 **Factory Reset** Cancel Save Debug Mode ~ Scheme 1 Mode Image Scene Set Pseudocolor FFC Control Noise Reduction Brightness  $$ and the con- $+ 50$ Sharpness  $+ 50$  $Contrast -$ سيال  $+ 50$ Factory Reset Cancel Save

Figure 4-4 Image Interface

Step 2 Click <sup>Standard</sup> in the lower left corner of Image Settings, and choose **Debug Mode**.

Step 3 Drag the slider to adjust parameter of image.

**Brightness**: It indicates the total brightness of an image. As the value increases, the image becomes brighter. It ranges from 0 to 100.

**Contrast**: It indicates the contrast between the bright part and the dark part of an image. As the value increases, the contrast increases. It ranges from 0 to 100.

**Sharpness**: It indicates the contrast between definition and edge sharpness. The higher value, the higher definition and greater distortion. It ranges from 0 to 100.

Step 4 Click **Save**, the message "Save succeed" is displayed, the system saves the settings.

**----End**

## 4.4 Scene

[Figure 4-5](#page-69-0) shows the **Scene** interface.

<span id="page-69-0"></span>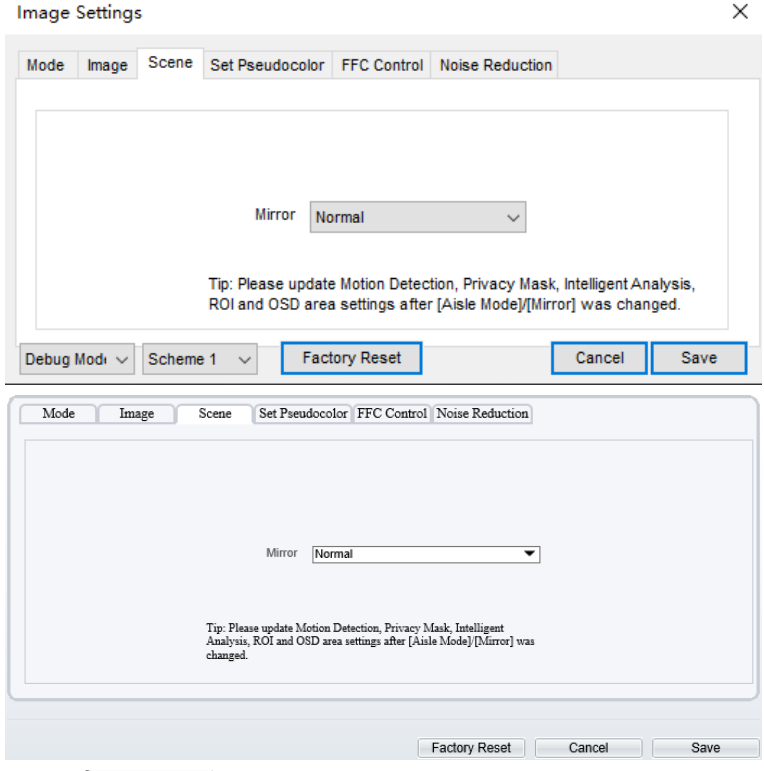

#### Figure 4-5 Scene Interface

Step 2 Click <sup>Standard</sup> in the lower left corner of Image Settings, and choose Scene Step 3 Choose mirror mode from drop-list.

Step 4 Click **Save**, the message "Save succeed" is displayed, the system saves the settings.

## **NOTE**

Mirror providing the selection of image pixel locations.

Normal: the image is not flipped.

Horizontal: the image is flipped left and right.

Vertical: the image is flipped up and down.

**----End**

## <span id="page-70-0"></span>4.5 Set Pseudocolor

[Figure 4-6](#page-70-0) shows the **Set Pseudocolor** interface.

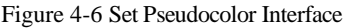

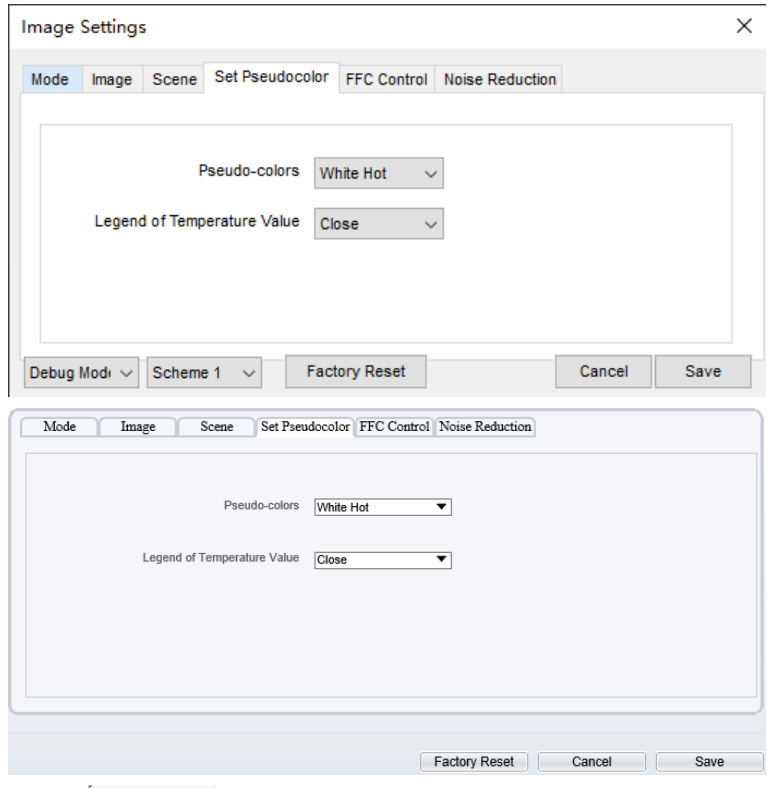

Step 2 Click <sup>Standard</sup>  $\bullet$  in the lower left corner of Image Settings, and choose Set **pseudocolor**

Step 3 Choose Pseudo-colors modes from the drop-down list.

Step 4 Enable or disable the Legend of Temperature Value.

Step 5 Click **Save**, the message "Save succeed" is displayed, the system saves the settings.

## **NOTE**

The temperatures of the temperature fields detected by the thermal imaging camera are separately mapped to values ranging from 0 to 255 by the algorithm. In the black/white display mode, this range is converted to the gray scale tones. For example, 0 indicates completely black, and 255 indicates completely white. The temperature field of the scene is converted to images by using the grayscale ranging from 0 to 255. Different polarity modes can be converted to different display images. The most common setting is white hot (a hotter object is displayed brighter than a colder object) or black hot (a hotter object is displayed darker than a colder object). The difference between two modes lies in that the temperatures corresponding to the darker one and the lighter one is reversed. Other modes include rainbow, ironbow, HSV, autumn, bone and so on.

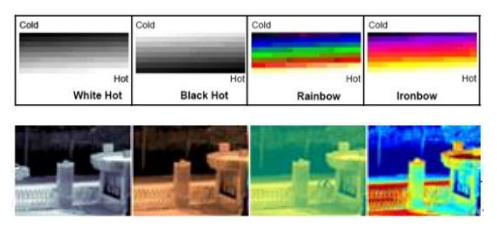

## <span id="page-71-0"></span>4.6 FFC Control

[Figure 4-7](#page-71-0) shows the **FFC Control** interface.

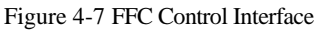

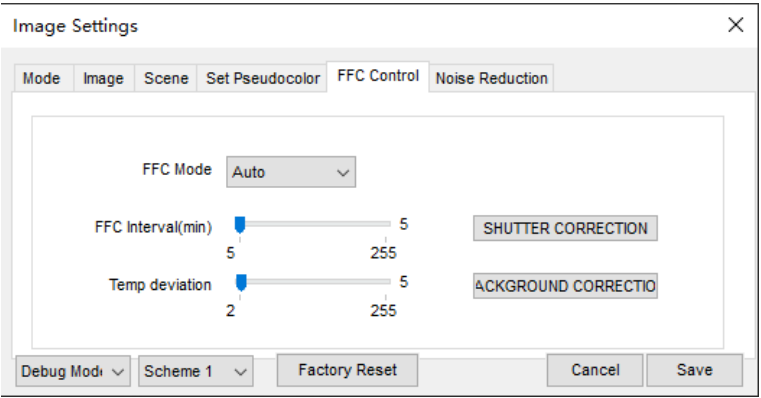
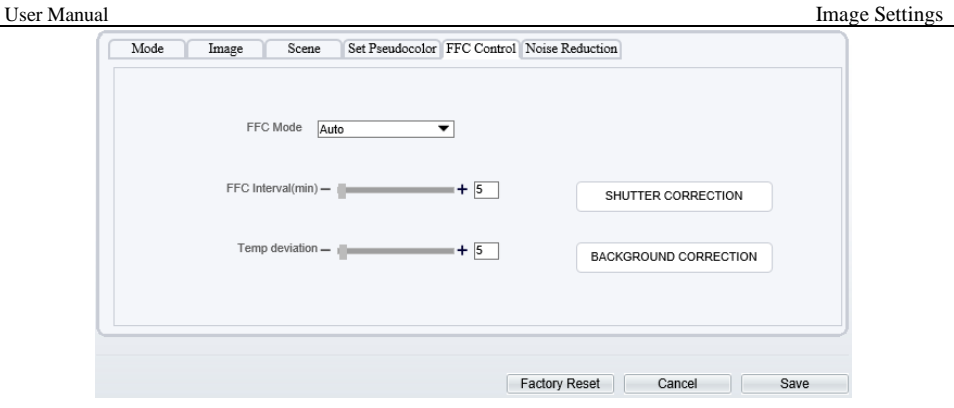

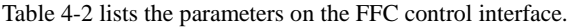

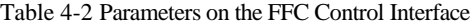

<span id="page-72-0"></span>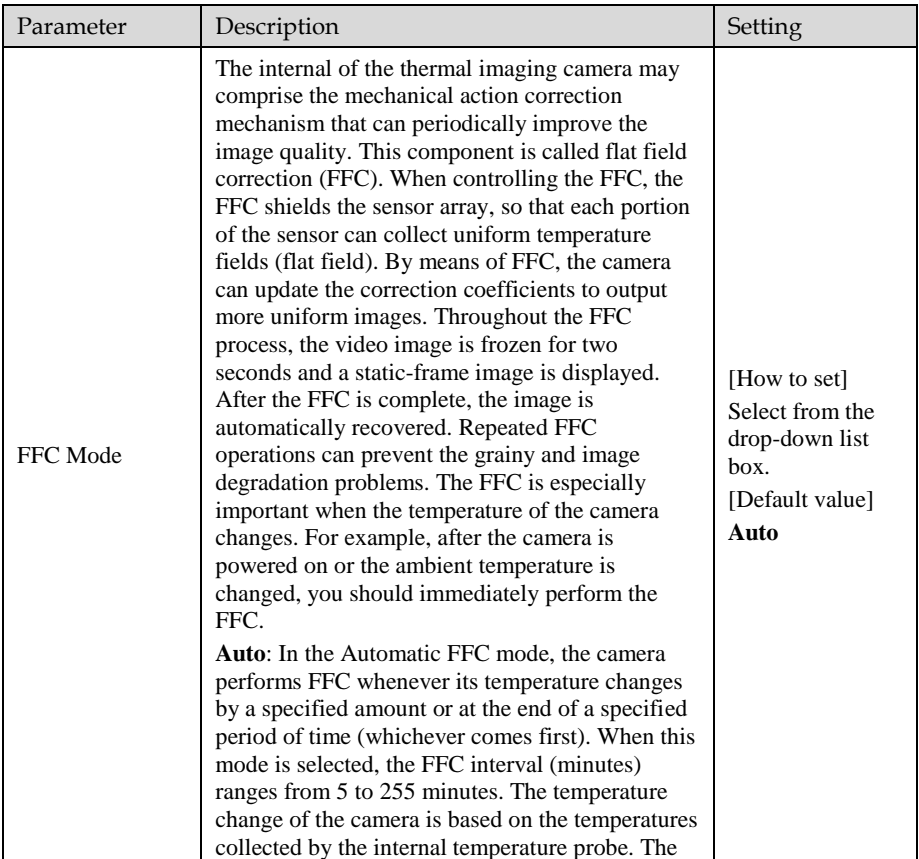

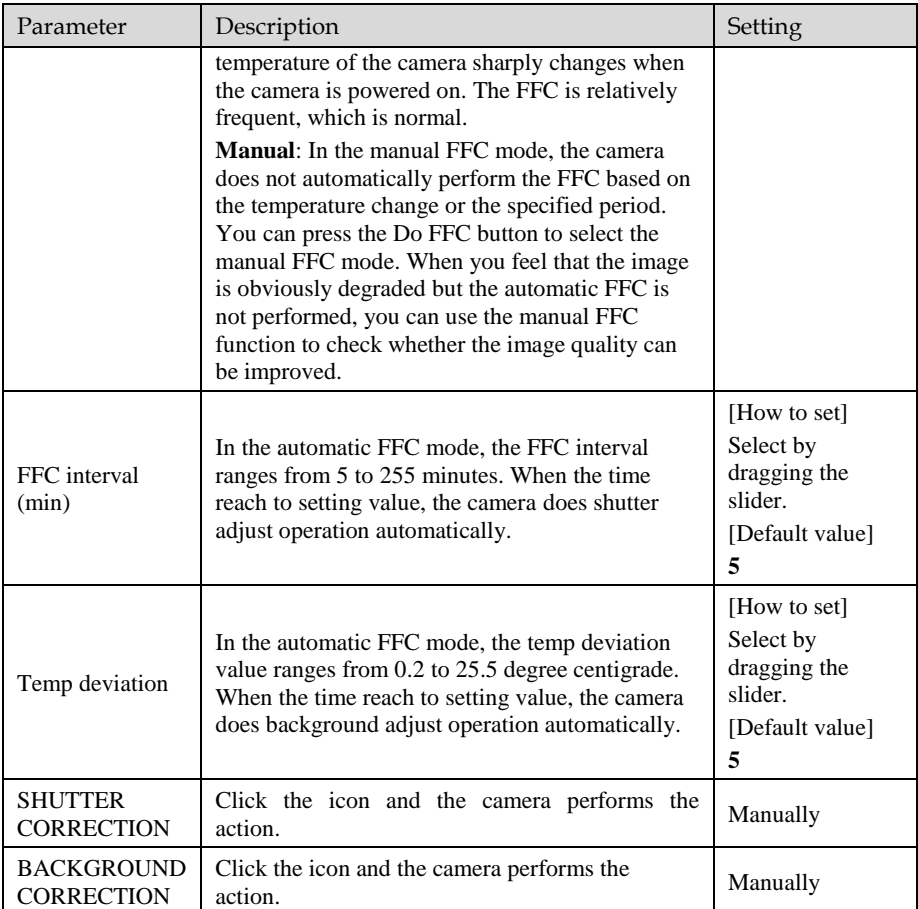

### **----End**

### 4.7 Noise Reduction

[Figure 4-8](#page-74-0) shows the **Noise Reduction** interface.

<span id="page-74-0"></span>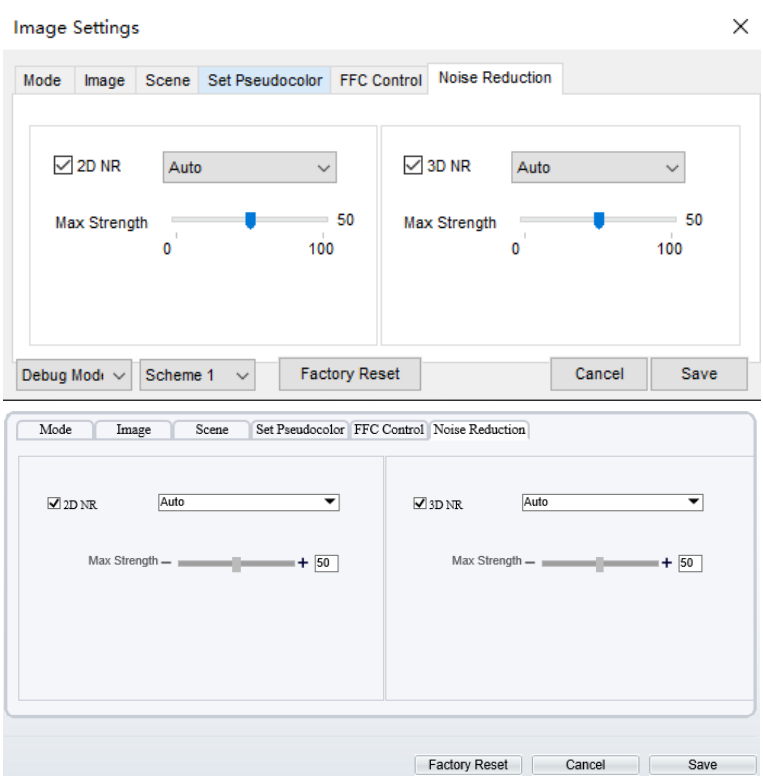

Figure 4-8 Noise Reduction Interface

[Table 4-3](#page-74-1) lists the Noise reduction parameters.

Table 4-3 Parameters on the Noise Reduction Interface

<span id="page-74-1"></span>

| Parameter | Description                   | Setting                                                                                |
|-----------|-------------------------------|----------------------------------------------------------------------------------------|
| 2DNR      | Decrease the image.<br>noise. | [How to set]<br>Select from the drop-down list box.<br>[Default value]<br><b>Close</b> |
| 3DNR      | Decrease the image.<br>noise. | [How to set]<br>Select from the drop-down list box.<br>[Default value]<br><b>Close</b> |

**----End**

# 5 **Intelligent Analysis**

### 5.1 Intrusion

The Intrusion function refers to that an alarm is generated when the targets of specified types (such as person, car, and both person and car) enter the deployment area.

#### **Operation Procedure**

<span id="page-75-0"></span><sup>章</sup> Intrusion

Step 1 Select **Intelligent Analysis** > **Intrusion** to access the **Intrusion** interface, as shown in [Figure 5-1.](#page-75-0)

9-23 15:31:19 F\* Enable  $ON$ Sensitivity  $\overline{5}$  $\overline{\phantom{0}}$ Limit Type  $70$  $\Box$ 1 $\Box$ 2 Output Channel Audible Alarm OFF Alarm Record OFF **SMTP** OFF FTP Upload ) OFF Clear  $\overline{0}$  $\overline{1}$  $\overline{2}$  $\overline{\mathbf{3}}$  $\overline{4}$  $\overline{5}$  $\overline{6}$  $\overline{z}$ Å 9  $10$  $11 \t 12$  $13$ 14 15 16 17 18  $19$  $20$ 21 22 23  $24$ Sun  $\mathcal{D}$ Mon **S** Tues  $\boxed{\color{red} \textcircled{5}}$ Wed 國 Thur  $\overline{G}$ Fri  $\Im$ Sat & Refresh Apply

Figure 5-1 Intrusion Setting Interface

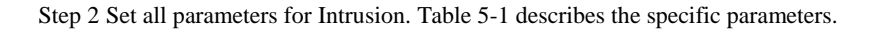

<span id="page-76-0"></span>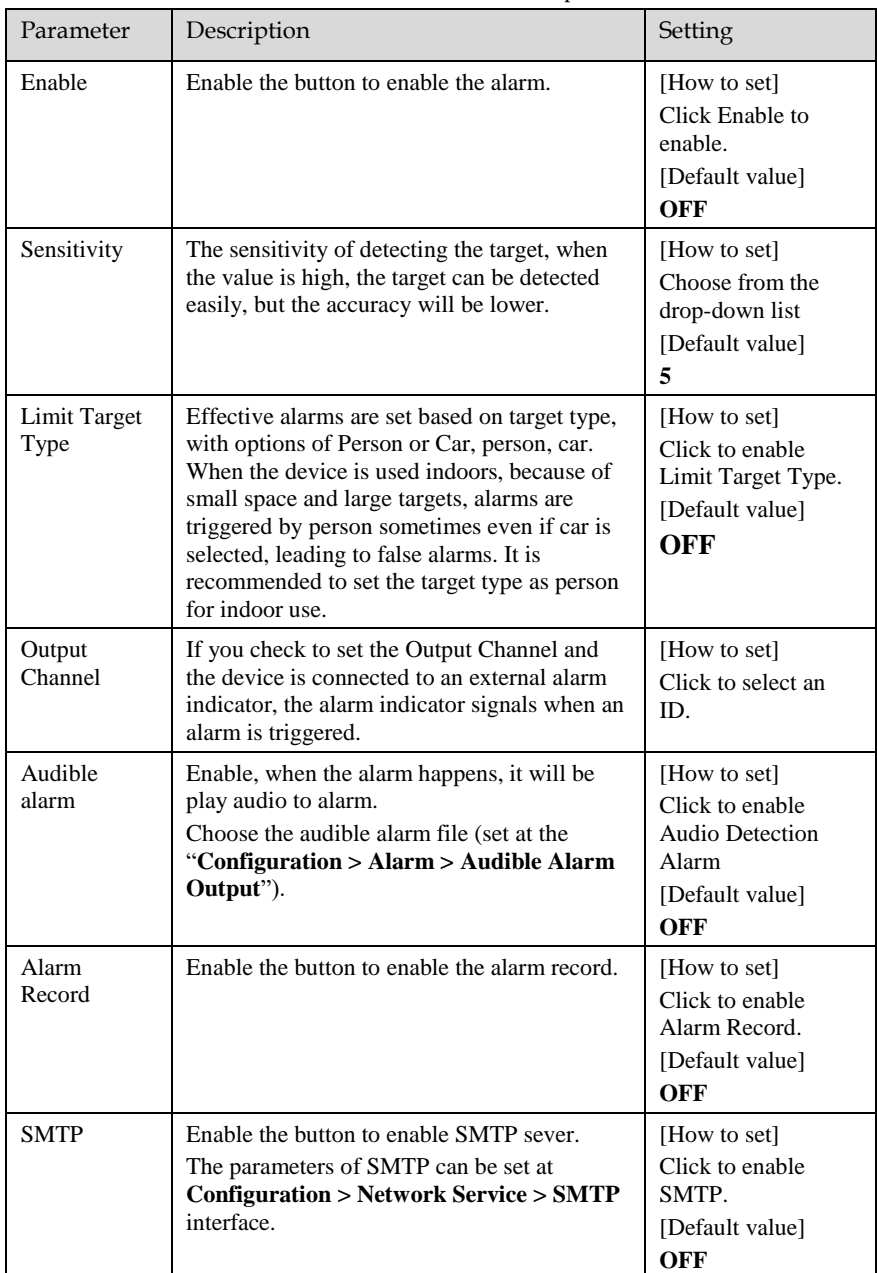

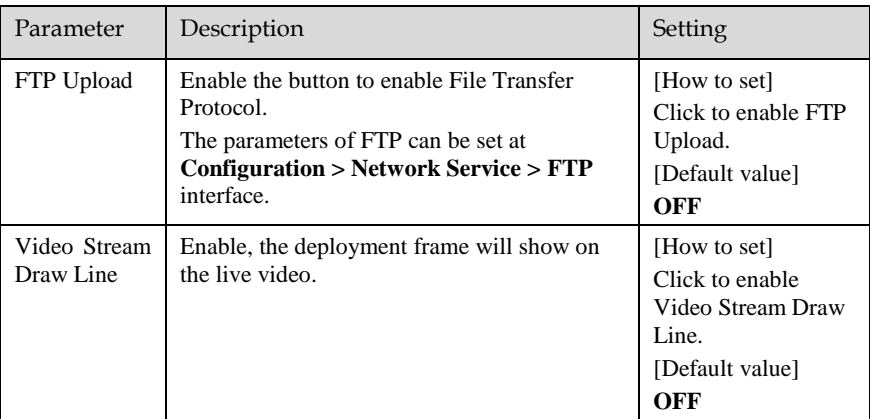

Step 3 Set a deployment area

Move the cursor to the drawing interface and click to generate a point, move the cursor to draw a line, and then click to generate another point. This is how a line is generated. In this way, continue to draw lines to form any shape, and right-click to finish line drawing.

### **NOTE**

A drawn line cannot cross another one, or the line drawing fails.

Any shape with 8 sides at most can be drawn.

The quantity of deployment areas is up to 8.

<span id="page-77-0"></span>Step 4 Set deployment time.

**Method 1:** Click left mouse button to select any time point within 0:00-24:00 from Monday to Sunday as shown in [Figure 5-2.](#page-78-0)

**Method 2:** Hold down the left mouse button, drag and release mouse to select the deployment time within 0:00-24:00 from Monday to Sunday.

### **NOTE**

When you select time by dragging the cursor, the cursor cannot be moved out of the time area. Otherwise, no time can be selected.

**Method 3:** Click  $\bullet$  in the deployment time page to select the whole day or whole week.

**Deleting deployment time:** Click **b** again or inverse selection to delete the selected deployment time.

<span id="page-78-0"></span>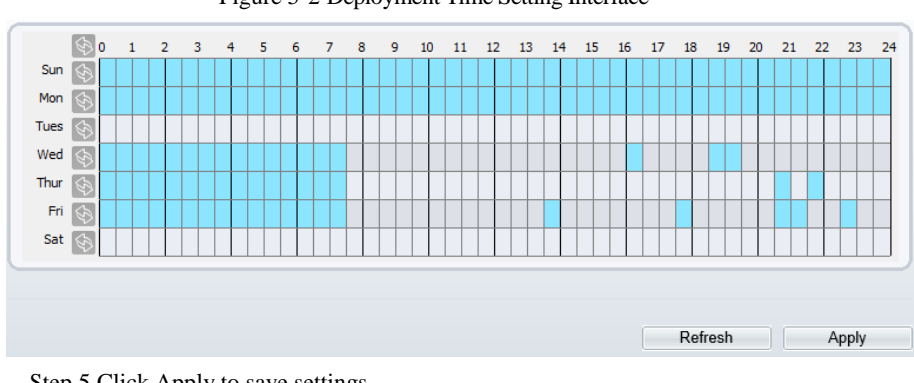

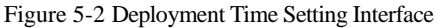

Step 5 Click Apply to save settings.

**----End**

## 5.2 Single Line Crossing

A Single Line Crossing is a line that is set at a concerned position within the monitored field of view and specifies the forbidden travel direction, an alarm is generated when the targets of specified types (such as person or car) cross this line.

#### **Operation Procedure**

Step 1 Select **Intelligent Analysis** > **Single Line Crossing** to access the **Single Line Crossing** interface, as shown in [Figure 5-3.](#page-79-0)

#### Figure 5-3 Single Line Crossing Interface

#### <span id="page-79-0"></span>皇 Single Line Crossing

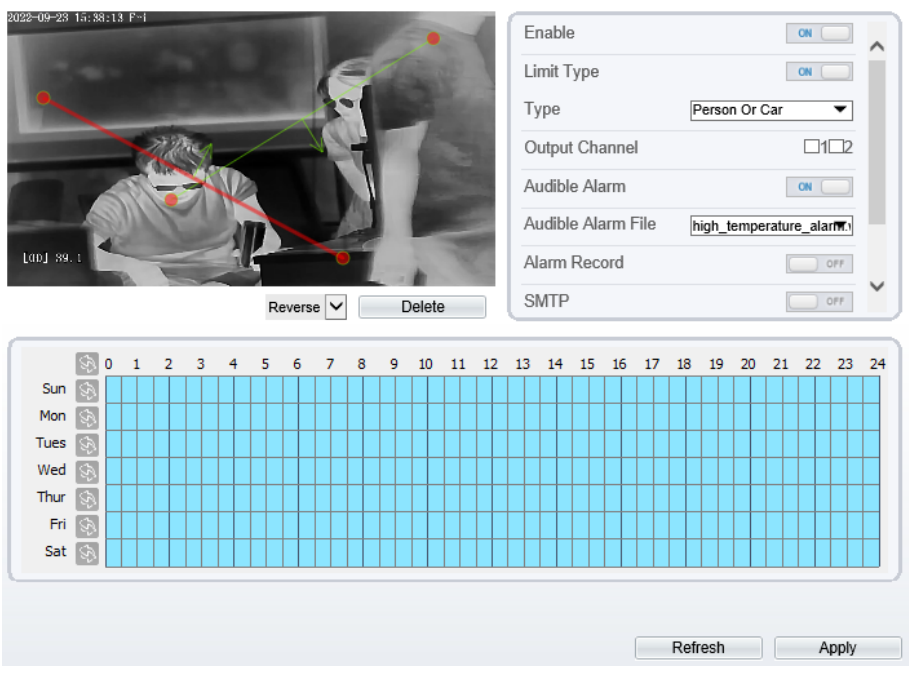

Step 2 Set all parameters for the Single Line Crossing[. Table 5-2](#page-79-1) describes the specific parameters.

<span id="page-79-1"></span>

| Parameter            | Description                                                                                                    | Setting                                                                                |
|----------------------|----------------------------------------------------------------------------------------------------|----------------------------------------------------------------------------------------|
| Enable               | Enable the button to enable the alarm.                                                                                                    | [How to set]<br>Click Enable to<br>enable.<br>[Default value]<br>OFF                   |
| Limit Target<br>Type | Effective alarms are set based on target type,<br>with options of Person or Car, person, car. When<br>the device is used indoors, because of small<br>space and large targets, alarms are triggered by<br>person sometimes even if car is selected, leading<br>to false alarms. It is recommended to set the<br>target type as person for indoor use. | [How to set]<br>Click to enable Limit<br>Target Type.<br>[Default value]<br><b>OFF</b> |

Table 5-2 Parameters of Single Line Crossing

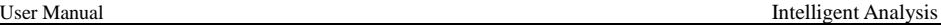

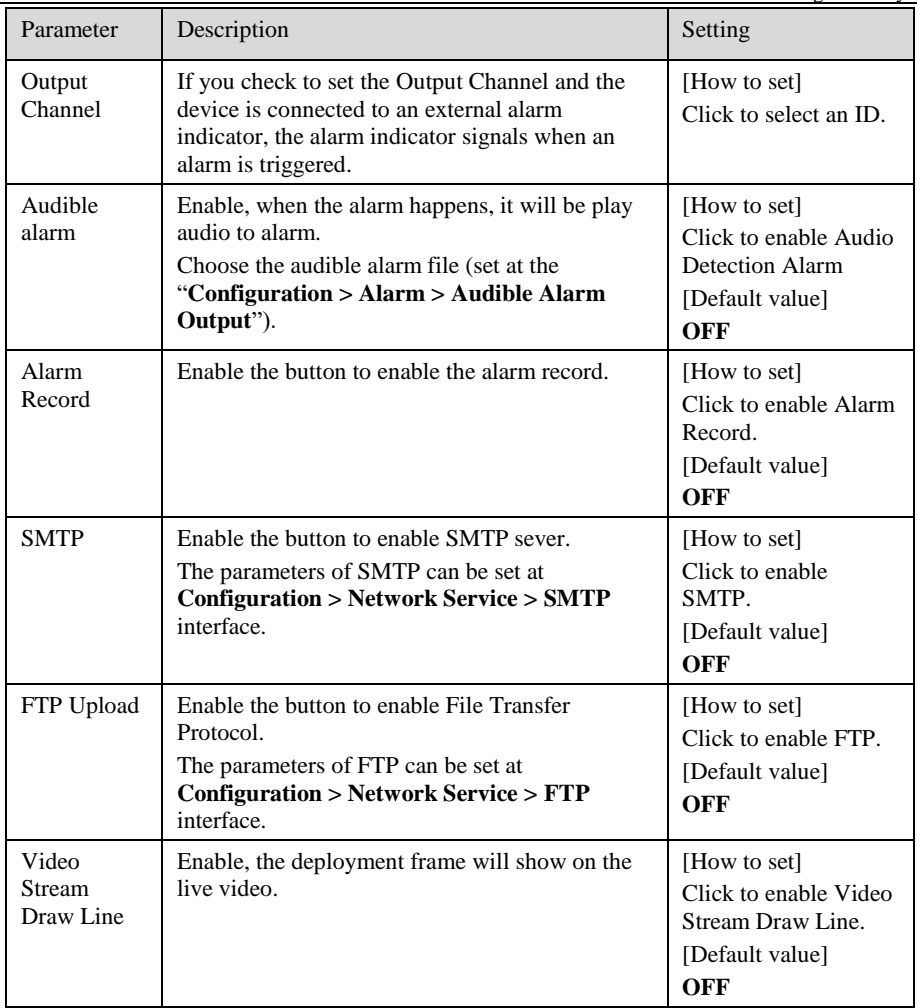

Step 3 Set a deployment area

**Drawing a line:** move the cursor to the drawing interface, hold down the left mouse button, and move the cursor to draw a line. When you release the left mouse button, a Single Line Crossing is generated.

**Setting a single virtual fence:** click a line (and the trip line turns red) to select the Single Line Crossing and set its direction as **positive**, **reverse** or **bidirectional**, or delete the selected line. You can also press and hold left mouse button at the endpoint of a Single Line Crossing and move the mouse to modify the position and length of this single virtual fence. You can right-click to delete the single virtual fence.

### **NOTE**

- Try to draw the Single Line Crossing in the middle, because the recognition of a target takes time after target appearance on the screen and an alarm is generated only when the object is recognized to have crossed the single virtual fence.
- The Single Line Crossing which detects person foot as the recognition target cannot be too short, because a short Single Line Crossing tends to miss targets.

Step 4 Set deployment time.

For more details please refer to *[5.1Step 4.](#page-77-0)*

Step 5 Click **Apply** to save settings.

**----End**

## 5.3 Double Line Crossing

Double Line Crossing refer to two lines that are set at a concerned special position within the field of view and specify the forbidden travel direction. When the targets of specified types (such as person or car) move along the set travel direction and cross these lines in a certain order (line 1 followed by line 2) in pass max time, an alarm is generated.

#### **Operation Procedure**

Step 1 Select **Intelligent Analysis** > **Double Line Crossing** to access the **Double Line Crossing** interface, as shown in [Figure 5-4.](#page-82-0)

#### Figure 5-4 Double Line Crossing Interface

#### <span id="page-82-0"></span>皇 Double Line Crossing

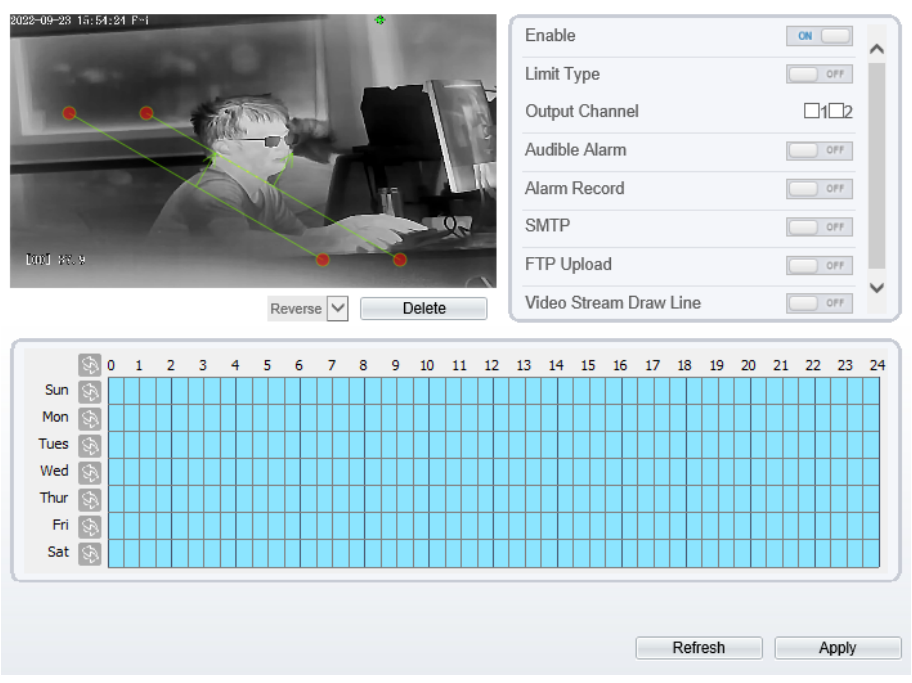

Step 2 Set all parameters for the Double Line Crossing. [Table 5-3](#page-82-1) describes the specific parameters.

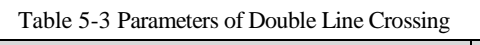

<span id="page-82-1"></span>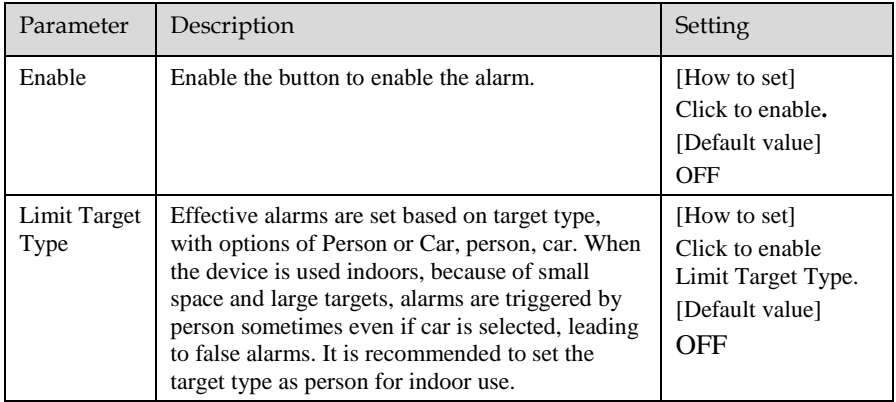

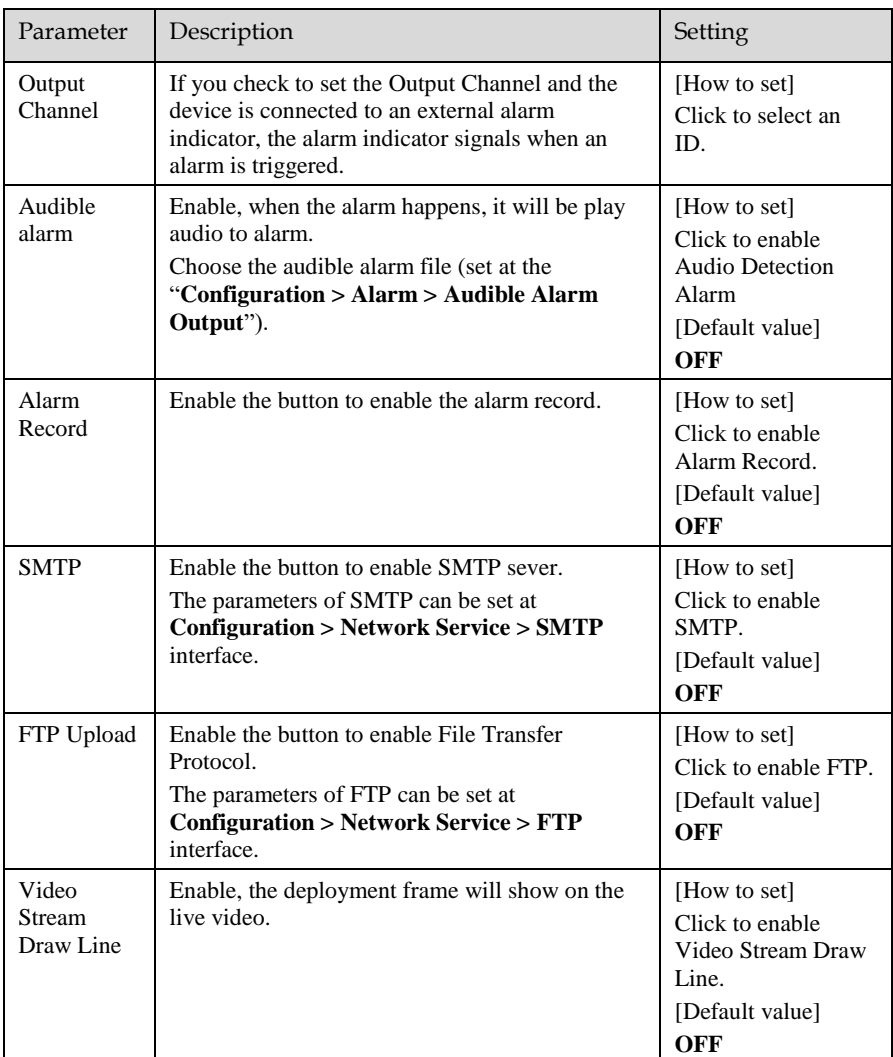

#### Step 3 Set a deployment area

**Drawing a line:** Move the cursor to the drawing interface, hold down the left mouse button, and move the cursor to draw two lines. When you release the left mouse button, two numbered virtual fences are generated. Choose either of the Double Line Crossing to set the direction to Positive or Reverse.

**Setting double virtual fences:** Click one of the Double Line Crossing (and the virtual fence turns red) to select this virtual fence and set the direction to **Positive** or **Reverse**, or delete the selected line. You can also press and hold left mouse button at the

Thermal Imaging Integrated Network Camera

endpoint of a virtual fence and move the mouse to modify the position and length of this virtual fence. You can right-click to delete the double line crossing.

### **NOTE**

The two virtual fences are in sequential order. An alarm is generated only when a target crosses virtual fence 1 and then virtual fence 2 within the set maximum passing time.

Try to draw Double Line Crossing in the middle, because the recognition of a target takes time after target appearance on the screen and an alarm is generated only when the object is recognized to have crossed the double virtual fences.

The Double Line Crossing which detect person foot as the recognition target cannot be too short, because short Double Line Crossing tend to miss targets.

Step 4 Set deployment time.

For more details please refer to *[5.1Step 4](#page-77-0)*.

Step 5 Click **Apply** to save settings.

**----End**

## 5.4 Object Left

#### **Description**

The object left function refers to that an alarm is generated when the dwelling time of an object within the deployment area meets the set shortest dwelling time.

#### **Procedure**

Step 1 Select **Configuration** > **Intelligent Analysis** > **Object Left** to access the **Object Left**  setting interface, as shown in [Figure 5-5.](#page-85-0)

#### Figure 5-5 Object Left Setting Interface

#### <span id="page-85-0"></span>**로 Obiect Left**

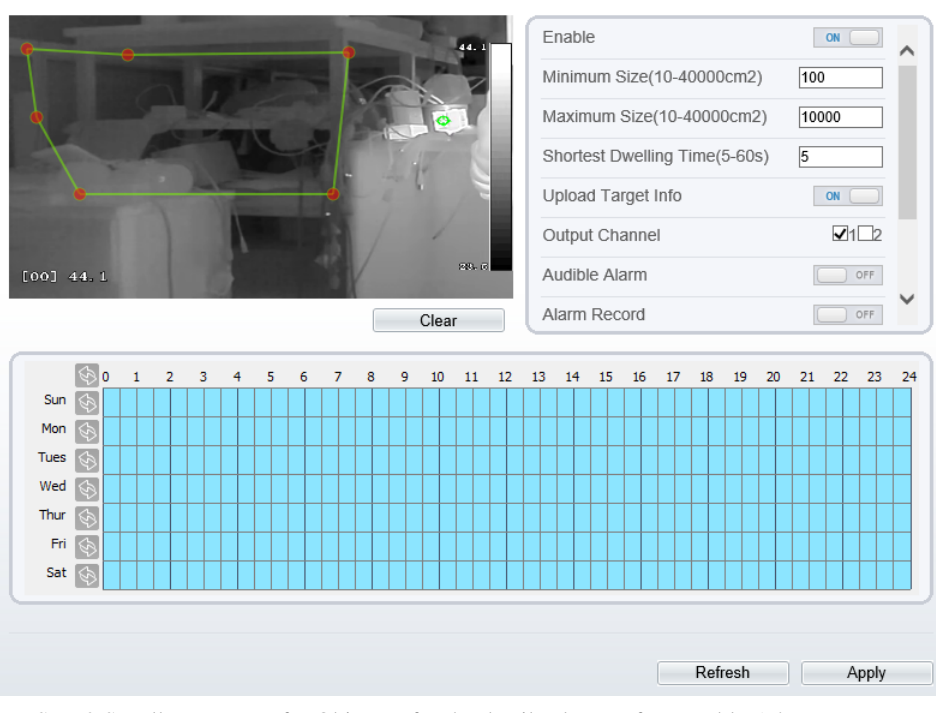

Step 2 Set all parameters for Object Left, The details please refer to [Table 5-4.](#page-85-1)

Table 5-4 Parameters of Object Left

<span id="page-85-1"></span>

| Parameter                                                   | Description                                                                                                    | Setting                                                                     |
|-------------------------------------------------------------|----------------------------------------------------------------------------------------------------|-----------------------------------------------------------------------------|
| Enable                                                      | Enable the button to enable the alarm.                                                                                                    | [How to set]<br>Click Enable to<br>enable.<br>[Default value]<br><b>OFF</b> |
| Minimum<br>(Maximum)<br>$Size(10-$<br>$40000 \text{cm}^2$ ) | The target size for triggering an effective alarm is<br>set based on the actual target size. The minimum<br>size is 100 square centimeters and the maximum<br>10000 square centimeters. When setting the<br>target size, you need to well set "Real size in<br>scene" in advanced parameters, otherwise no<br>alarms may be generated. | [How to set]<br>Input a value in<br>the area box.                           |

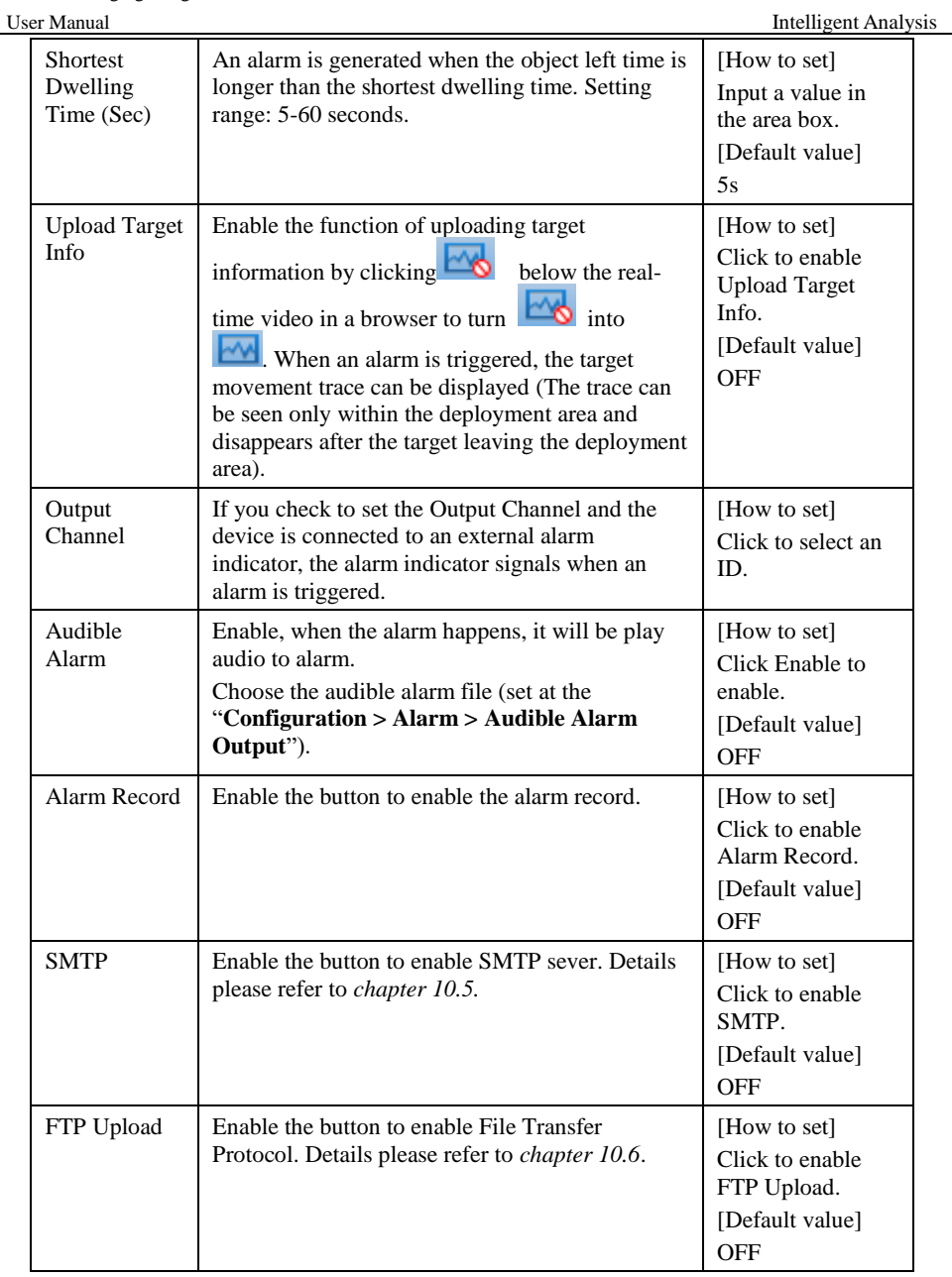

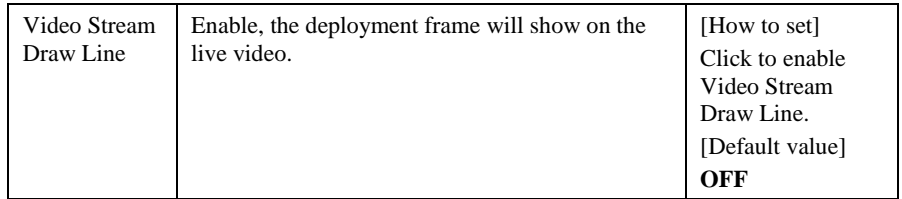

Step 3 Set a deployment area.

Move the cursor to the drawing interface and click to generate a point, move the cursor to draw a line, and then click to generate another point. This is how a line is generated. In this way, continue to draw lines to form any shape, and right-click to finish line drawing.

### **NOTE**

- ⚫ A drawn line cannot cross another one, or the line drawing fails.
- ⚫ Any shape with 32 sides at most can be drawn.
- The quantity of deployment areas is up to 8.

Step 4 Set deployment time. For more details please refer to *[5.1Step 4.](#page-77-0)*

Step 5 Click **Apply** to save settings.

**---End**

## 5.5 Object Removed

### **Description**

The object removed function refers to that an alarm is generated when the removing time of an object within the deployment area meets the set shortest removing time.

#### **Procedure**

Step 1 Select **Configuration** > **Intelligent Analysis** > **Object Removed** to access the **Object Removed** setting interface, as shown in [Figure 5-6.](#page-88-0) 

#### Figure 5-6 Object Removed Setting Interface

#### <span id="page-88-0"></span>**로 Object Removed**

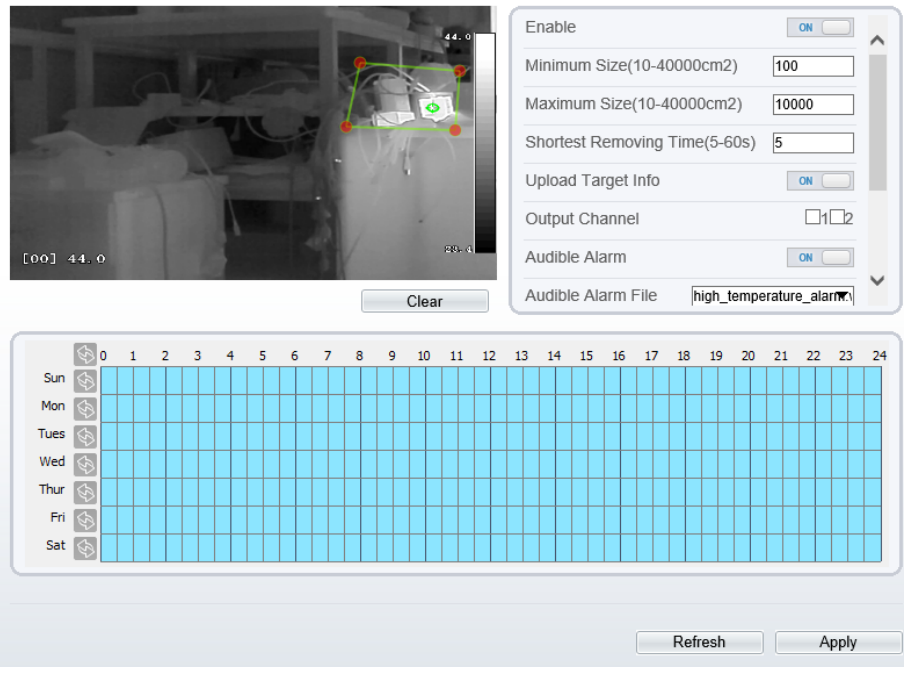

Step 2 Set all parameters for object removed, The details please refer to [Table 5-2.](#page-79-1)

Step 3 Set a deployment area.

Move the cursor to the drawing interface and click to generate a point, move the cursor to draw a line, and then click to generate another point. This is how a line is generated. In this way, continue to draw lines to form any shape, and right-click to finish line drawing.

### **NOTE**

- ⚫ A drawn line cannot cross another one, or the line drawing fails.
- ⚫ Any shape with 32 sides at most can be drawn.
- The quantity of deployment areas is up to 8.

Step 4 Set deployment time. For more details please refer to [5.1Step 4.](#page-77-0)

Step 5 Click **Apply** to save settings.

**----End**

## 5.6 Advanced

### **Description**

Set the scene and the actual size of the scene, according to depth of field validate, so that it provides scene reference data for the camera.

Figure 5-7 Advanced

### **皇 Advanced**

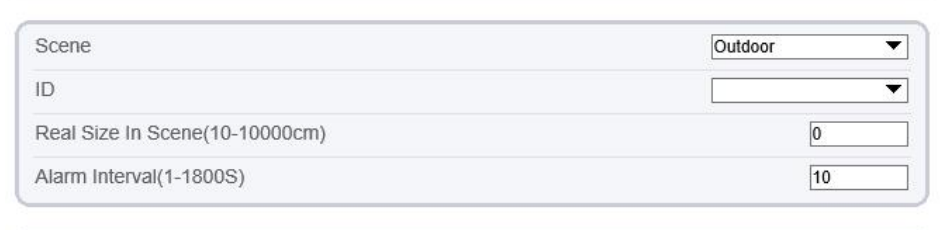

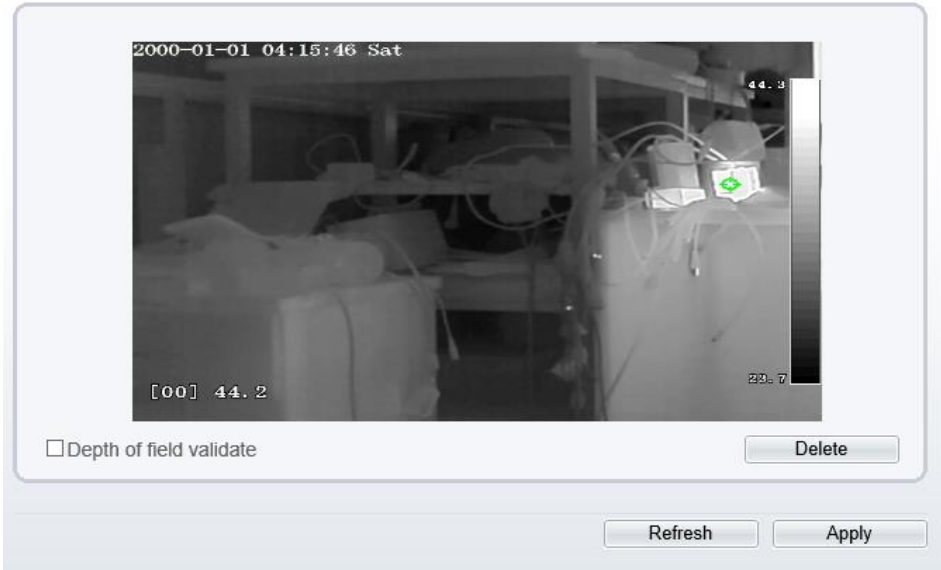

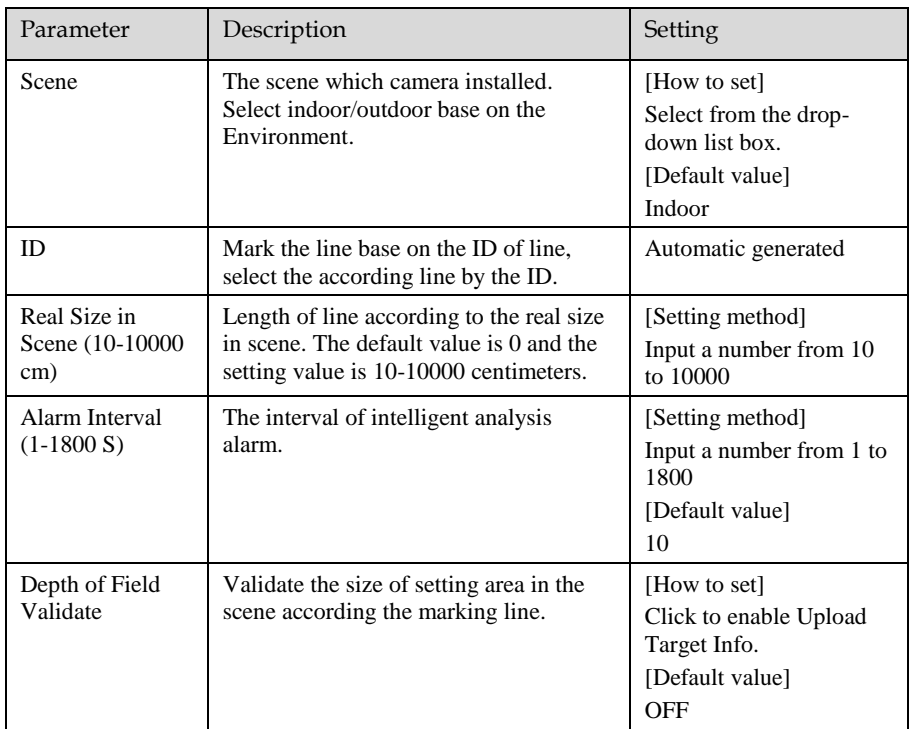

#### Table 5-5 Parameter of advanced

#### **Procedure**

In the advanced parameter setting, the mapping relationship between the actual target and the image target is calibrated by drawing a line.

The line drawing method and rules are as follows:

- $\bullet$  It is required to input 2-4 vertical line segments or 2 vertical line segments and 2 horizontal line segments.
- ⚫ When the calibration requirements are not high, drawing 2 vertical line segments can meet the requirements of most scenes. Vertical line segments are generally calibrated according to human height.
- ⚫ The line segments need to be distributed in near and far directions. The vertical line segment draws one each at the distance of the scene, draws a vertical line along the height of the target object, measures the actual length of the corresponding target, and input the actual length in the "real size in scene " and saves. In the same way, draw one horizontal line at each distance, measure and input the actual length.
- ⚫ Choose the line ID, or Click the calibration line segment (the line segment turns red), and click "Delete" to delete the calibration line segment.

⚫ Click to calibrate the line segment (the line segment turns to red) to modify the length of the line segment, or select the ID through the advanced parameter interface to modify the "real size in scene" of the corresponding line segment.

**----End**

# 6 **<sup>A</sup> Troubleshooting**

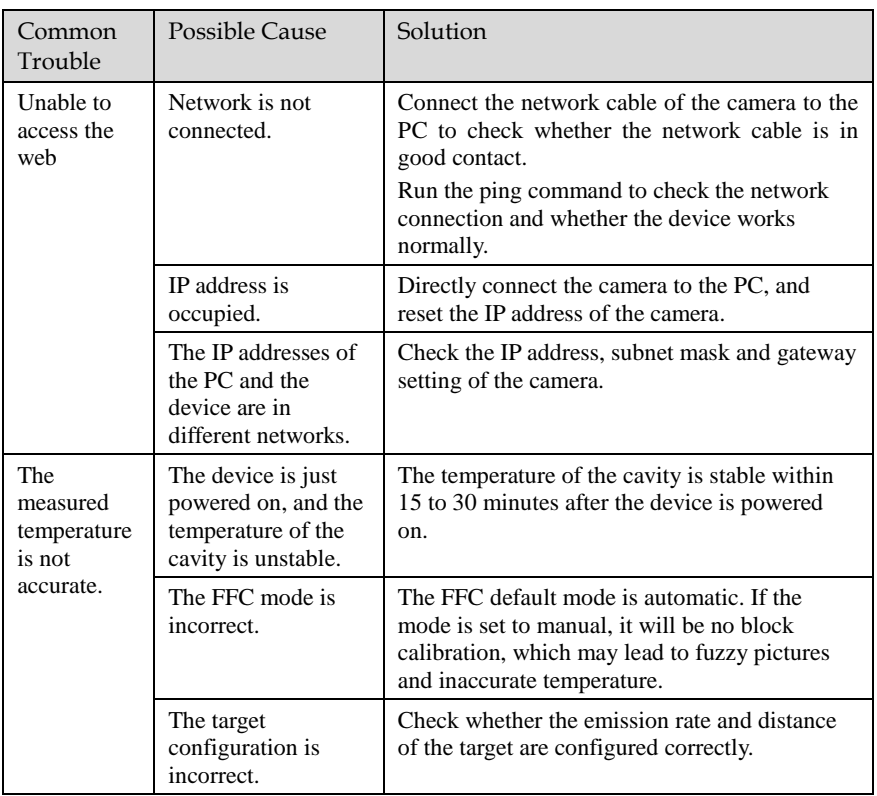

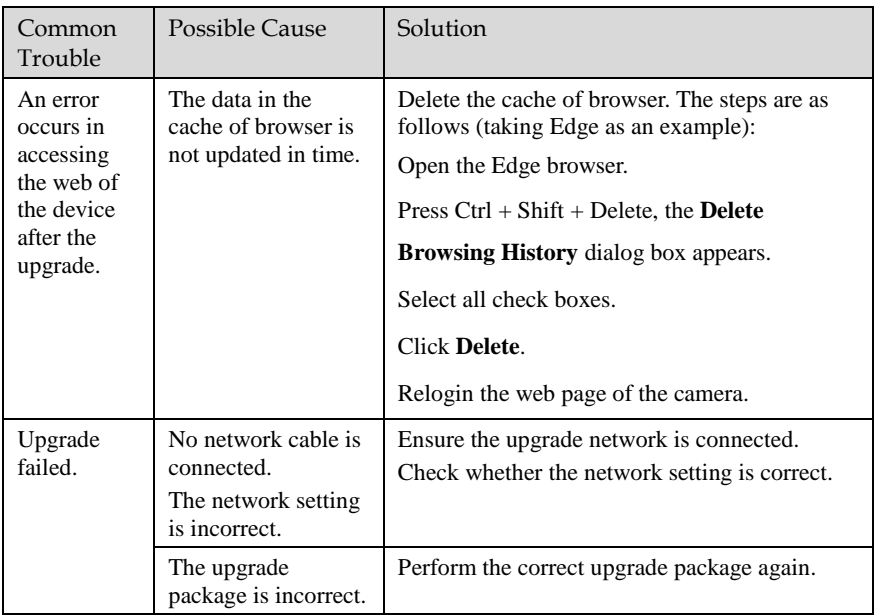

## **B Common Emission Rate**

#### **Emission Rate**

The emission rate is the capability of an object to emit or absorb energy. An ideal transmitter provides an emission rate of emitting 100% of intake energy. An object with an emission rate of 0.8 can absorb 80% of intake energy, and reflect the remaining 20%. The emission rate is the ratio of the energy emitted by an object at a specific temperature to that emitted by an ideal radiator at the same temperature. The range of emission rate value is 0.0 to 1.0 generally.

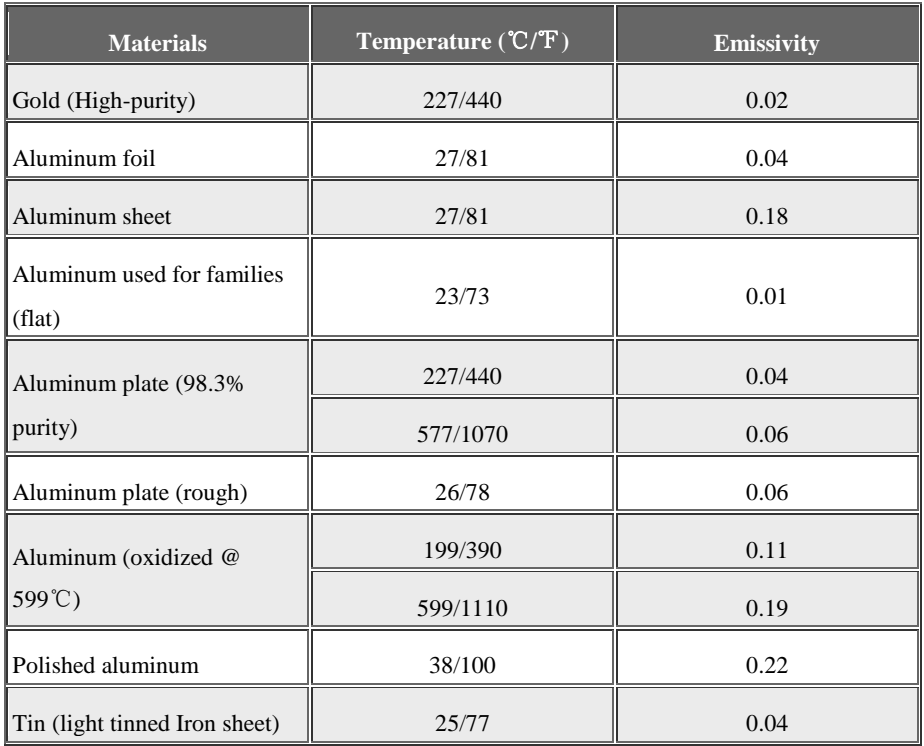

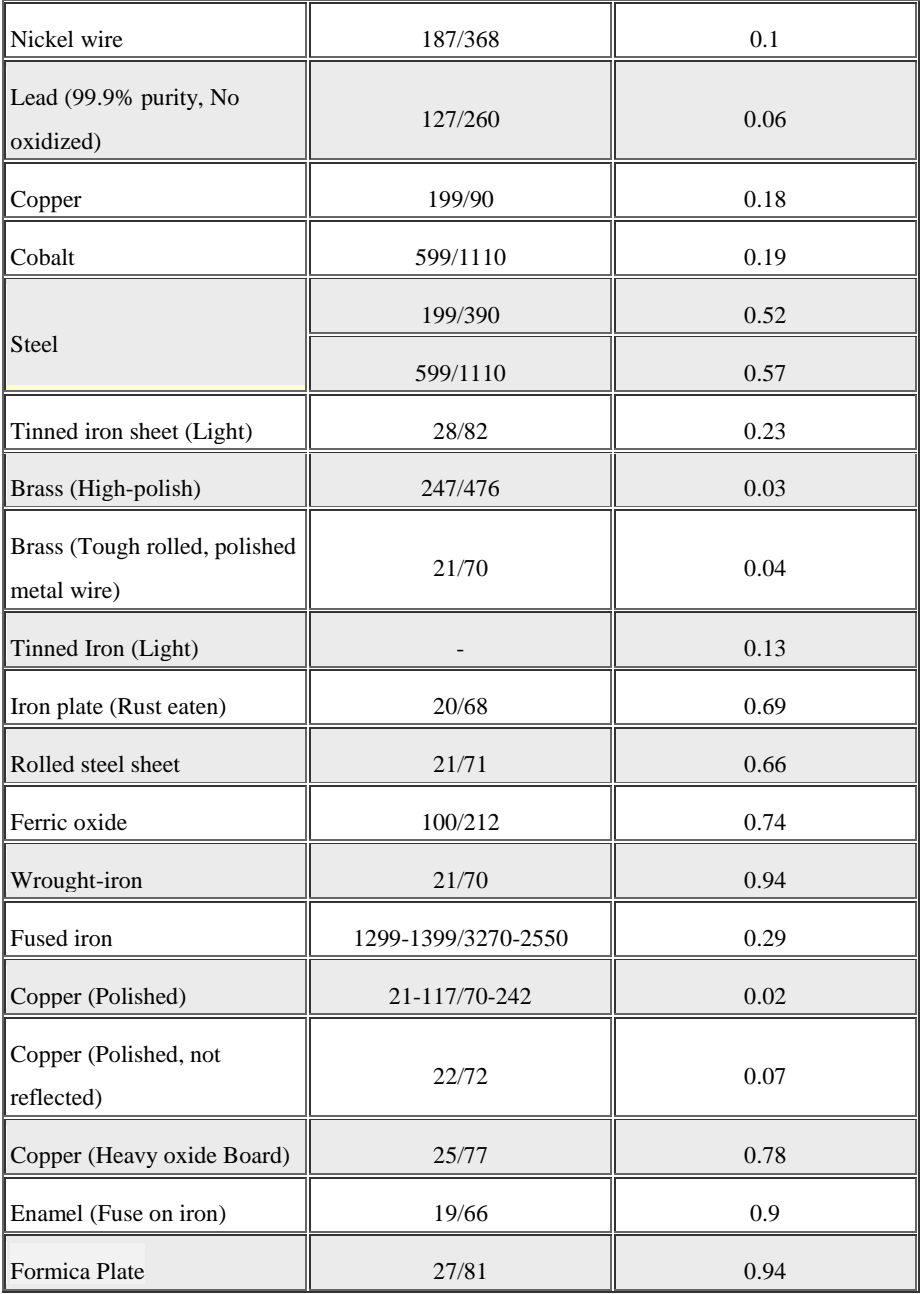

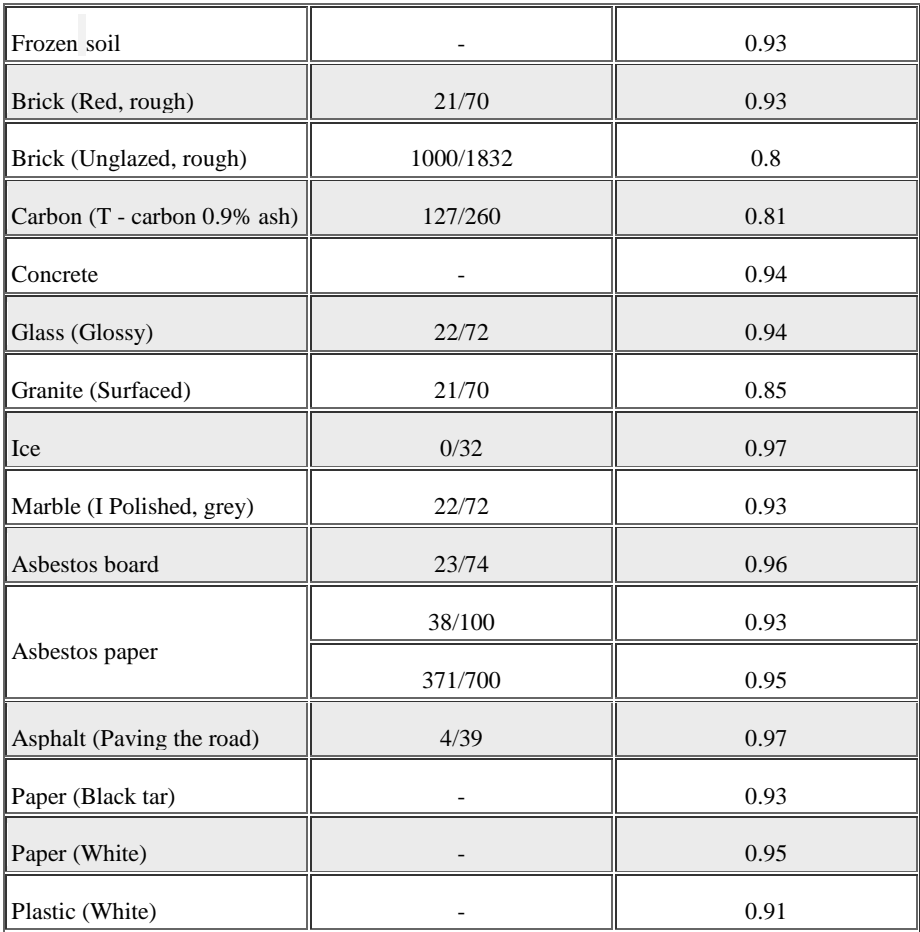

101-300-0496-03